# **MINOLTA**

#### The essentials of imaging

www.minoltaeurope.com

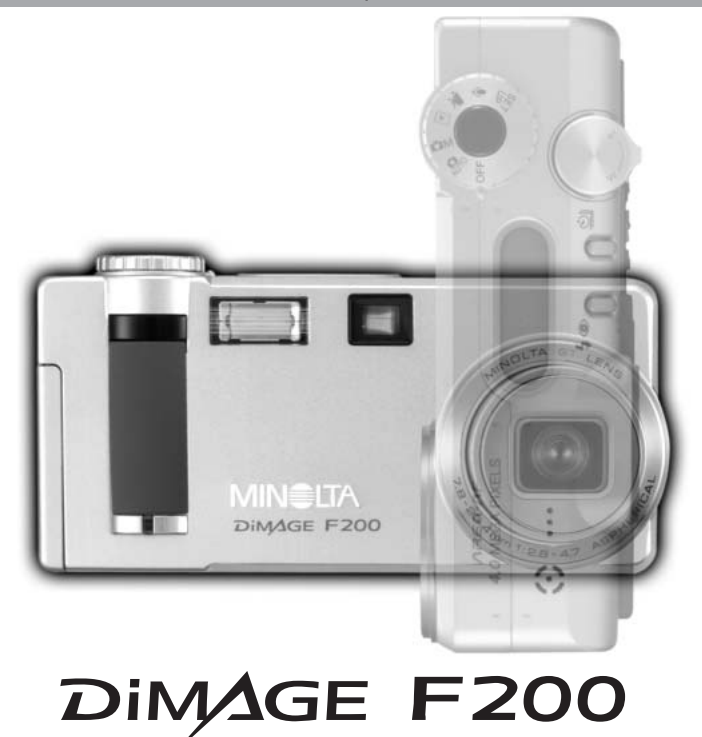

**D BEDIENUNGSANLEITUNG**

#### Bevor Sie beginnen

Vielen Dank, dass Sie sich für diese Minolta Digitalkamera entschieden haben. Lesen Sie diese Bedienungsanleitung sorgfältig durch, damit Sie alle Ausstattungsmerkmale dieser Kamera nutzen können.

Überprüfen Sie den Inhalt der Verpackung auf Vollständigkeit. Sollte etwas fehlen, wenden Sie sich bitte an Ihren Fotohändler.

Minolta DiMAGE F200 Digitalkamera Trageriemen HS-DG100 SD-Speicherkarte Videokabel AVC-200 USB-Kabel USB-500 DiMAGE Viewer CD-ROM DiMAGE Bedienungsanleitung CD-ROM Schnellanleitung (gedruckt) Internationales Minolta Garantiezertifikat (gedruckt)

Apple, das Apple Logo, Macintosh, Power Macintosh, Mac OS und das Mac OS Logo sind eingetragene Warenzeichen der Apple Computer Inc. Microsoft und Windows sind eingetragene Warenzeichen der Microsoft Corporation. Der offizielle Name von Windows® ist Microsoft Windows Betriebssystem. Pentium ist ein eingetragenes Warenzeichen der Intel Corporation. PowerPC ist ein Warenzeichen der International Business Machines Corporation. QuickTime ist ein eingetragenes Warenzeichen. USB DIRECT PRINT ist ein Warenzeichen der Seiko Epson Corporation. Alle anderen Warenzeichen sind Eigentum der jeweiligen Eigentümer.

# Für richtigen und sicheren Gebrauch

Lesen Sie sich vor Gebrauch dieses Produktes sorgfältig alle Hinweise und Warnungen durch.

# **WARNUNG**

Unsachgemäßer Gebrauch kann zur Beschädigung der Kamera sowie zu Verletzungen führen. Beachten Sie daher die folgenden Warnungen:

- Verwenden Sie nur die in dieser Anleitung angegebenen Batterien/Akkus.
- Setzen Sie die Batterien/Akkus nicht mit verkehrter Polung in das Batteriefach ein.
- Verwenden Sie niemals Batterien/Akkus, die einen sichtbaren Schaden aufweisen.
- Setzen Sie die Batterien/Akkus nicht Feuer, Wasser, Feuchtigkeit oder hohen Temperaturen aus.
- Versuchen Sie nie, Batterien/Akkus kurzzuschließen oder auseinander zu nehmen.
- Lagern Sie Batterien/Akkus nie in der Nähe von metallischen Produkten.
- Verwenden Sie keine unterschiedlichen Batterie-/Akkufabrikate, Hersteller, Ladezustände oder verschiedene alte Batterien/Akkus gemeinsam.
- Versuchen Sie niemals, Lithium-Einwegbatterien aufzuladen.
- Benutzen Sie nur die empfohlenen Ladegeräte, wenn sie Akkus verwenden.
- Verwenden Sie niemals undichte Batterien/Akkus. Falls Batterieflüssigkeit in Ihre Augen gelangt, sowie bei Kontakt mit der Haut oder Kleidung, waschen Sie die Region gründlich mit Wasser aus und konsultieren Sie gegebenenfalls einen Arzt.
- Kleben Sie während der Lagerung die Kontakte von Batterien ab, um Kurzschlüsse zu vermeiden.
- Verwenden Sie ausschließlich das empfohlene Netzgerät. Andernfalls kann die Kamera beschädigt werden.
- Nehmen Sie die Kamera nicht auseinander. Ein elektrischer Schlag könnte bei Berührung eines der unter Hochspannung stehenden Teile die Folge sein.
- Entnehmen Sie umgehend die Batterien/Akkus, und verwenden Sie die Kamera nicht weiter, falls die Kamera heruntergefallen ist oder einem Schlag ausgesetzt war, der das Innere oder den eingebauten Blitz der Kamera beschädigt haben könnte. Der eingebaute Blitz arbeitet mit Hochspannung, die bei einer Beschädigung zu Verletzungen führen kann. Das Verwenden eines defekten Produktes kann zu Verletzungen oder Feuer führen.
- Seien Sie achtsam, wenn die Kamera in der Nähe von kleinen Kindern verwendet wird, da es zu unvorhergesehenen Unfällen kommen kann.
- Blitzen Sie niemals direkt in die Augen. Dies kann zu bleibenden Schäden am Auge führen.
- Blitzen Sie niemals Personen an, die ein Fahrzeug führen, da dies zu kurzzeitigen Sehstörungen führen kann, die einen Unfall verursachen könnten.
- Während Sie das Display betrachten, sollten Sie weder Auto fahren noch laufen.
- Schauen Sie niemals durch den Sucher direkt in die Sonne oder in starke Lichtquellen. Dies könnte Ihre Augen bis hin zur Blindheit beschädigen
- Verwenden Sie die Kamera nie in feuchter Umgebung oder mit feuchten Händen. Falls Flüssigkeit in die Kamera eindringt, entnehmen Sie umgehend die Batterien/Akkus bzw. trennen Sie das Netzgerät vom Stromnetz, und schalten Sie die Kamera ab. Andernfalls kann es durch Feuer oder einen elektrischen Schlag zu Schäden oder Verletzungen kommen.
- Verwenden Sie das Produkt niemals in der Nähe von leicht brennbaren Gasen oder Flüssigkeiten wie Benzin oder Farbverdünner. Verwenden Sie zur Reinigung des Produkts niemals leicht brennbare Flüssigkeiten, da es andernfalls zu einer Explosion oder Ausbruch von Feuer kommen kann.
- Entnehmen Sie das Netzgerät niemals durch Ziehen am Kabel.
- Achten Sie stets auf die Unversehrtheit des Kabels, andernfalls kann es zu einem elektrischen Schlag bzw. zu Ausbruch von Feuer kommen.
- Falls die Kamera einen merkwürdigen Geruch ausströmt, heiß wird oder Rauch entwickelt, beenden Sie sofort die Arbeit mit der Kamera. Entnehmen Sie anschließend unverzüglich die Batterien/Akkus, wobei Sie darauf achten müssen, sich nicht selbst an den warm gewordenen Batterien/Akkus zu verbrennen. Andernfalls kann es zu Verletzungen kommen.
- Sollte eine Reparatur erforderlich sein, schicken Sie die Kamera zu einem Minolta Service.

# **WARNUNG**

- Verwenden oder lagern Sie die Kamera niemals in einer heißen oder feuchten Umgebung wie z.B. im Handschuhfach eines Autos. Ansonsten kann die Kamera beschädigt werden und es kann zu Ausbruch von Feuer, einer Explosion oder auslaufender Batterieflüssigkeit kommen.
- Falls die Batterien/Akkus undicht sind, stellen sie die Verwendung des Produkts umgehend ein.
- Das Objektiv wird eingefahren, wenn die Kamera ausgeschaltet wird. Das Berühren des einfahrenden Objektivs kann zu Verletzungen führen.
- Bei lange andauernder Verwendung der Kamera erhöht sich deren Temperatur. Achten Sie darauf, um Ausbruch von Feuer zu verhindern.
- Falls die Speicherkarte oder die Batterien/Akkus umgehend nach lange andauernder Verwendung entnommen werden, kann es zu Ausbruch von Feuer kommen. Schalten Sie die Kamera aus und warten Sie, bis sie sich abgekühlt haben.
- Lösen Sie den Blitz nie in direktem Kontakt zu Körperteilen oder Kleidungsstücken aus. Die hohe Blitzenergie kann ansonsten zu Verbrennungen führen.
- Üben Sie niemals Druck auf den LCD-Monitor aus. Andernfalls kann es zu Verletzungen kommen, und die LCD-Flüssigkeit kann zu Feuer oder Verbrennungen führen. Spülen Sie Haut oder Teile, die mit der LCD-Flüssigkeit in Kontakt gekommen sind, gründlich mit Wasser ab. Kontaktieren Sie bei Augenkontakt einen Arzt.
- Führen Sie den Stecker des Netzgerätes vorsichtig in die Buchse der Kamera ein.
- Verwenden Sie das Netzgerät niemals, wenn das Kabel beschädigt ist.
- Decken Sie das Netzgerät niemals ab. Andernfalls kann es zum Ausbruch von Feuer kommen.
- Verbauen Sie niemals den Zugriff auf das Netzgerät.
- Ziehen Sie bei Nichtgebrauch das Netzgerät aus der Steckdose.

## Über diese Anleitung

Die grundlegende Bedienung dieser Kamera wird auf den Seiten 14 bis 37 erläutert. Dieser Abschnitt Beinhaltet die Beschreibung der einzelnen Elemente der Kamera, die Vorbereitung zur Inbetriebnahme und die Grundfunktionen zur Aufnahme, Wiedergabe und dem Löschen der Bilder.

In den Abschnitten zu den Grundlagen und der weiterführenden Bedienung des Automatik-Aufnahmemodus wird die grundlegende Bedienung sowohl für diese Betriebsart als auch für den Multifunktions-Aufnahmemodus erläutert. Lesen Sie sich diesen Abschnitt sorgfältig durch, bevor Sie sich mit dem Multifunktionsmodus beschäftigen. Der Abschnitt zu den Grundfunktionen der Wiedergabe beschreibt, wie Sie Bilder betrachten können. Die weiteren Abschnitte können ganz nach Bedarf durchgelesen werden.

Die meisten Funktionen dieser Kamera werden über ein Menü eingestellt. Die Navigation durch die einzelnen Menüpunkte zum Ändern der Kameraeinstellungen wird in dem entsprechenden Abschnitt genau dargestellt. Direkt im Anschluss daran werden die verschiedenen Funktionen dieser Einstellungen beschrieben.

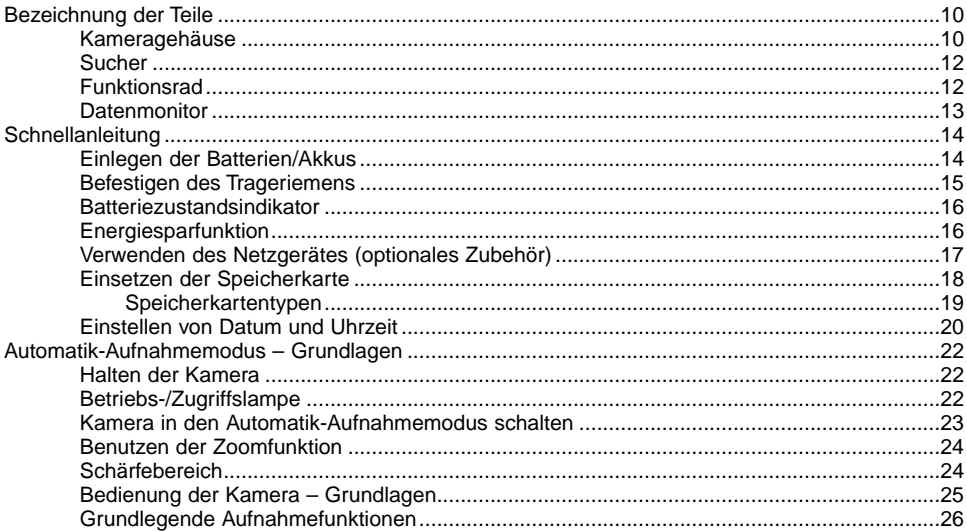

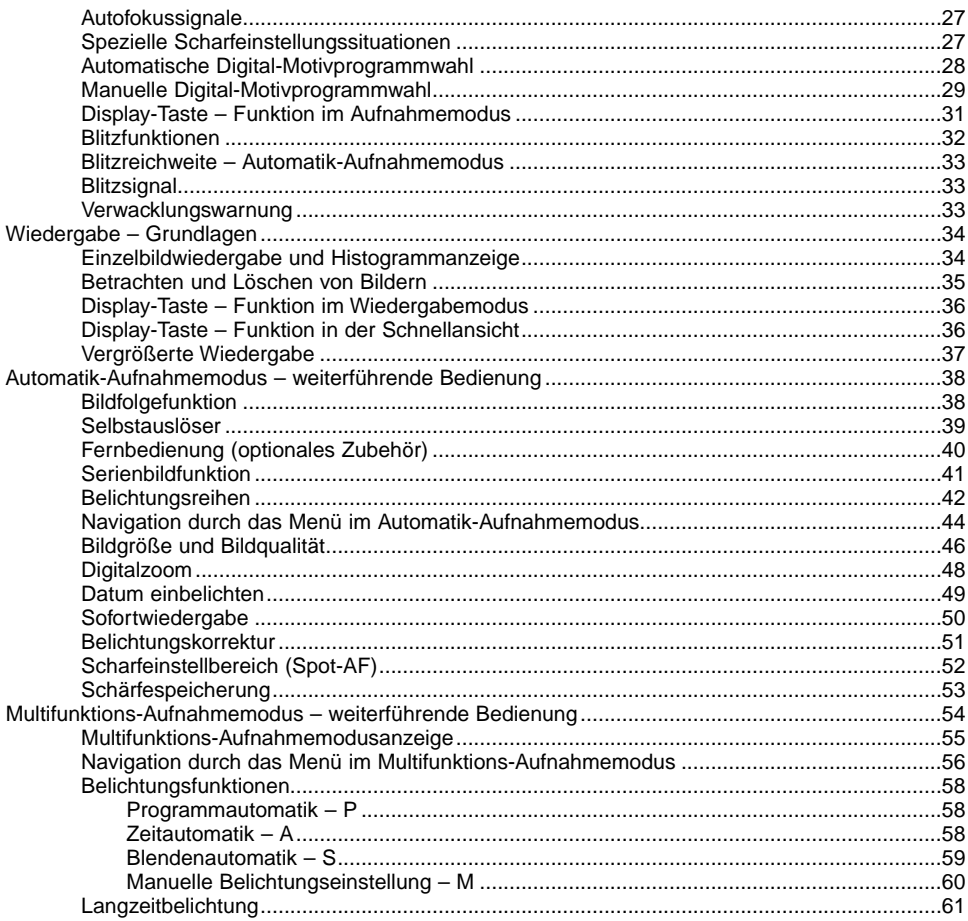

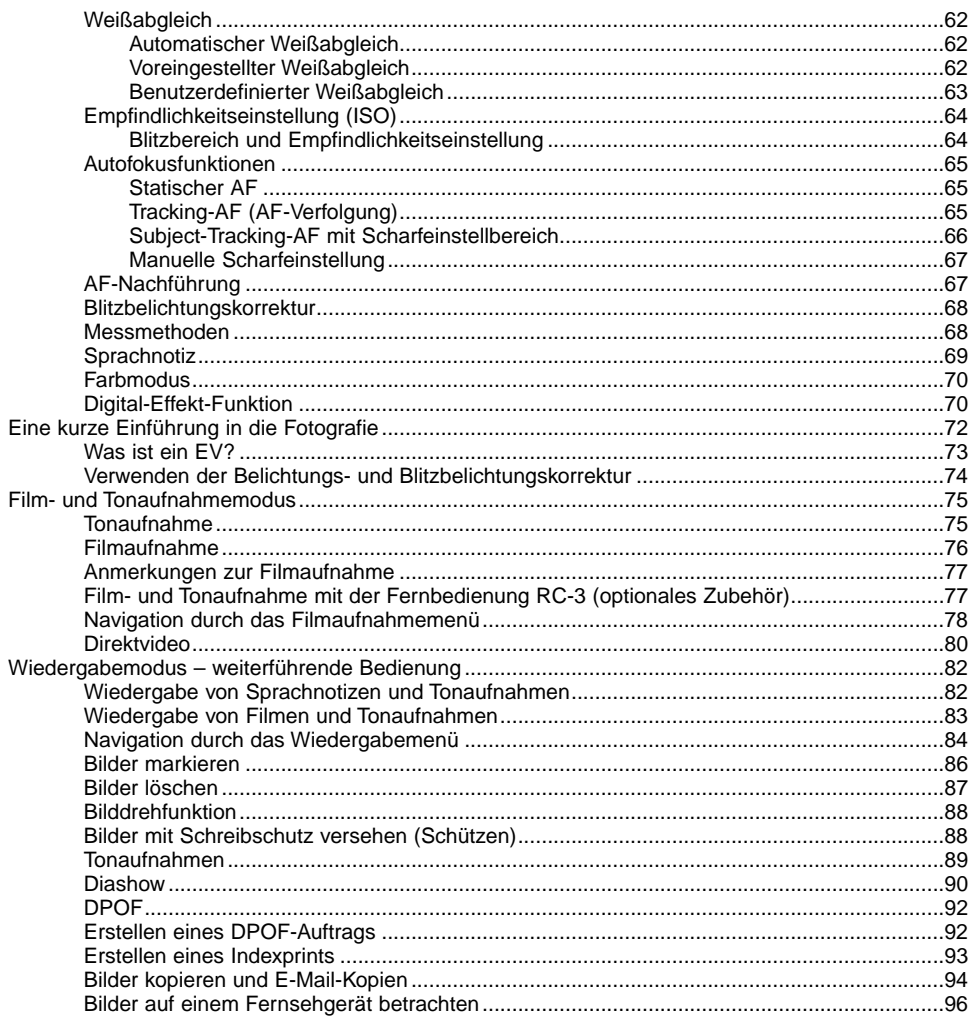

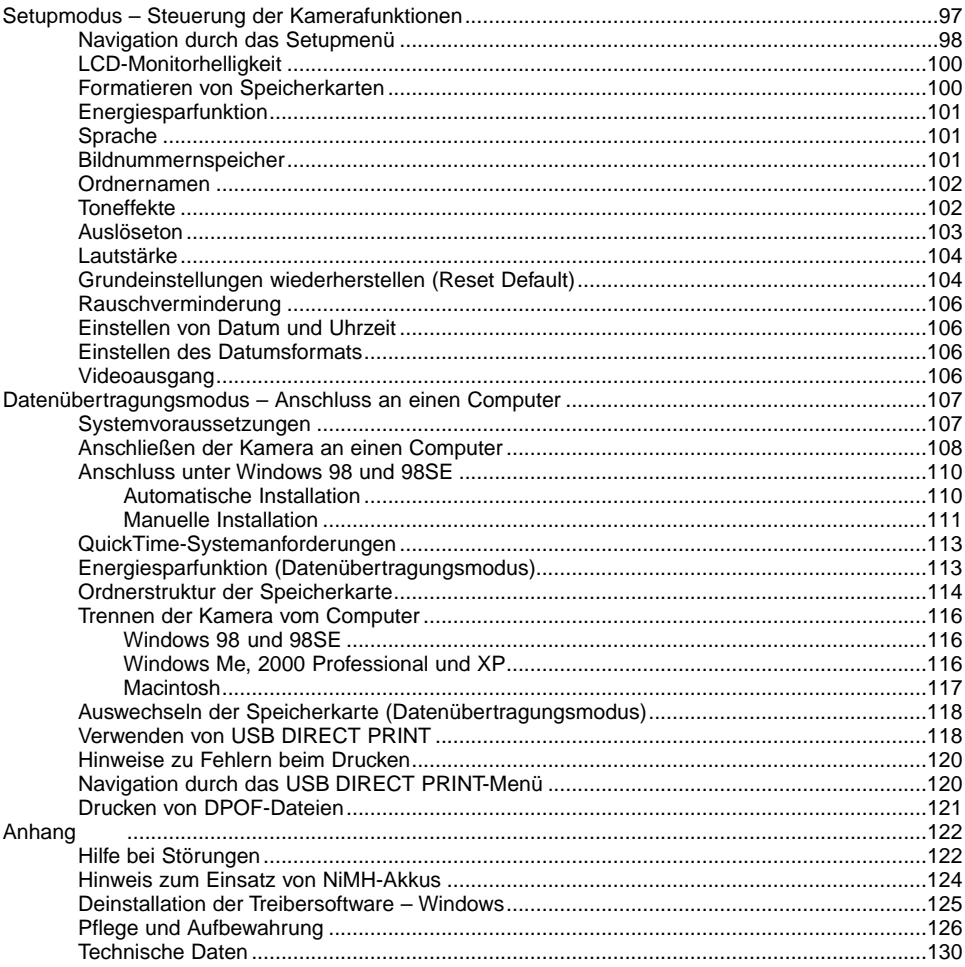

# <span id="page-9-0"></span>Kameragehäuse

\* Diese Kamera ist ein hochentwickeltes optisches Instrument. Sie sollten die Oberfläche sauber halten. Bitte lesen Sie die Pflege- und Aufbewahrungshinweise im Anhang dieser Anleitung (S 126).

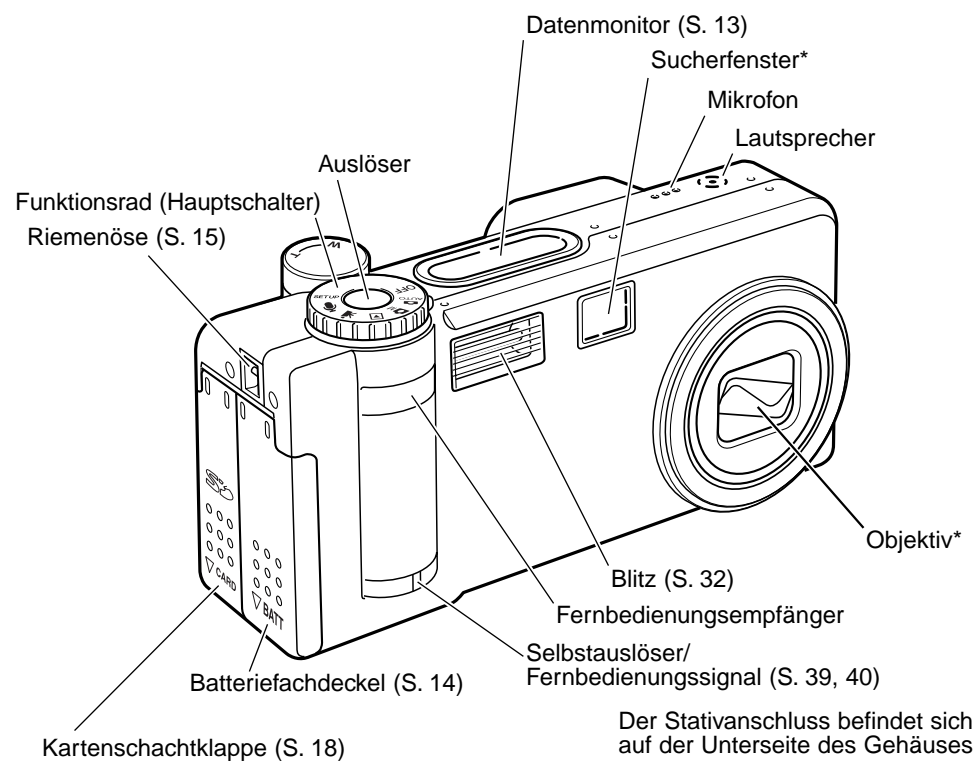

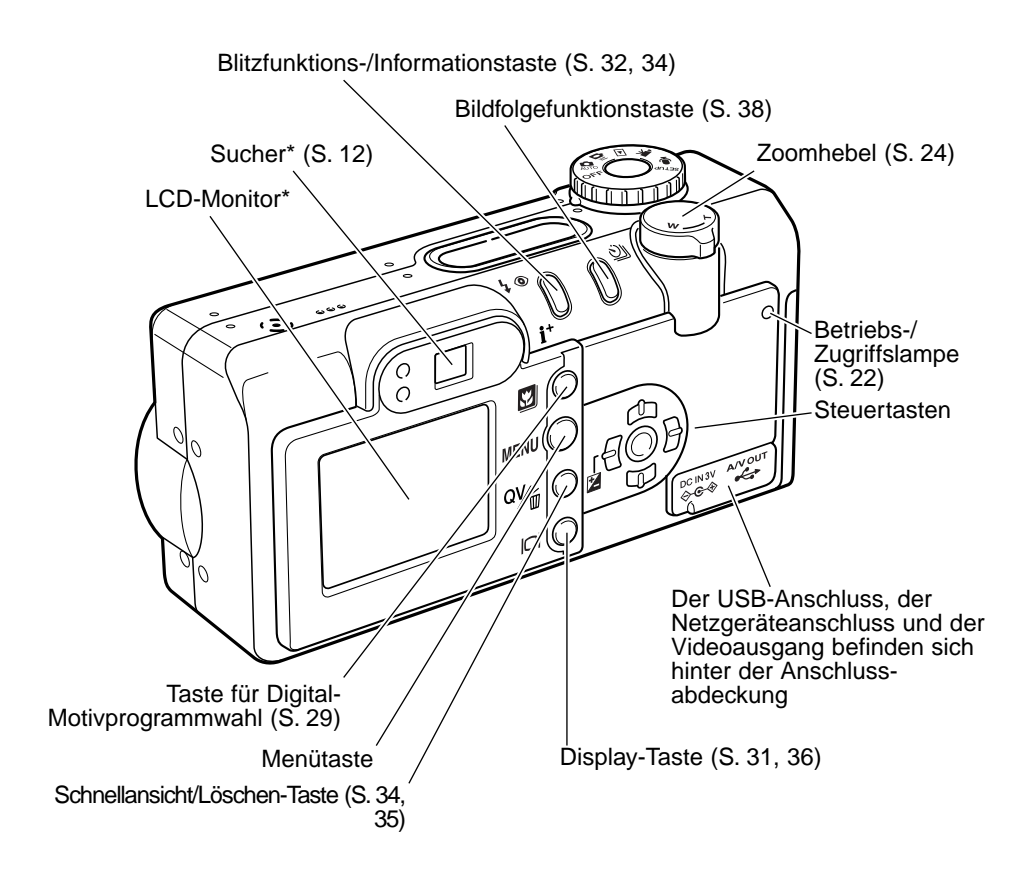

# <span id="page-11-0"></span>Sucher

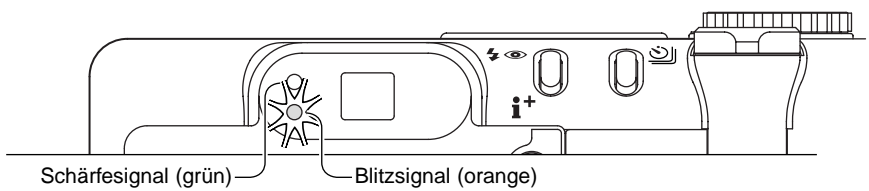

Da der optische Sucher und das Objektiv etwas versetzt zueinander sind, werden leicht unterschiedliche Bildinhalte erfasst; dies nennt man Parallaxe. Diese Parallaxe kann zu Bildausschnittsfehlern insbesondere im Nahbereich und bei Verwendung von langen Brennweiten führen. Verwenden Sie bei Motiventfernungen von weniger als 1 m (Weitwinkelstellung), bzw. 3 m (Telestellung) den LCD-Monitor zur Bildkomposition; da hierbei das Bildsignal direkt vom CCD stammt, treten keine Parallaxefehler auf.

# Funktionsrad

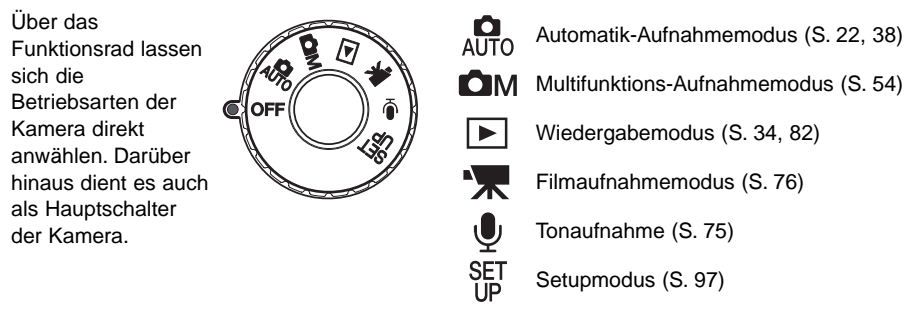

# <span id="page-12-0"></span>**Datenmonitor**

Der Datenmonitor auf der Kamera zeigt Ihnen den Kamerastatus an. Zur Übersicht sind alle möglichen Symbole angezeigt.

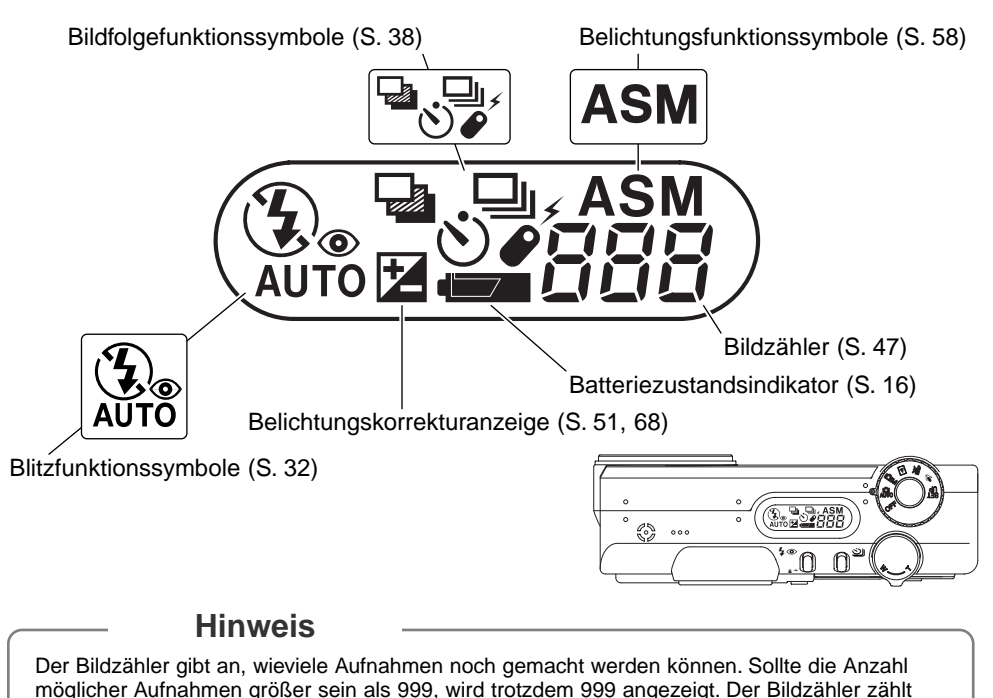

wieder korrekt, sobald die Zahl der möglichen Aufnahmen unter 1000 gefallen ist.

# <span id="page-13-0"></span>SCHNELLANLEITUNG

#### Einlegen der Batterien/Akkus

Diese Kamera verwendet eine CR-V3 Lithium-Batterie. Es können aber auch zwei NiMH-Akkus vom Typ AA verwendet werden. Verwenden Sie keine anderen Arten dieser Akkus. Wenn Sie die Batterie bzw. die Akkus auswechseln, sollte das Funktionsrad in der "OFF"-Position sein.

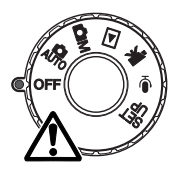

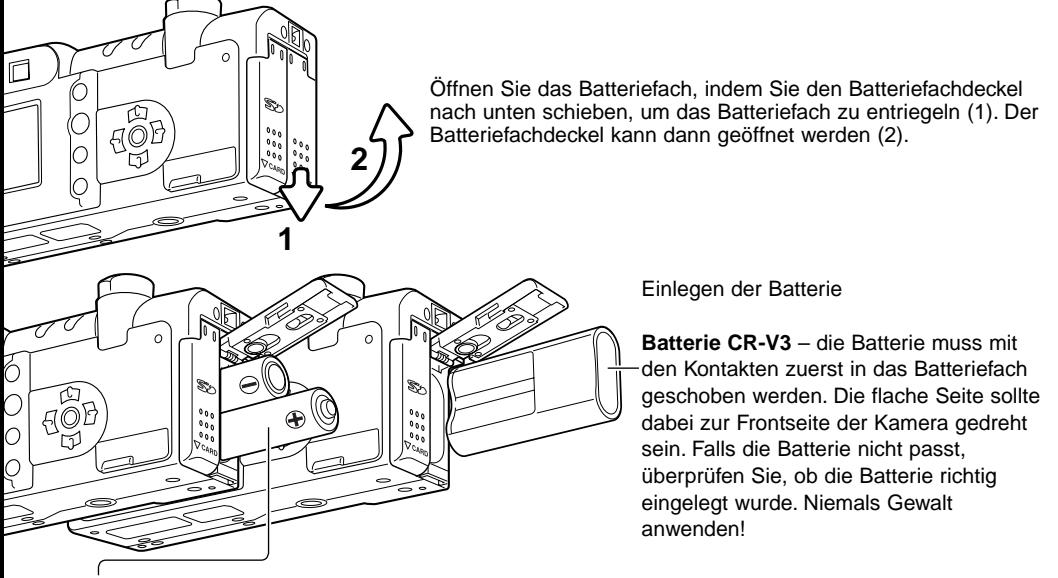

**Mignon Akkus Typ AA** – legen Sie die Akkus wie gezeigt ein. Achten Sie sorgfältig darauf, dass Sie die Plus- und Minuspole der Akkus richtig herum einlegen.

<span id="page-14-0"></span>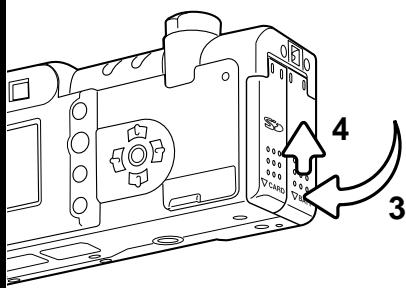

Schließen Sie das Batteriefach (3) und schieben Sie den Batteriefachdeckel nach oben (4), bis er einrastet.

Wenn die Batterie ausgetauscht wurde, kann die Anzeige zur Datums- und Uhrzeiteinstellung erscheinen. Diese Einstellungen können ebenfalls im "Custom 2"-Register des Setupmenüs **3** vorgenommen werden (S. 20).

## Befestigen des Trageriemens

Legen Sie den Trageriemen stets um Ihr Handgelenk, damit die Kamera nicht aus Versehen fallen gelassen wird. Optional gibt es bei Ihrem Minolta-Fachhändler auch die Metallkordel NS-DG 100 sowie den Leder-Trageriemen NS-DG 200. Die Verfügbarkeit kann von Region zu Region variieren.

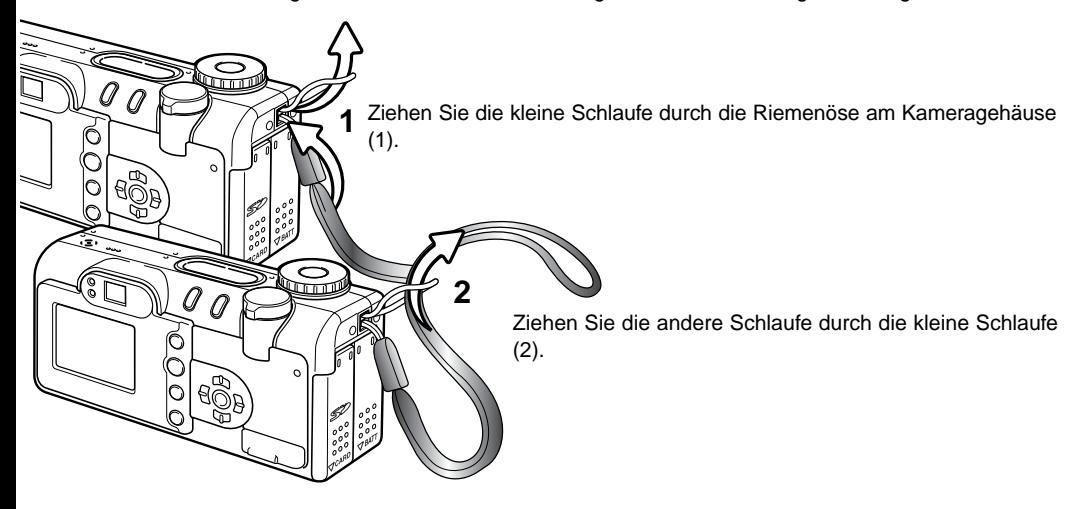

#### <span id="page-15-0"></span>Batteriezustandsindikator

Diese Kamera ist mit einem automatischen Batteriezustandsindikator ausgestattet. Bei eingeschalteter Kamera erscheint der Indikator auf dem Datenmonitor. Der Indikator wechselt farblich von weiß nach rot wenn die Batterieladung nur noch sehr schwach ist. Falls keine Anzeige im Datenmonitor erscheint, könnten die Batterien/Akkus verbraucht oder falsch eingesetzt sein.

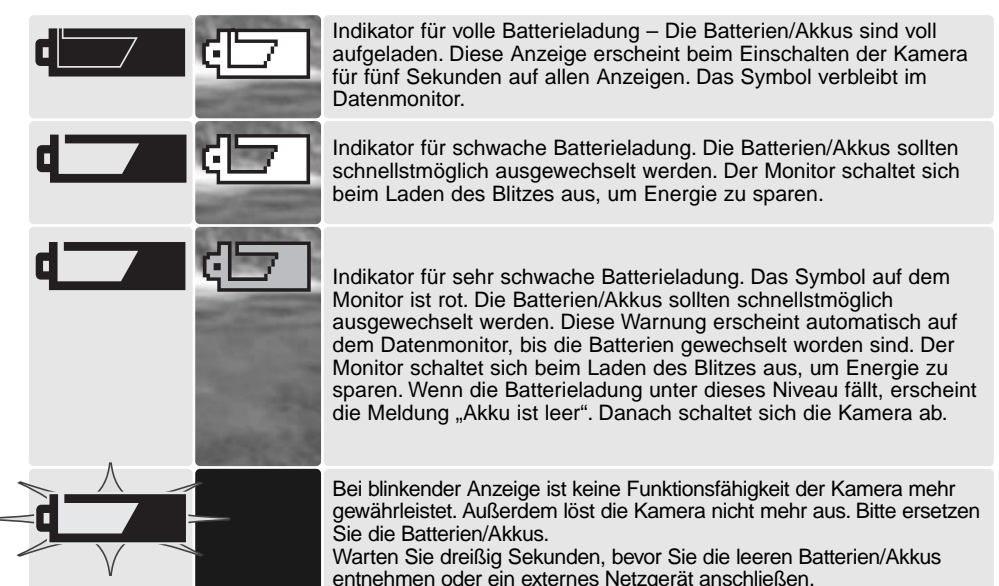

**Energiesparfunktion** 

Um die Batterien/Akkus zu schonen, schaltet die Kamera Anzeigen und nicht benötigte Funktionen ab, wenn sie eine Minute lang nicht genutzt wird. Der LCD-Monitor wird nach 30 Sekunden abgeschaltet. Um die Kamera wieder in Betriebsbereitschaft zu versetzen, drücken Sie eine beliebige Taste oder drehen Sie das Funktionsrad in eine andere Position. Außer der Abschaltzeit des Monitors von 30 Sekunden kann die Länge der Wartezeit bis zum Ansprechen der Energiesparfunktion im "Basic"-Register des Setupmenüs (S. 98) geändert werden.

# <span id="page-16-0"></span>Verwenden des Netzgerätes (optionales Zubehör)

Die Kamera kann über das Netzgerät AC-6 extern mit Strom versorgt werden. Die Verwendung des Netzgerätes wird bei längerem Gebrauch der Kamera zur Schonung der Batterien/Akkus empfohlen. Die Verwendung des Netzgerätes empfiehlt sich besonders, wenn die Kamera mit dem PC verbunden ist.

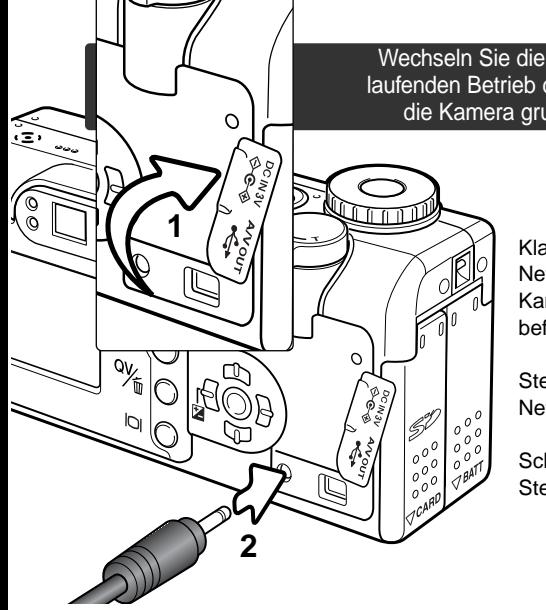

Wechseln Sie die Stromquelle niemals im laufenden Betrieb der Kamera. Schalten Sie die Kamera grundsätzlich vorher ab!

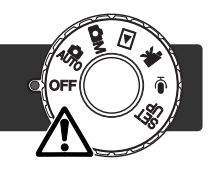

Klappen Sie die Abdeckung des Netzgeräteanschlusses (1) an der Rückseite der Kamera hoch. Die Abdeckung ist am Gehäuse befestigt, um Verlust zu vermeiden.

Stecken Sie den Stecker des Netzgerätes in den Netzgeräteanschluss. (2).

Schließen Sie danach das Netzgerätes an die Steckdose an.

# <span id="page-17-0"></span>Einsetzen der Speicherkarte

Es muss eine SD-Speicherkarte oder eine Multimediakarte korrekt in der Kamera eingelegt sein. Andernfalls erscheint eine Warnung auf dem LCD Monitor und  $_{n}$  - - - " erscheint auf dem Datenmonitor. Informationen zur Pflege und Aufbewahrung von Speicherkarten finden Sie auf Seite 122.

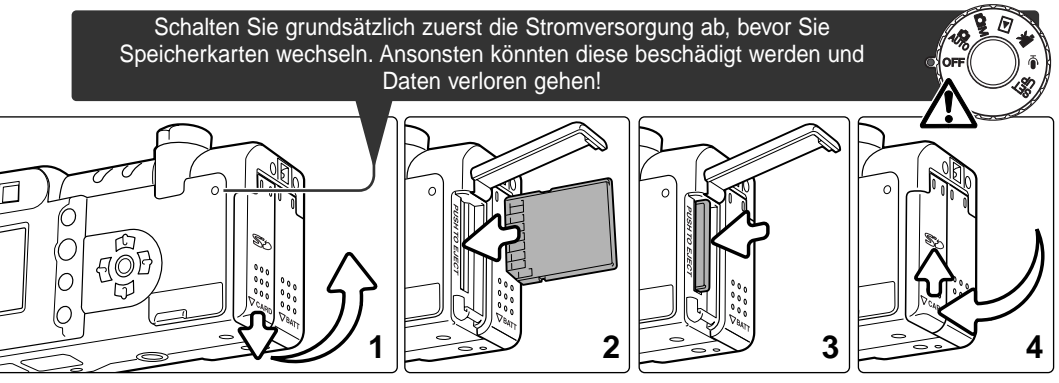

Öffnen Sie den Kartenschacht durch schieben der Klappe nach unten; hierdurch entriegeln Sie den Verschluss (1) und die Klappe kann geöffnet werden.

Schieben Sie die Karte so weit wie möglich in den Kartenschacht. Die Karte sollte im Schacht einrasten (2).

• Die Vorderseite der Karte sollte zur Kamerafront ausgerichtet sein. Schieben Sie die Karte immer gerade in den Schacht, benutzen Sie niemals Gewalt.

Um eine Speicherkarte aus der Kamera zu entfernen, drücken leicht Sie gegen die Karte (3). Die Karte tritt hervor und kann dann hinausgezogen werden.

• Beachten Sie, dass eine Speicherkarte nach längerem Gebrauch heiß werden kann.

Schließen Sie die Kartenschachtklappe und schieben Sie sie nach oben, um den Verschluss wieder zu verriegeln (4).

<span id="page-18-0"></span>Falls die Meldung: "Karte nicht erkannt" erscheint, ist die Karte nicht formatiert. Karten, die in anderen Kameras verwendet wurden, sollten vor dem Einlegen formatiert werden. Falls die Meldung "Karte kann nicht verwendet werden" erscheint, ist diese mit der Kamera nicht kompatibel oder muss formatiert werden.

Speicherkarten werden über das "Basic"-Register des Setupmenüs (S. 98) formatiert. Beim Formatieren werden alle Daten auf der Karte unwiederbringlich gelöscht.

#### **Speicherkartentypen**

Auf Grund der Spezifikation der Karten ist die Zugriffszeit während Aufnahme- oder Wiedergabe bei Multimediakarten länger als bei SD-Speicherkarten. Das könnte dazu führen, dass manche Operationen wie Löschen bei Karten mit großer Speicherkapazität etwas langsamer ablaufen.

SD-Speicherkarten haben einen Schreibschutz, der das Löschen von Bilddaten verhindert. Der Schreibschutz wird aktiviert, indem Sie den Schreibschutz-Schieber an der Karte nach unter schieben. Bei aktivem Schreibschutz kann allerdings auch kein Bild aufgenommen werden; es erscheint die Meldung "Karte geschützt" auf dem Monitor. Informationen zur Pflege und Aufbewahrung von Speicherkarten finden Sie auf Seite 127 in dieser Anleitung.

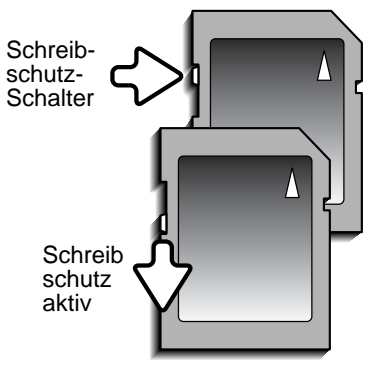

Speicherkarten sollten nicht dazu verwendet werden, Bilddaten dauerhaft zu speichern. Machen Sie immer eine Sicherheitskopie Ihrer Bilddaten auf ein geeignetes Speichermedium. Eine weitere Sicherheitskopie Ihrer Daten wird empfohlen. Minolta übernimmt für sämtliche beschädigten Daten oder Datenverlust keine Verantwortung.

# <span id="page-19-0"></span>Einstellen von Datum und Uhrzeit

Wenn die Speicherkarte und die Batterie/Akkus erstmals in die Kamera eingelegt wurden, müssen Datum und Uhrzeit eingestellt werden. Das Datum und die Uhrzeit werden als zusätzliche Information mit dem Bild zusammen gespeichert. Falls Sie auch die Menüsprache wechseln wollen, beachten Sie bitte die Hinweise auf der nächsten Seite.

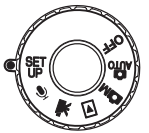

Stellen Sie das Funktionsrad oben auf der Kamera auf die "Setup"-Position. Die Kamera schaltet sich ein und das Setupmenü erscheint.

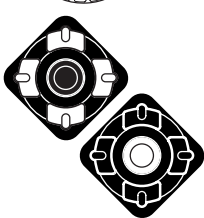

Mit der oberen/unteren bzw. linken/rechten Steuertasten (1) navigieren Sie durch das Menü und verändern die Einstellungen.

Mit der zentralen Steuertaste wählen Sie ein Untermenü an und nehmen Einstellungen vor.

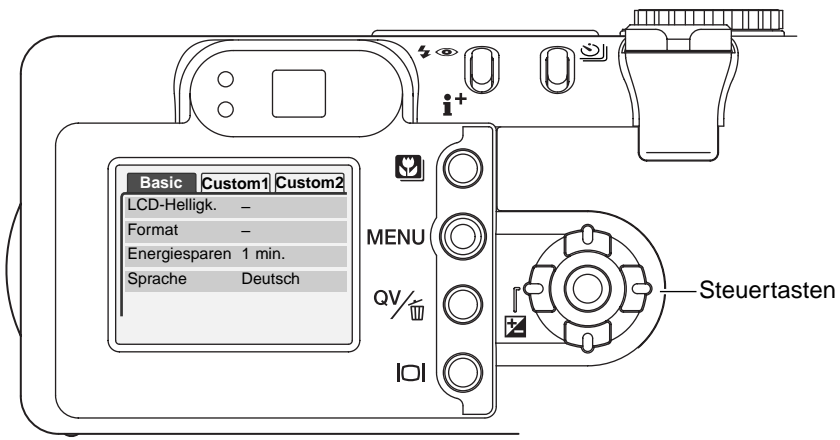

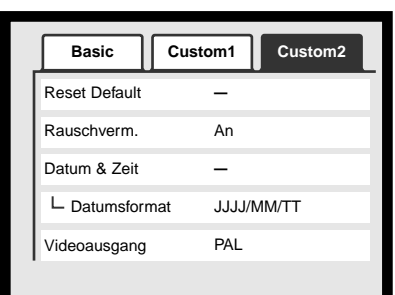

Setupmenü: "Custom 2"-Register

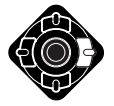

Drücken Sie die rechte Steuertaste, um "Custom 2" oben anzuwählen.

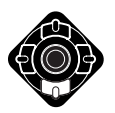

Drücken Sie die untere Steuertaste, um zur Datums- und Uhrzeiteinstellung zu gelangen.

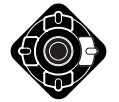

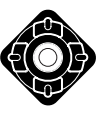

Drücken Sie auf die zentrale Taste, um die Menüs erscheinen.

Drücken Sie die rechte Steuertaste. "Enter" wird auf der rechten Seite des

"Datum/Uhrzeit einstellen"-Seite aufzurufen.

Drücken Sie die linke/rechte Steuertaste, um zu den zu ändernden Werten zu gelangen.

Mit der oberen/unteren Tasten können die jeweiligen Einstellungen vorgenommen werden.

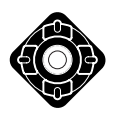

Durch Drücken der zentralen Taste werden die Einstellungen übernommen und das Setupmenü wieder angezeigt.

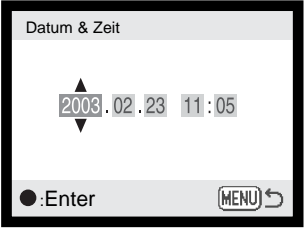

Bildschirm für die Einstellung von Datum und Zeit

# **Hinweis zur Sprachwahl**

Um die Sprache zu wechseln, wählen Sie die Option "Sprache" im Setupmenü. Drücken Sie die rechte Steuertaste, um die Spracheinstellungen anzuzeigen. Mit den oberen/unteren Steuertasten können Sie nun die gewünschte Sprache einstellen. Sie übernehmen die Auswahl durch Drücken der zentralen Steuertaste. Das Setupmenü wird in der gewählten Sprache angezeigt.

# <span id="page-21-0"></span>AUTOMATIK-AUFNAHMEMODUS – GRUNDLAGEN

In diesem Abschnitt wird die grundlegende Bedienung der Kamera erläutert. Machen Sie sich sorgfältig mit den in diesem Abschnitt beschriebenen Bedienungsschritten vertraut, bevor Sie sich mit den weiterführenden Kapiteln beschäftigen.

Die hochentwickelte Technologie im Automatik-Aufnahmemodus befreit den Fotografen von komplizierten Einstellungen, so dass er sich ganz auf das Motiv und die Bildkomposition konzentrieren kann. Auch im Automatikmodus können jedoch diverse Kameraeinstellungen verändert werden, um sie dem jeweiligen Motiv und den eigenen Vorstellungen individuell anzupassen.

#### Halten der Kamera

Während Sie durch den optischen Sucher oder den LCD-Monitor der Kamera sehen, halten Sie die Kamera sicher in Ihrer rechten Hand, während Sie mit der linken Hand die Kameraunterseite unterstützen. Halten Sie die Ellenbogen körpernah und die Füße schulterweit auseinander, um die Kamera ruhig zu halten.

Wenn Sie Aufnahmen im Portraitformat machen (vertikale Kameraausrichtung), achten Sie darauf, dass der Blitz oben ist und Sie das Objektiv nicht mit den Fingern oder dem Trageriemen verdecken.

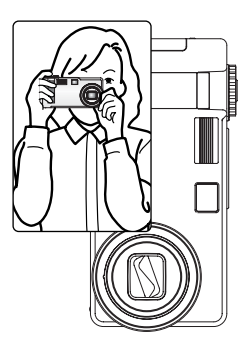

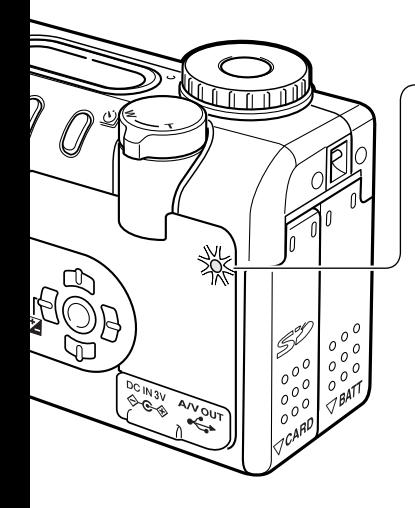

# Betriebs-/Zugriffslampe

Die Betriebs-/ Zugriffslampe leuchtet grün, wenn die Kamera an ist. Die Lampe fängt an rot zu blinken, wenn Daten gespeichert werden; entnehmen Sie währenddessen niemals die Speicherkarte.

Wird die Linse am Ausfahren gehindert, kann die Lampe für eine Zeitdauer von 3 Minuten grün blinken. Schalten Sie die Kamera aus und ein, um die Linse auszufahren.

#### <span id="page-22-0"></span>Kamera in den Automatik-Aufnahmemodus schalten

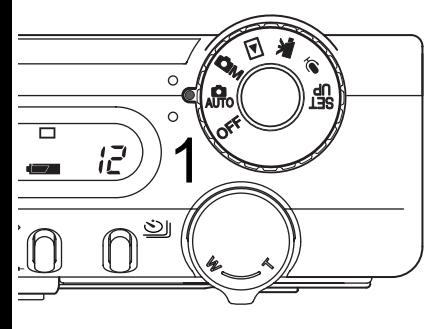

Stellen Sie das Funktionsrad auf die Position für den Automatik-Aufnahmemodus (1); die Kamera arbeitet nun vollautomatisch. Die automatische Scharfeinstellung und die Programmautomatik garantieren erstklassige Bildergebnisse.

Obwohl die meisten Funktionen in diesem Modus automatisch von der Kamera gesteuert werden, können die Einstellungen der Kamera einfach mit der Taste "Digital-Motivprogrammwahl" für verschiedene Situationen optimiert werden (S. 29). Die Blitzfunktion (S. 32) und die Bildfolge (S. 38) können ebenfalls geändert werden. Die Einstellungen für die Auflösung und die Bildqualität können innerhalb des Automatik-Aufnahmemodus über die Menüsteuerung vorgenommen werden (S. 44).

Der Automatik-Aufnahmemodus verwendet die folgenden Einstellungen:

- Belichtungsfunktion Programmautomatik (fest) Messmethode Mehrfeldmessung (fest) Empfindlichkeitseinstellung (ISO) Blitzfunktion Automatisch (fest) Automatik-Blitzzuschaltung (kann verändert werden\*) – – – –
	- AF-Bereich großes AF-Messfeld (kann verändert werden\*) –
	- AF-Funktion Area AF & Subject Tracking AF (fest) –
		- **Bildfolge** Einzelbild (kann verändert werden\*) –
	- Belichtungskorrektur 0.0 (kann verändert werden\*) –
		- **Scharfeinstellung** Normal (fest) –
			- Kontrast Normal (fest) –
			- Sättigung Normal (fest) –
			- **Farbmodus** Natürl. Farbe (fest) –
			- Weißabgleich Automatisch (fest) –
- \* Veränderungen der Blitzfunktion, des AF-Bereichs, der Bildfolge und der Belichtungskorrektur werden zurückgesetzt, wenn das Funktionsrad auf eine andere Position gestellt wird. Die Blitzfunktion wird auf die Einstellung Blitzautomatik oder Blitzautomatik mit Verringerung des "Rote-Augen-Effekts" zurückgesetzt, abhängig davon, welche Einstellung zuletzt gewählt war.

## <span id="page-23-0"></span>Benutzen der Zoomfunktion

Diese Kamera ist mit einem 7,8 – 23,4 mm Zoomobjektiv ausgestattet. Dies entspricht einem Brennweitenbereich bei Kleinbildformat von 38 – 114 mm. Beim Kleinbildformat gelten Brennweiten unterhalb von 50 mm als Weitwinkel, da bei ihnen der Bildwinkel größer als der des menschlichen Auges ist. Brennweiten über 50 mm werden als Teleposition bezeichnet und führen zu einer vergrößerten Abbildung entfernter Objekte. Der Effekt der verschiedenen Brennweiten wird sowohl im Sucher als auch auf dem LCD-Monitor dargestellt.

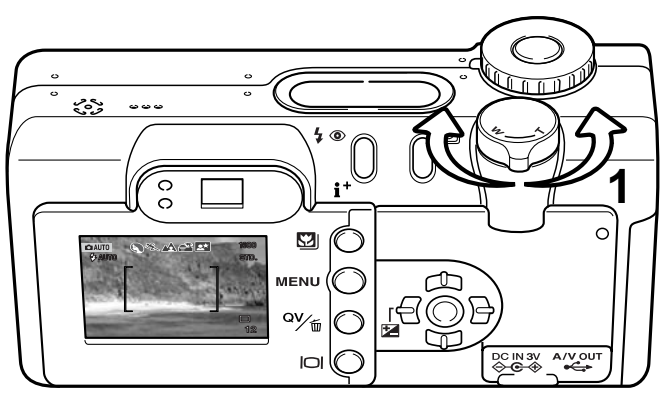

Die Brennweite des Objektivs wird über den Zoomhebel (1) eingestellt. Durch Drehen des Hebels nach rechts (T) wird die Brennweite verlängert, durch Drehen des Hebels nach links (W) wird die Brennweite reduziert.

Schärfebereich

Normaler Schärfebereich

 $0.5$  m –  $\infty$ 

Makrofunktion (S. 29)

 $0.2 m - 0.6 m$ 

Alle Entfernungen werden von der CCD-Ebene aus gemessen

CCD-Ebene

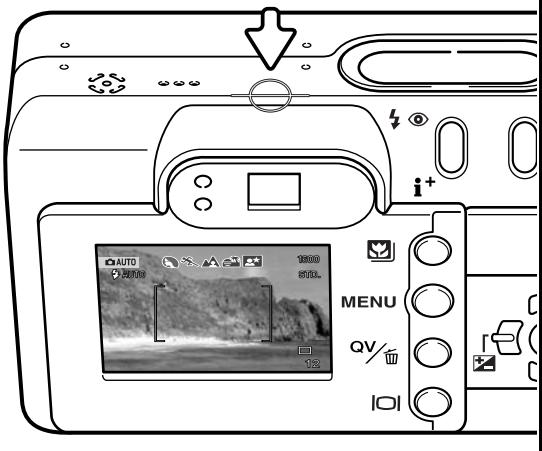

# <span id="page-24-0"></span>Bedienung der Kamera – Grundlagen

Die fortschrittliche Technologie des Automatik-Aufnahmemodus ermöglicht es, mühelos wunderschöne Aufnahmen zu erhalten. Die automatische Digital-Motivprogrammwahl optimiert dabei Belichtungszeit, Weißabgleich und Bildbearbeitungseinstellungen für jedes Motiv. Das hochentwickelte AF-System findet und folgt den Motiven vollautomatisch.

**Automatische Digital-Motivprogrammwahl –** Die Symbole auf der Oberseite des LCD-Monitors zeigen an, welches Digital-Motivprogramm gerade aktiv ist. Beim Fotografieren bleibt das Symbol für das aktive Programm angezeigt. Wird kein Symbol angezeigt, ist die Belichtungsautomatik aktiv (AE Programm). Weitere Hinweise zur automatischen Digital-Motivprogrammwahl finden Sie auf Seite 28.

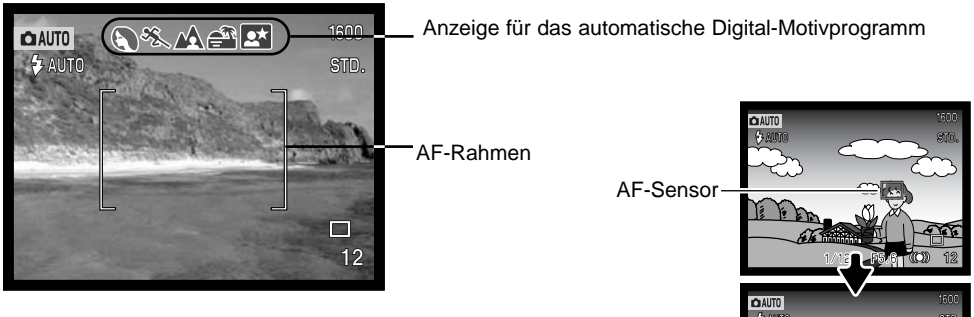

**Area-AF und Subject-Tracking-AF** – Der Area-AF findet das Motiv in einem besonders großen AF-Rahmen. Die AF-Anzeige signalisiert, wenn die Kamera das Motiv erkannt hat und die Scharfeinstellung vorgenommen wurde. Der Subject-Tracking-AF wird das Motiv innerhalb des AF-Rahmens verfolgen, wenn sich das Motiv oder die Kamera bewegen.

Subject-Tracking-AF

# <span id="page-25-0"></span>Grundlegende Aufnahmefunktionen

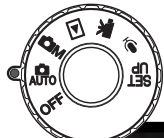

Über das Funktionsrad wird die Kamera eingeschaltet und in den Automatik-Aufnahmemodus gestellt; der LCD-Monitor wird dabei aktiviert. Der Automatik-Aufnahmemodus verwendet zwei moderne AF-Systeme, den Area-AF und den Subject-Tracking-AF, um das Motiv zu finden und innerhalb des besonders großen AF-Messfeldes zu verfolgen.

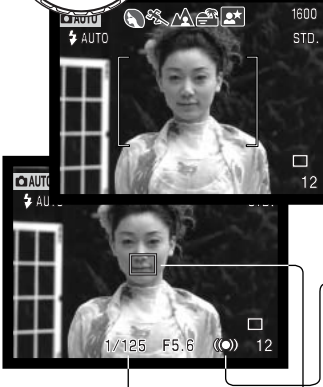

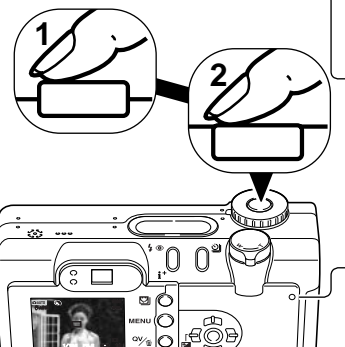

Stellen Sie sicher, dass sich die bildwichtigste Stelle des Motivs innerhalb des AF-Rahmens befindet.

- Stellen Sie sicher, dass das Motiv sich innerhalb des Schärfebereichs von 0,5 m – ∞ befindet. Für Motive, die näher als 0,5 m sind, benutzen Sie die Makrofunktion (S. 29).
- Verwenden Sie bei Motiven unterhalb 1 m (Weitwinkelstellung), bzw. 3 m (Telestellung) den LCD-Monitor zur Bildkomposition. Da hierbei das Bildsignal direkt vom CCD stammt, treten keine Parallaxefehler auf.

Drücken Sie den Auslöser leicht an (1), damit die Belichtung und die Schärfe eingestellt und fixiert werden.

- Das Autofokussymbol (S. 25) bestätigt, dass das Bild scharf gestellt ist. Wenn das Autofokussignal in rot angezeigt wird, ist es der Kamera nicht möglich das Motiv scharf abzubilden. Wiederholen Sie die vorhergehenden Schritte bis das Autofokus-Signal in weiß angezeigt wird.
- Wenn das Motiv fokussiert ist, erscheint kurz der AF-Sensor in der Bildvorschau, um den Punkt anzuzeigen, auf den scharfgestellt wurde. Wenn sich das Motiv innerhalb des AF-Rahmens bewegt, verfolgt der AF-Sensor das Motiv.
- Die Verschlusszeit und der Blendenwert werden eingeblendet, sobald die Belichtungswerte gespeichert sind.
- Auf Seite 28 finden Sie weitere Informationen über die Funktion "Automatische Digital-Motivprogrammwahl".

Drücken Sie den Auslöser ganz durch (2), um das Foto aufzunehmen.

• Wenn die Zugriffslampe rot blinkt, werden Bilddaten auf die Speicherkarte geschrieben. Entnehmen Sie nie die Speicherkarte während der Datenübertragung.

# <span id="page-26-0"></span>Autofokussignale

Die Kamera hat einen schnellen und genauen Autofokus. Das Autofokussymbol in der unteren rechten Ecke des LCD-Monitors und das Schärfesignal neben dem Sucher zeigen den Zustand der Fokussierung an. Der Auslöser kann betätigt werden, auch wenn die Kamera das ausgewählte Motiv nicht fokussieren kann.

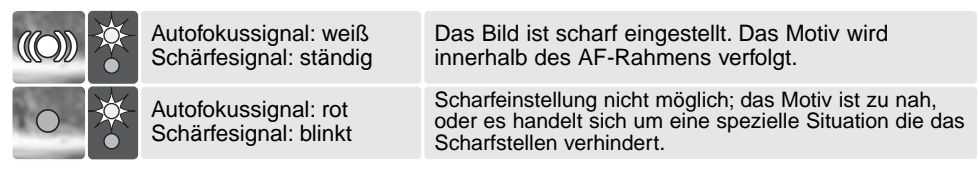

Wenn das Motiv nicht verfolgt werden kann, wechselt das AF-Signal von weiß nach rot, aber das Schärfesignal bleibt ständig an. Weitere Hinweise zum Subject-Tracking-AF finden Sie auf Seite 65.

Wenn das AF-System nicht fokussieren kann, können Sie die Schärfespeicherung mit dem Spot-AF verwenden (S. 52, 53).

## Spezielle Scharfeinstellungssituationen

Bei einigen Situationen und Motiven ist es für das Autofokussystem schwierig, eine einwandfreie Schärfebestimmung vorzunehmen. Gehen Sie wie folgt vor, wenn die Schärfe nicht eingestellt werden kann: Fokussieren Sie einen Gegenstand, der sich in der gleichen Entfernung wie Ihr Motiv befindet und drücken Sie den Auslöser leicht an, um die Schärfe zu speichern (S. 52, 53).

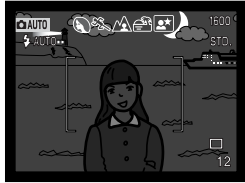

OAUTO  $R$   $\mathbb{R}$   $\Lambda$   $\mathbb{R}$   $\mathbb{R}$ **P3 ANTIO** 

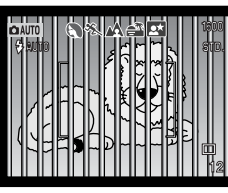

Das Motiv ist zu dunkel.

Das Motiv im AF-Rahmen ist zu kontrastarm.

Zwei unterschiedlich weit entfernte Motive befinden sich innerhalb des AF-Rahmens.

Das Motiv befindet sich in der Nähe eines sehr hellen Motivs oder in heller Umgebung.

# <span id="page-27-0"></span>Automatische Digital-Motivprogrammwahl

Die automatische Digital-Motivprogrammwahl wählt zwischen Programmautomatik und fünf verschiedenen Programmen: Portrait, Sport/Action, Landschaft, Sonnenuntergang und Nachtportrait. Diese digitalen Motivprogramme optimieren die Kameraleistung für die jeweiligen Bedingungen und Motive. Belichtungszeit, Weißabgleich und Bildverarbeitungssysteme arbeiten zusammen, sodass wunderschöne Aufnahmen entstehen. Weitere Informationen zu den einzelnen Programmen finden Sie auf Seite 30.

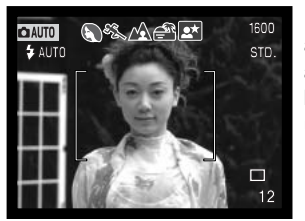

Eine Reihe von grauen Symbolen werden oben im Monitorbild angezeigt, wenn die automatische Digital-Motivprogrammwahl aktiviert ist. Das Motiv muss sich innerhalb des AF-Rahmens befinden; gehen Sie in der gleichen Art und Weise vor, wie auf S. 26 unter "Grundlegende Aufnahmefunktionen" beschrieben.

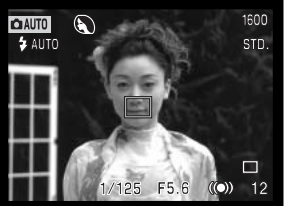

Bedingungen möglichst ruhig.

Drücken Sie den Auslöser leicht an. Das AF-System wird das Motiv finden und die digitale Motivprogrammwahl wird ein Programm wählen.

Wird kein Symbol eingeblendet, ist die Programmautomatik aktiv. Das Belichtungsfunktionssymbol wird im Automatik-Aufnahmemodus nicht angezeigt.

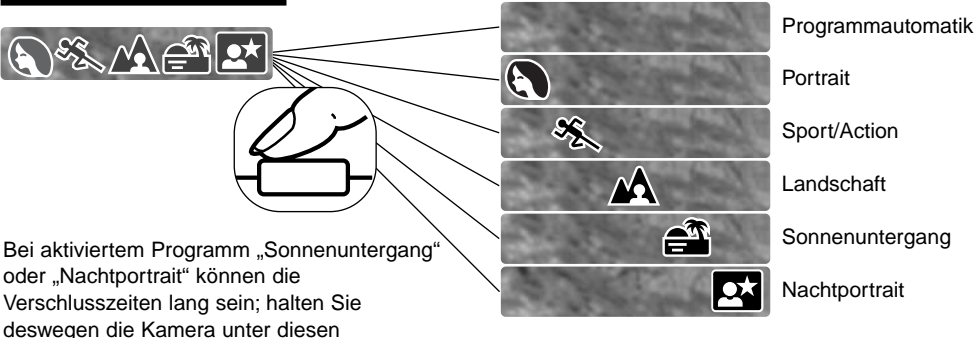

# <span id="page-28-0"></span>Manuelle Digital-Motivprogrammwahl

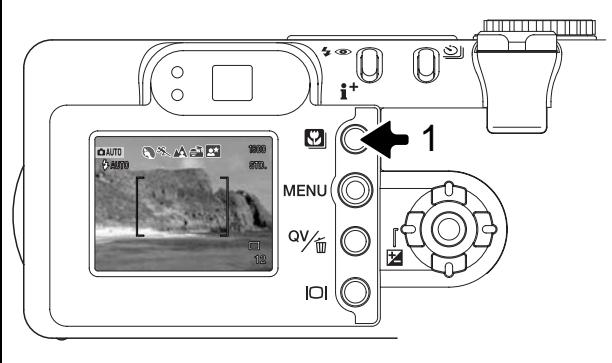

Durch Drücken der Taste für die Digital-Motivprogrammwahl (1) können Sie ein Programm auswählen. Das gewählte Programm wird jeweils am oberen Rand des LCD-Monitors angezeigt. Das Programm bleibt solange aktiv, bis ein anderes ausgewählt wird oder das Funktionsrad in eine andere Position gestellt wird. Außer bei Makroaufnahmen und Nachtportraits können digitale Motivprogramme in dem Multifunktions-Aufnahmemodus nicht verwendet werden. Weitere Informationen zu den einzelnen

Programmen finden Sie auf S. 30.

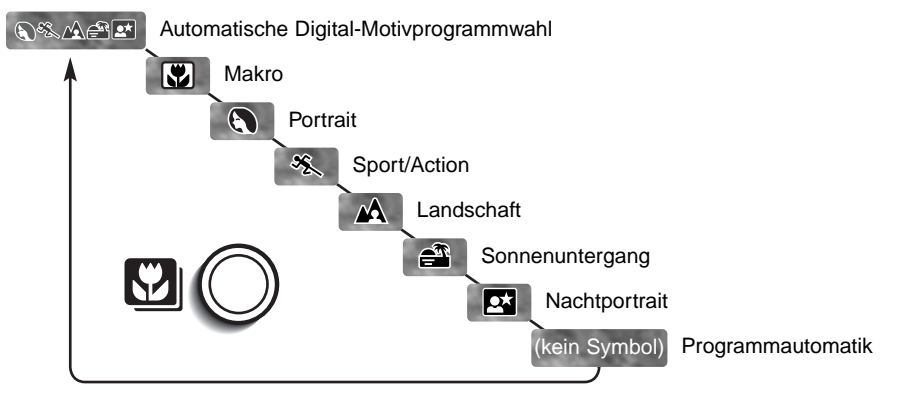

Obwohl die Kamera für jede Aufnahmesituation optimiert ist, können mit den Motivprogrammen Änderungen an der Kameraeinstellung vorgenommen werden. Die Blitzfunktion (S. 32) kann geändert werden und die Belichtungszeit kann mit Hilfe der Belichtungskorrektur (S. 51) modifiziert werden. In extremen Lichtverhältnissen können diese Veränderungen jedoch nicht die gewünschten Ergebnisse im Portrait- oder Nachtportraitprogramm liefern. Die Verwacklungswarnung (S. 33) kann in den Programmen Makro, Landschaft, Sonnenuntergang und Nachtportrait aufleuchten.

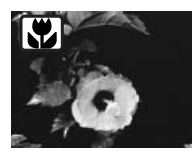

**MAKRO** – für Nahaufnahmen von Objekten in einer Entfernung von 20 – 60 cm von der CCD-Ebene. In der Makrofunktion wird von der Kamera automatisch die optimale Brennweite eingestellt, und kann dann nicht weiter verändert werden. Der LCD-Monitor wird automatisch angeschaltet und sollte zur Bildkomposition verwendet werden. Der optische Sucher sollte auf Grund der Parallaxe für Makroaufnahmen nicht verwendet werden. AF-Nachführung (S. 67) wird verwendet. Verfügbar im Multifunktions-Aufnahmemodus.

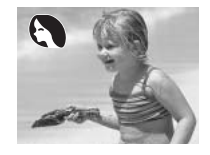

**PORTRAIT** – Dieses Programm stellt Hauttöne optimal dar und bringt leichte Unschärfe in den Hintergrund. Die Blitzfunktion kann geändert werden (S. 32).

• Wählen Sie eine größere Brennweite. Dadurch wird durch die geringe Schärfentiefe der Hintergrund unschärfer. Benutzen Sie bei unmittelbarer starker Sonneneinstrahlung das eingebaute Blitzgerät, um starke Schatten im Gesicht zu reduzieren.

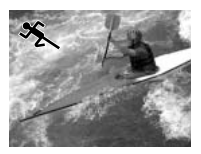

**SPORT/ACTION** – ist optimiert für das "einfrieren" von schnellen Bewegungen. Die automatische Digital-Motivprogrammwahl aktiviert dieses Programm, wenn Bewegungen aus der Ferne mit der Teleeinstellung fotografiert werden sollen. AF-Nachführung (S. 67) wird verwendet.

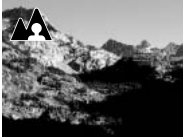

**LANDSCHAFT** – optimiert für scharfe Aufnahmen mit brillanten Farben. Bei hellem Umgebungslicht im Freien und weit entfernten Motiven wird dieses Programm in der Objektivstellung "Weitwinkel" aktiviert. Das Blitzgerät wird im Landschaftsprogramm nicht gezündet. Um den Blitz doch zu nutzen, aktivieren Sie die Blitzfunktion "Aufhellblitz" (S. 32).

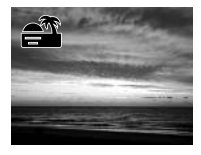

**SONNENUNTERGANG** – ist optimiert, um farbkräftige, stimmungsvolle Sonnenuntergänge zu fotografieren. Die automatische Digital-Motivprogrammwahl erkennt anhand des Lichts der untergehenden Sonne die Motivsituation und aktiviert dieses Programm.

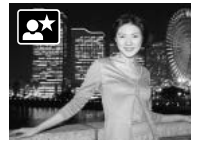

**NACHTPORTRAIT –** Umgebungslicht und Blitzstärke werden so auf einander abgestimmt, dass auch bei wenig Licht eine optimale Belichtung garantiert ist. Die im Motiv stehenden Personen sollten sich nicht direkt nach dem Blitzen bewegen, da der Verschluss noch etwas länger für die Belichtung des Hintergrundes offen bleibt. Schalten Sie die Blitzfunktion ab (S. 32), wenn Sie Landschaften bei Nacht fotografieren möchten. Die Belichtungszeiten können hierbei lang sein, da der Blitz nicht ausgelöst wird. Daher ist die Verwendung eines Statives empfohlen. Verfügbar im Multifunktions-Aufnahmemodus.

# <span id="page-30-0"></span>Display-Taste – Funktion im Aufnahmemodus

Die Display-Taste steuert die Anzeige des LCD-Monitors.

Die Darstellung wechselt mit jedem Druck auf die Taste zwischen: Vollanzeige, "Live-Bild" und "Monitor aus".

Durch das Abschalten des Monitors und die Benutzung des Suchers kann der Akku geschont werden. Er schaltet sich jedoch selbstständig wieder ein, wenn das Setupmenü, die Belichtungskorrektur oder die Makrofunktion verwendet wird. Der Subject-Tracking-AF, die AF-

Nachführfunktion (S. 67) und der Digitalzoom sind deaktiviert, wenn der Monitor ausgeschaltet ist.

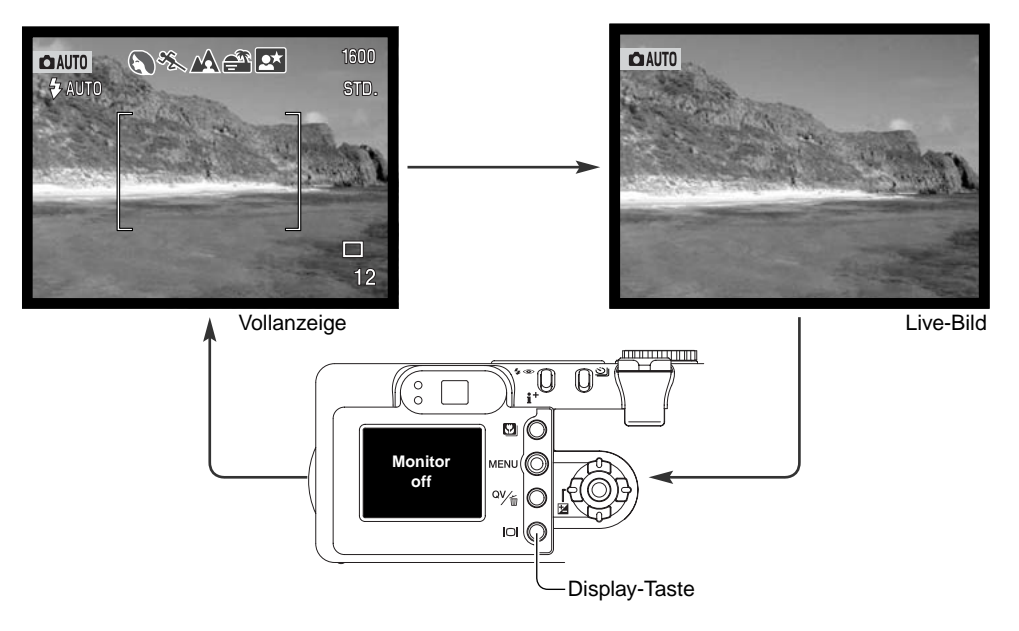

# <span id="page-31-0"></span>Blitzfunktionen

Um die Blitzfunktion einzustellen, drücken Sie einfach die Funktionstaste (1) auf der Rückseite der Kamera, bis die passende Funktion angezeigt wird.

**Blitzautomatik** – der Blitz wird automatisch bei ungünstigen Lichtverhältnissen und Gegenlichtsituationen gezündet.

**Verringerung des "Rote-Augen-Effekts" –** vor dem Hauptblitz werden mehrere Vorblitze abgegeben, um den "Rote-Augen-Effekt" zu minimieren, der durch die Reflexion an der Retina entstehen kann. Verwenden Sie diese Funktion bei dunklen Lichtverhältnissen zur Aufnahme von Menschen oder Tieren. Durch den Vorblitz verengen sich deren Pupillen.

**Aufhellblitz** – der Blitz wird unabhängig vom vorhandenen Licht bei jeder Aufnahme gezündet. Mit Hilfe des Aufhellblitzes können z.B. harte Schatten aufgehellt werden.

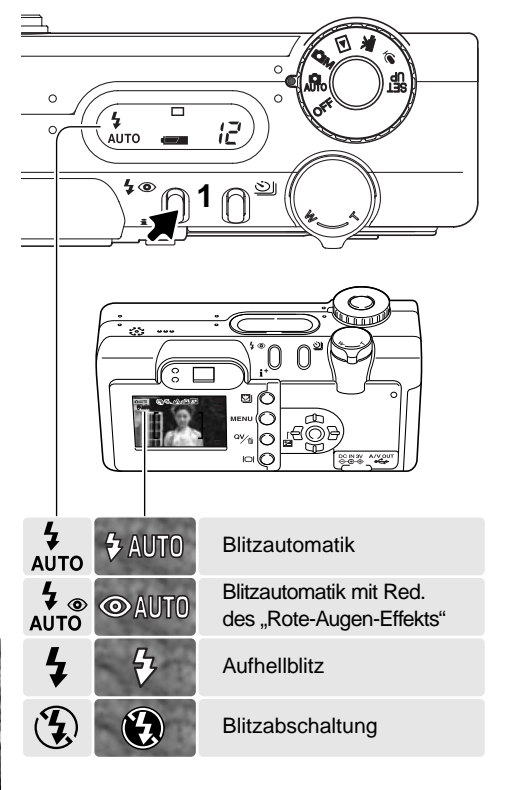

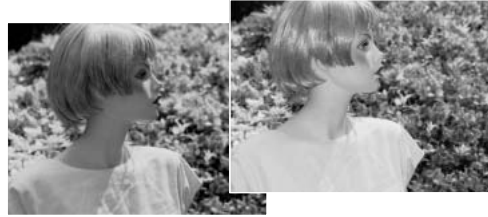

**Blitzabschaltung** – der Blitz wird nicht gezündet. Verwenden Sie die Blitzabschaltung, wenn die Verwendung eines Blitzlichtes nicht gestattet ist, das Motiv mit dem vorhanden Licht natürlich aufgenommen werden soll, oder sich außerhalb der Blitzreichweite befindet. Bei Blitzabschaltung wird unter Umständen die Verwacklungswarnung angezeigt.

#### <span id="page-32-0"></span>Blitzreichweite – Automatik-Aufnahmemodus

Die Kamera stellt die Blitzleistung automatisch ein. Damit es zu keiner Unterbelichtung kommt, stellen Sie sicher, dass sich das Motiv innerhalb der Blitzreichweite befindet; die Reichweite des Blitzgerätes ist im Weitwinkelbereich größer als im Telebereich.

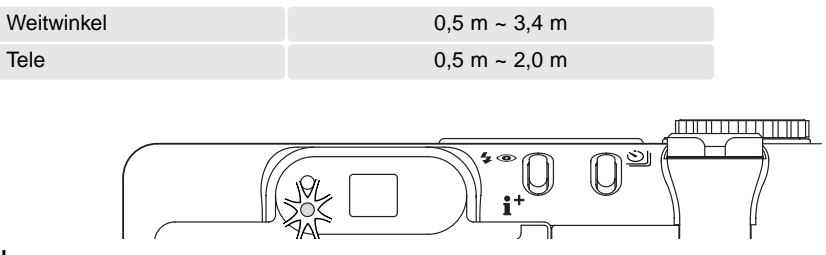

## **Blitzsignal**

Der orange Blitzindikator(1) neben dem Sucher zeigt den Blitzstatus an. Blinkt der Indikator schnell, wird der Blitz noch aufgeladen und der Auslöser ist gesperrt. Das Signal leuchtet kontinuierlich, sobald der Blitz aufgeladen ist.

# Verwacklungswarnung

Falls die eingestellte Verschlusszeit zu lang ist, so dass nicht mehr sicher aus der Hand fotografiert werden kann, erscheint auf dem LCD-Monitor die Verwacklungswarnung und der orange Indikator neben dem Sucher blinkt langsam. Leichte Bewegungen mit der Hand verursachen das Verwackeln der Kamera und sind bei der Teleeinstellung des Objektives ausgeprägter als bei der Weitwinkeleinstellung. Auch wenn die Warnung erscheint, kann der Verschluss ausgelöst werden. Beim Erscheinen der Warnung, können die nachfolgenden Punkte Abhilfe schaffen:

- Setzen Sie die Kamera auf ein Stativ.
- Benutzen Sie das eingebaute Blitzgerät.
- Verändern Sie die Brennweite in Richtung Weitwinkel.

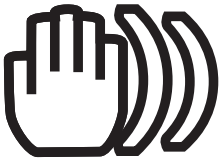

# <span id="page-33-0"></span>WIEDERGABE – GRUNDLAGEN

Bilder können in der Schnellansicht oder im Wiedergabemodus betrachtet werden. Dieser Abschnitt behandelt die Grundlagen beider Möglichkeiten. Der Wiedergabemodus bietet darüberhinaus weitere Funktionen (S. 82).

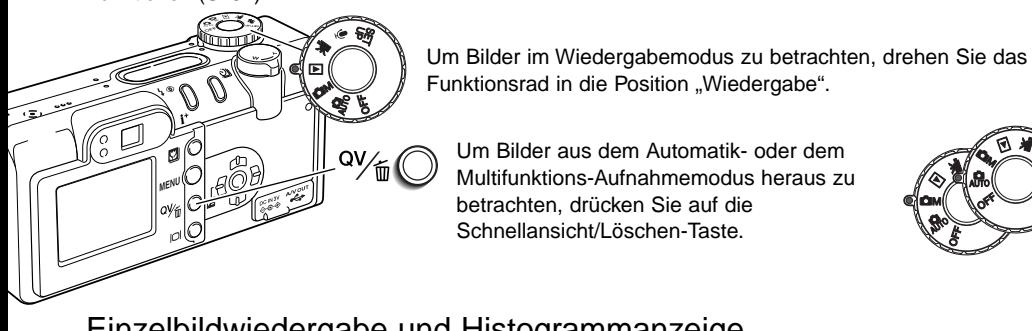

## Einzelbildwiedergabe und Histogrammanzeige

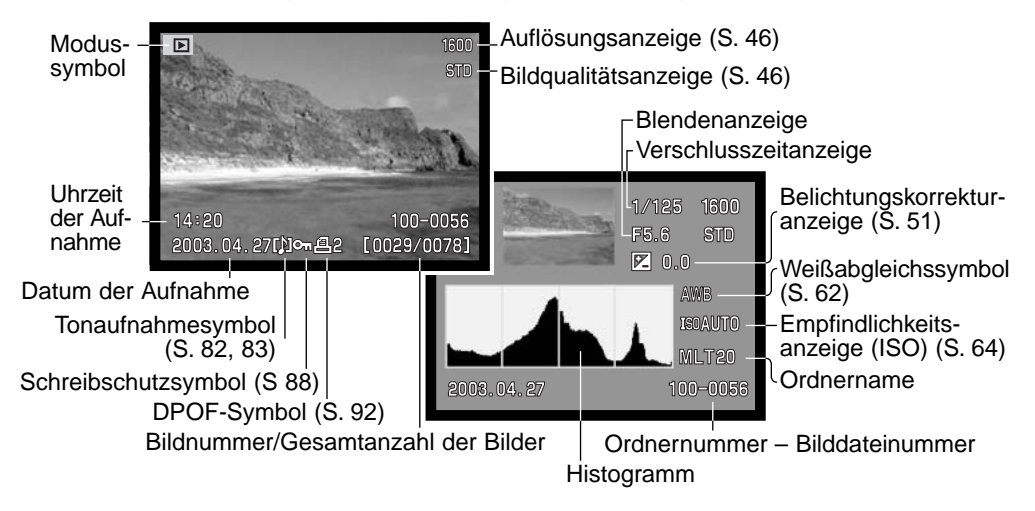

<span id="page-34-0"></span>Das Histogramm zeigt die Verteilung der Helligkeitswerte des Bildes. Links ist Schwarz und rechts ist Weiß zu finden. Die 256 vertikalen Linien zeigen die relative Anzahl der im Bild vorkommenden Helligkeitswerte. Mit dem Histogramm können Sie die Belichtung des Bildes kontrollieren.

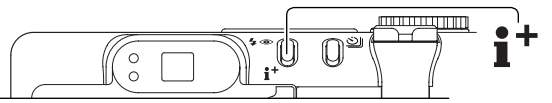

Drücken Sie die Informationstaste um zwischen Einzelbildwiedergabe und Histogrammanzeige zu wechseln.

#### Betrachten und Löschen von Bildern

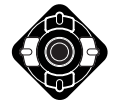

Sowohl in der Schnellansicht als auch im Wiedergabemodus können Sie mit der linken/rechten Steuertaste durch die Bilder scrollen.

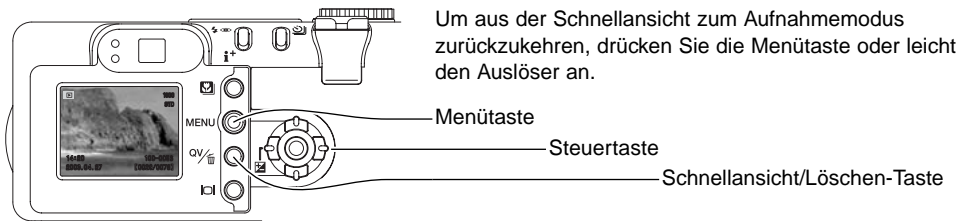

Das angezeigte Bild kann gelöscht werden. Gelöschte Bilder lassen sich nicht wieder herstellen!

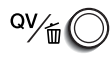

Um das angezeigte Bild zu löschen, drücken Sie die Schnellansicht/Löschen-Taste. Ein Bestätigungsdialog erscheint.

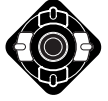

Wählen Sie mit der linken/rechten Steuertaste "JA", "NEIN" bricht den Vorgang ab.

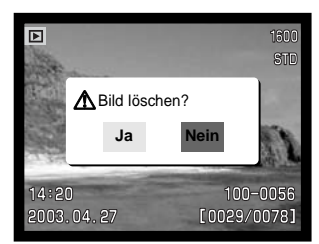

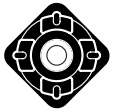

Wenn Sie die zentrale Steuertaste drücken, wird die gewählte Option ausgeführt.

# <span id="page-35-0"></span>Display-Taste – Funktion im Wiedergabemodus

Die Display-Taste kontrolliert das Anzeigeformat. Durch mehrmaliges Drücken der Taste schalten Sie zwischen den verschiedenen möglichen Formaten um: Komplettanzeige, Bildanzeige, Index-Wiedergabe.

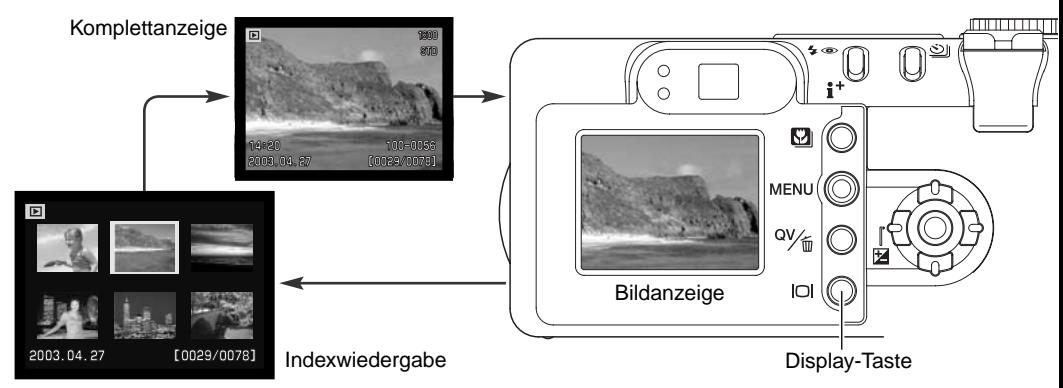

In Indexwiedergabe bewegen Sie mit Hilfe der Steuertaste den gelben Rahmen zum gewünschten Bild. Zusätzlich zum gewählten Bild erscheint auf der Anzeige das Aufnahmedatum, das Tonaufnahmesymbol, der Schreibschutz- und Druckstatus, sowie die Bildnummer am unteren Bildrand. Mittels der Schnellansicht/Löschen-Taste kann das markierte Bild gelöscht werden (S. 35). Die zum Bild aufgezeichnete Tondatei oder eine Filmsequenz kann durch Drücken der zentralen Steuertaste wiedergegeben werden. Durch erneutes Drücken der Display-Taste wird das markierte Bild im Einzelbild-Wiedergabemodus dargestellt.

## Display-Taste – Funktion in der Schnellansicht

Durch Drücken der Display-Taste in der Schnellansicht wechseln Sie zwischen der Komplettanzeige und der Bildanzeige.

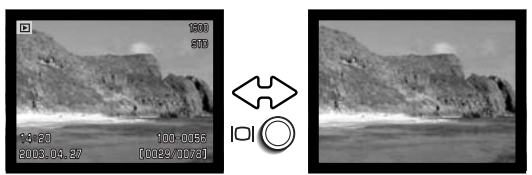
#### Vergrößerte Wiedergabe

In der Einzelbildwiedergabe, in der Schnellansicht oder im Wiedergabemodus kann ein Bild zur besseren Betrachtung in Schritten von 0,2 bis zu 6fach vergrößert werden.

Wenn das zu vergrößernde Bild angezeigt wird, drehen Sie den Zoomhebel nach rechts (T), um die Vergrößerungsfunktion zu aktivieren. Die Vergrößerungsstufe wird auf dem LCD-Monitor angezeigt.

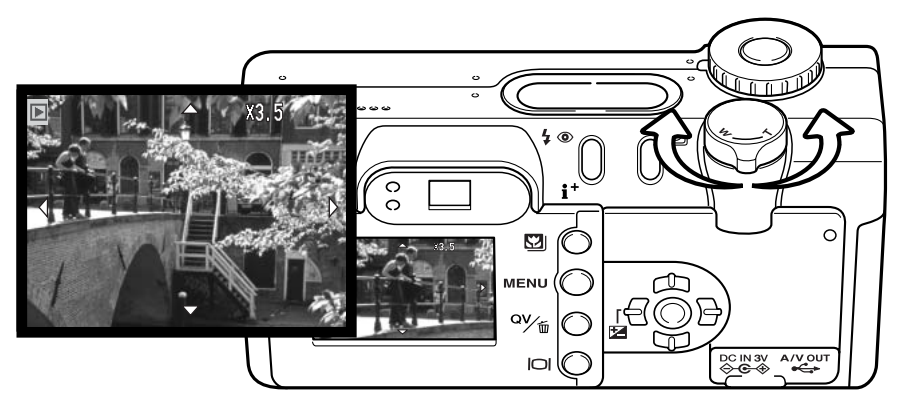

Bewegen Sie den Zoomhebel bis zur gewünschten Vergrößerung des Bildes nach rechts (T). Zum Verkleinern bewegen Sie den Zoomhebel nach links (W).

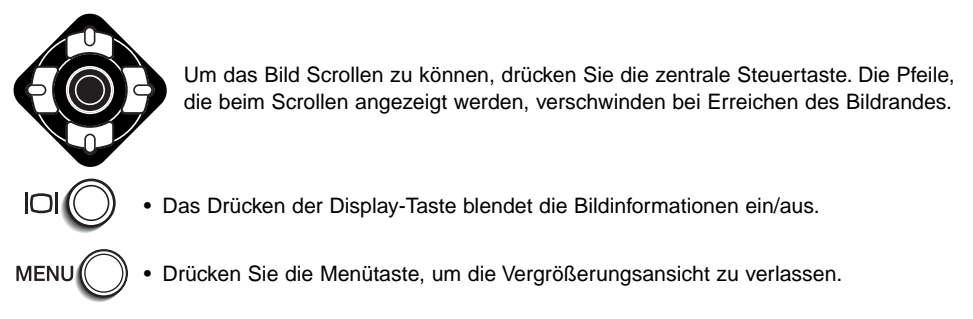

#### Bildfolgefunktion AUTOMATIK-AUFNAHMEMODUS WEITERFÜHRENDE BEDIENUNG

Die Bildfolgefunktion bestimmt die Art, wie Bilder hintereinander aufgenommen werden. Um die Bildfolgefunktion auszuwählen, drücken Sie einfach die Bildfolgefunktionstaste (1) hinten an der Kamera, bis die gewünschte Funktion angezeigt wird.

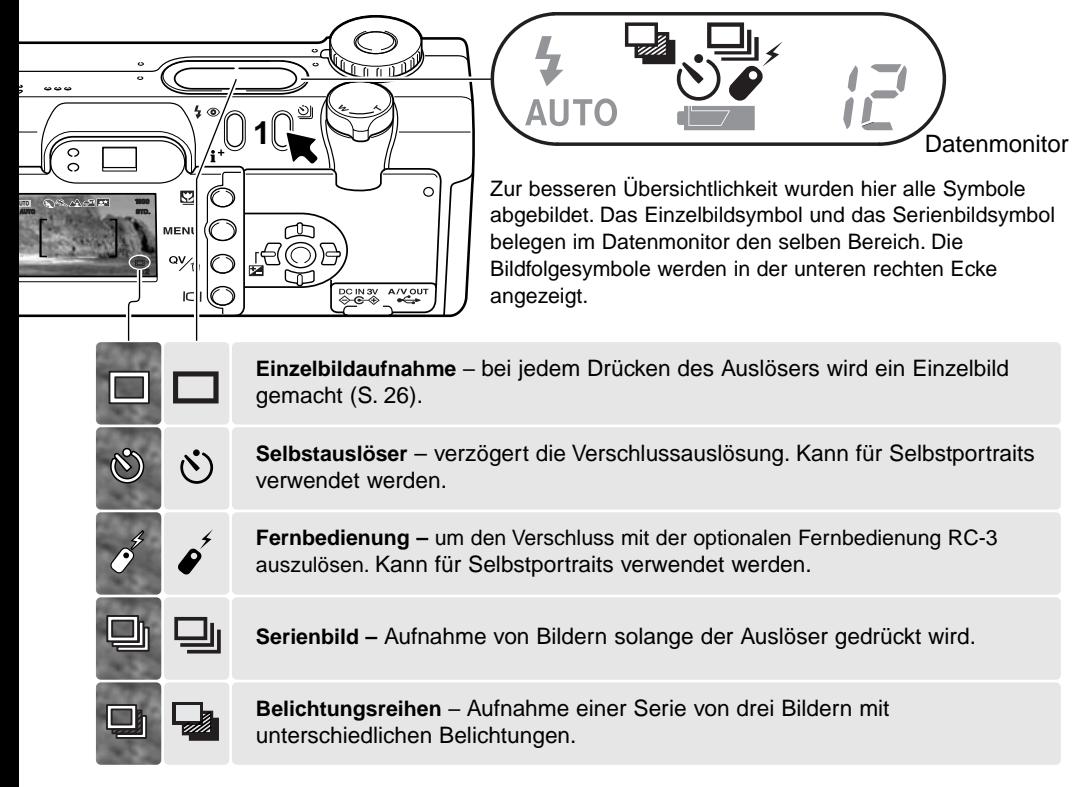

Im Automatik-Aufnahmemodus wird die Bildfolgefunktion auf Einzelbildaufnahme zurückgesetzt, wenn das Funktionsrad auf einen anderen Modus gestellt wird. Im Multifunktions-Aufnahmemodus bleibt die eingestellte Bildfolgefunktion solange aktiviert, bis sie im Menü geändert wird oder die Kamera auf die Grundeinstellung zurückgesetzt wird.

#### べ Selbstauslöser

Mit dem Selbstauslöser können Sie z.B. Selbstportraits machen; die Auslösung des Verschlusses wird um ca. 10 Sekunden, nachdem Sie den Auslöser gedrückt haben, verzögern. In diesem Bildfolgefunktion wird die Scharfeinstellmethode von Subject-Tracking-AF auf Statischen-AF umgestellt, damit die Schärfespeicherung (S. 53) benutzt werden kann. Der Selbstauslöser wird mit der Bildfolgefunktionstaste (S. 38) eingestellt.

Befestigen Sie die Kamera auf einem Stativ. Für Motive außerhalb der Bildmitte kann die Schärfespeicherung verwendet werden. Drücken Sie den Auslöser leicht an, um die Belichtung und die Schärfe fest einzustellen (1). Um den Selbstauslöser zu starten, drücken Sie den Auslöser ganz durch (2). Drücken Sie den Auslöser nicht, wenn Sie vor der Kamera stehen, weil dann die Scharfeinstellung und der Belichtungswert falsch eingestellt werden. Die Scharfeinstellung sollte zuerst durch das Schärfesignal bestätigt sein, bevor der Selbstauslöser gestartet wird (S. 53).

Das Selbstauslösersignal an der Vorderseite der Kamera (3) beginnt langsam zu blinken und wird von einem Signalton begleitet, anschließend blinkt das Lichtsignal schnell und dann kontinuierlich, unmittelbar bevor die Aufnahme gemacht wird. Um den Selbstauslösevorgang abzubrechen, drehen Sie das Funktionsrad auf eine beliebige Position. Die Bildfolgefunktion wird auf Einzelbildaufnahme zurückgesetzt. nachdem das Bild gemacht wurde. Der Signalton kann im "Custom 1"-Register des Setupmenüs (S. 98) ausgeschaltet werden.

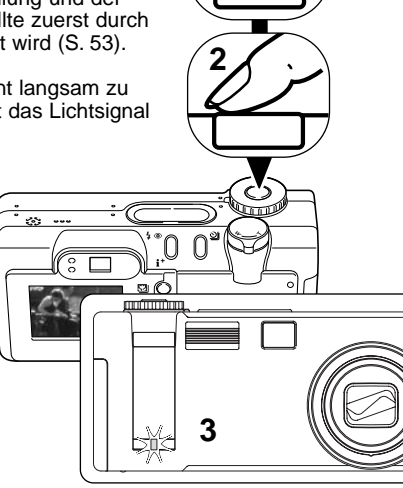

**1**

#### **FOTO-TIPPS**

Benutzen Sie die Selbstauslöserfunktion in Kombination mit einem Stativ, um das Verwackeln der Kamera bei Landschaftsaufnahmen, Stillleben, oder Makrofotografie zu vermeiden. Da die Kamera in der Selbstauslöserfunktion nicht berührt werden muss, gibt es auch kein Verwackeln.

# Fernbedienung (optionales Zubehör)

Mit der optionalen Infrarot Fernbedienung RC-3 kann die Kamera aus einer Entfernung von bis zu 5 m gesteuert werden. Die Fernbedienung kann sowohl im Film- als auch im Tonaufnahmemodus verwendet werden (S. 77). Es ist möglich, dass die Fernbedienung bei von hinten beleuchteten Motiven oder in Fluoreszenzlicht nicht funktioniert.

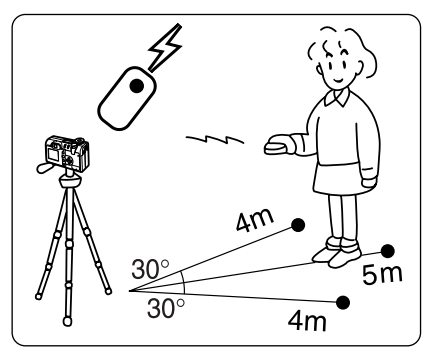

Befestigen Sie die Kamera auf einem Stativ und stellen Sie die Bildfolgefunktion auf Fernbedienung (S. 38). Legen Sie die Position der Kamera und des Motivs fest, und bestimmen Sie den Bildausschnitt. Richten Sie dabei den AF-Rahmen auf das Motiv. Die Schärfespeicherung kann mit der IR Fernbedienung nicht verwendet werden. Es kann jedoch sowohl der Spot-AF (S. 52) als auch der manuelle Fokus (S. 67) verwendet werden.

Richten Sie den IR-Sender zur Kamera und drücken Sie die Auslöse- oder die Auslöseverzögerungstaste (2s), um das Bild aufzunehmen.

Sobald Sie den Auslöser drücken, blinkt das Fernauslösesignal an der Vorderseite der Kamera (1) einmal, bevor das Bild aufgenommen wird. Wenn Sie die Auslöseverzögerungstaste drücken, blinkt das Fernauslösesignal 2 Sekunden lang, bevor das Bild aufgenommen wird.

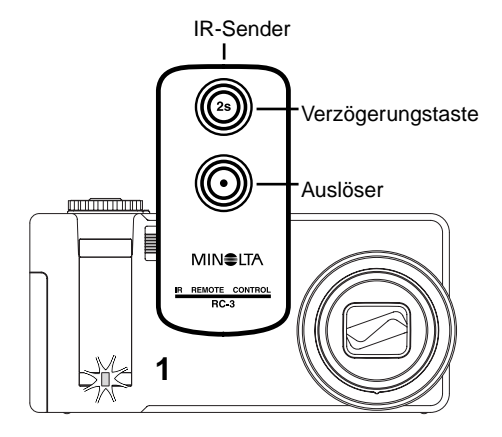

# Serienbildfunktion

Der Serienbildfunktion entspricht dem automatischen bzw. kontinuierlichen Filmtransport bei konventionellen Kameras. Diese digitale Kamera nimmt Bilder kontinuierlich auf, solange der Auslöser gedrückt ist. Die maximale Anzahl an Bildern, die auf einmal aufgenommen werden können, hängt von der gewählten Bildqualität und der Auflösung ab. Die maximale Geschwindigkeit liegt bei 1,5 Bilder/Sek., wenn der Auslöseton abgeschaltet ist (S. 101), mit Auslöseton bei 1,2 Bilder/Sek. Die Funktion "Datum einbelichten" verringert die Bildrate. Die Serienbildfunktion wird mit der Bildfolgefunktionstaste (S. 38) eingestellt.

Die Aufnahme von Bildern erfolgt, solange der Auslöser gedrückt wird, oder die maximale Bilderanzahl erreicht ist. TIFF-Bilder (S. 46) können in der Serienbildfunktion nicht aufgenommen werden. Das eingebaute Blitzgerät kann genutzt werden, aber durch die Ladezeit des Blitzgerätes verringert sich die Bildfolge. Die Funktion "Datum einbelichten" (S. 49) verringert die Bildfolge ebenfalls.

Bestimmen Sie den Bildausschnitt (S. 26) und drücken Sie den Auslöser leicht an, um die Scharfeinstellung und die Belichtung zu speichern. Um mit den Aufnahmen zu beginnen, drücken Sie den Auslöser ganz durch (1). Die Schärfe wird mit dem ersten Bild gespeichert.

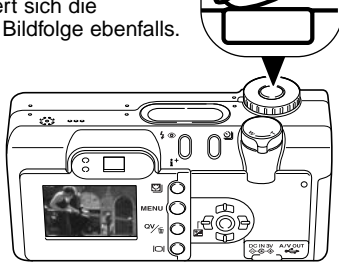

**1**

Die nachfolgende Tabelle zeigt die maximale Anzahl von Bildern an, die bei verschiedenen Einstellungen für Bildqualität und Auflösung in Serie aufgenommen werden kann.

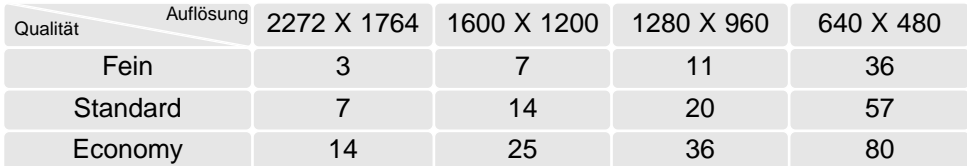

# Belichtungsreihen

In dieser Funktion werden drei aufeinander folgende Bilder erfasst. Damit ist es möglich, eine Serie von Aufnahmen mit unterschiedlichen Belichtungen, die unter und über der Normalbelichtung liegen, zu machen. Die Belichtungsreihenfunktion wird mit der Bildfolgefunktionstaste (S. 38) eingestellt. Belichtungsreihen können nicht mit TIFF-Bildern (S. 46) erstellt werden.

Bei der Belichtungsreihe wird zuerst ein Bild mit Normalbelichtung (mit der im Display angezeigten Verschlusszeit und Blendenwertkombination), dann eine Unterbelichtung und schließlich eine Überbelichtung angefertigt. Im Automatik-Aufnahmemodus wird die Belichtungsreihen mit 0,5 EV Stufen durchgeführt. Im Multifunktions-Aufnahmemodus kann zwischen 0,3, 0,5 oder 1 EV Abstufungen gewählt werden (S. 73). Je höher die Abstufung, desto größer ist der Unterschied in der Belichtung zwischen den Bildern der Belichtungsreihe.

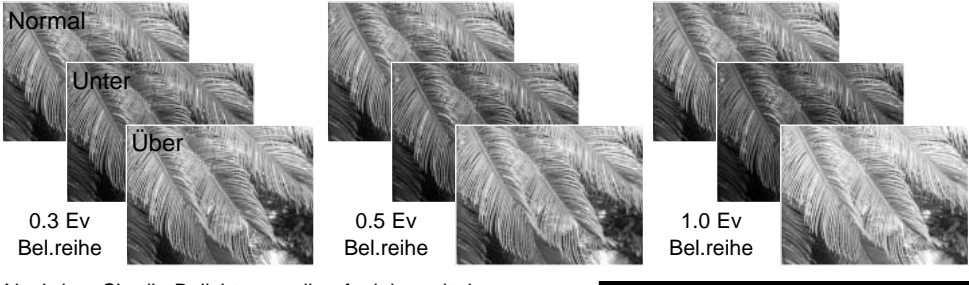

Nachdem Sie die Belichtungsreihenfunktion mit der Bildfolgefunktionstaste gewählt haben, erscheint ein Auswahlbildschirm zum Einstellen der Abstufung für die Belichtungsreihe. Drücken Sie die linke und rechte Steuertaste (1), um die gewünschte Abstufung zu wählen. Bestätigen Sie Ihre Wahl mit der zentralen Steuertaste (2). Um die Abstufung zu verändern, wählen Sie erneut "Belichtungsreihen" mit der Bildfolgefunktionstaste. Nachdem Sie die Abstufung für die Belichtungsreihe gewählt haben, können Sie die linken/rechte Steuertaste zur Belichtungskorrektur (S. 51) verwenden.

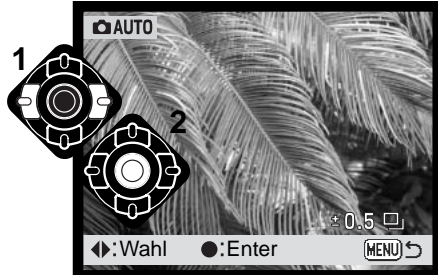

Bestimmen Sie den Bildausschnitt (S. 26), und drücken Sie den Auslöser leicht an (1), um die Scharfeinstellung und die Belichtung für die Belichtungsreihe zu speichern. Um die Belichtungsreihe aufzunehmen, drücken Sie den Auslöser ganz durch (2); drei aufeinander folgende Bilder werden gemacht. Die Schärfe wird bei dem ersten Bild festgelegt.

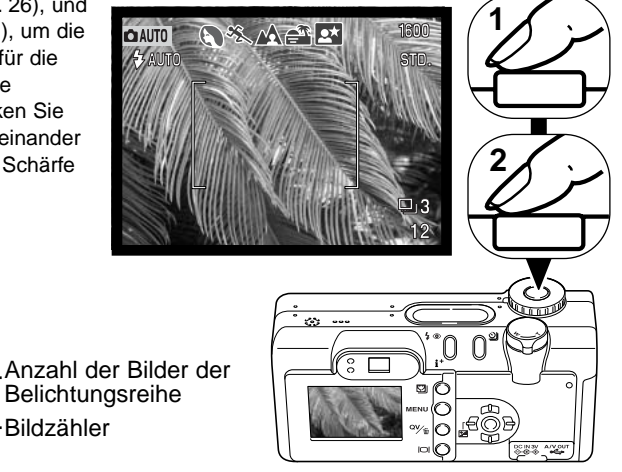

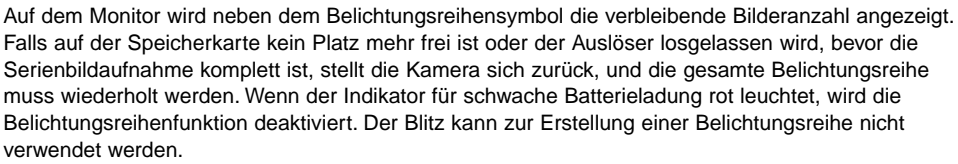

Wenn Sie die Belichtungskorrektur verwenden (S. 51) erfolgt die Belichtungsreihe relativ zu der eingestellten Belichtungskorrektur. Dabei kann es vorkommen, dass eines der Bilder der Reihe außerhalb des Belichtungsspielraumes der Kamera liegt.

#### Navigation durch das Menü im Automatik-Aufnahmemodus

Drücken Sie die Menütaste (1) im Aufnahmemodus, um das Menü zu aktivieren oder zu deaktivieren. Die linke/rechte und obere/untere Steuertaste (2) werden für die Navigation durch das Menü verwendet. Wenn Sie die zentrale Steuertaste drücken, werden vorgenommene Änderungen übernommen.

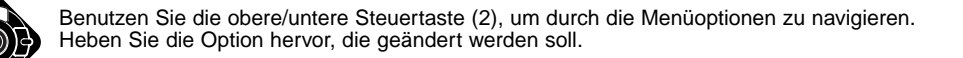

Ist die zu ändernde Menüoption hervorgehoben, drücken Sie die rechte Steuertaste; daraufhin werden die Einstellungen mit den aktuellen Optionen hervorgehoben angezeigt. Um zu den Menüoptionen zurück zu gelangen, drücken Sie die linke Steuertaste.

Benutzen Sie die obere/untere Steuertaste, um eine neue Einstellung hervorzuheben.

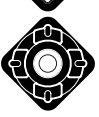

Drücken Sie die zentrale Steuertaste, um die angezeigte Einstellung zu übernehmen.

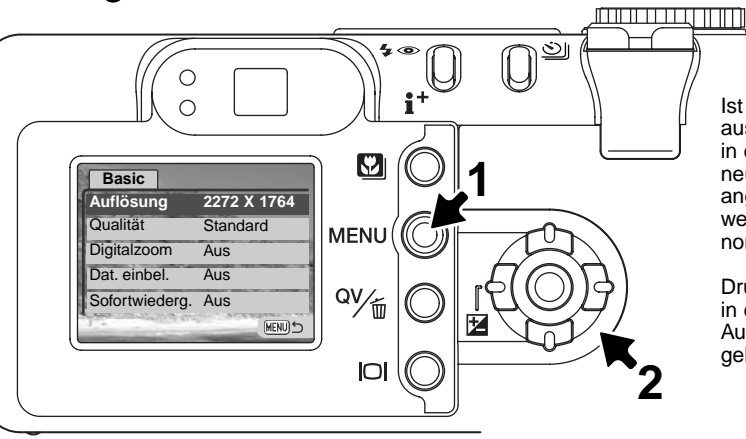

Ist eine Einstellung einmal ausgewählt, gelangen Sie zurück in die Menüoptionen, und die neuen Einstellungen werden angezeigt. Es können dann weitere Änderungen vorgenommen werden.

Drücken Sie die Menütaste, um in den Automatik-Aufnahmemodus zurück zu gelangen.

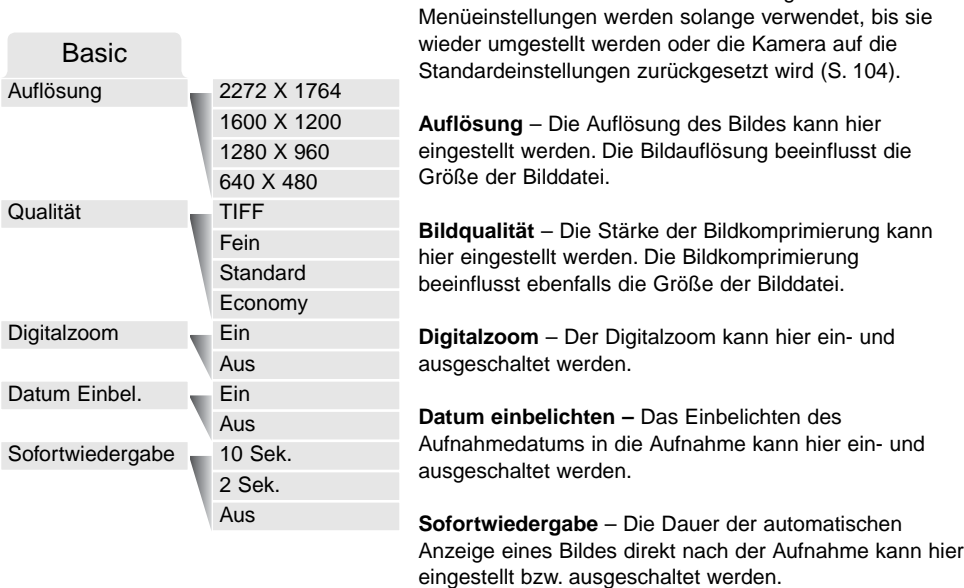

Die im Automatik-Aufnahmemodus vorgenommenen

Weitere Informationen zu diesen Einstellungen und Möglichkeiten finden Sie in den folgenden Abschnitten. Änderungen des Menüs gelten auch für die Menüeinstellungen im Multifunktions-Aufnahmemodus.

Diese Einstellungen können auch im Menü des Multifunktions-Aufnahmemodus vorgenommen werden.

### Bildgröße und Bildqualität

Die Änderung der Auflösung hat Auswirkungen auf die Anzahl der Pixel. Je höher die Auflösung, um so größer wir die Bilddatei. Wählen Sie die Größe nach der endgültigen Verwendung – ein kleine Auflösung ist passender für Internetseiten, und eine hohe Auflösung ermöglicht eine höhere Qualität für Fotoabzüge.

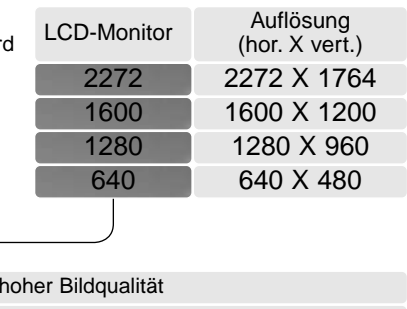

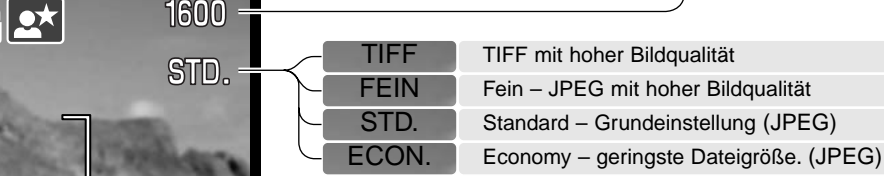

Die Bildqualität wird dadurch bestimmt, wie stark das Bild komprimiert wird. Sie hat aber keinen Einfluss auf die Anzahl der Pixel. Wird die Komprimierung erhöht, verschlechtert sich die Bildqualität. Wird die Komprimierung verkleinert, verbessert sich die Bildqualität. Wenn es notwendig ist, sehr viele Bilder auf der Speicherkarte zu speichern, verwenden Sie "Economy". Die Standardeinstellung ist optimiert für den normalen Gebrauch. "TIFF" führt zu bester Bildqualität bei höchster Dateigröße. Eine Statusleiste wird angezeigt während ein großes Bild gespeichert wird.

Es gibt je nach Bildqualität andere Dateiformate. TIFF-Bilder werden als TIFF gespeichert. Fein, Standard, und Economy werden als JPEG-Datei abgespeichert. TIFF, Fein, Standard, und Economy können im Multifunktions-Aufnahmemodus als Farb- oder S/W-Dateien (S. 70) gespeichert werden.

Die gewünschte Bildqualität und Auflösung muss vor der Aufnahme eingestellt werden. Änderungen werden auf dem LCD-Monitor angezeigt. Auflösung und Qualität müssen manuell zurückgestellt werden (s. S. 44). Im Multifunktions-Aufnahmemodus wird die Auflösung über das "Basic"-Register des Multifunktions-Aufnahmemenüs eingestellt (S. 56).

Der Bildzähler zeigt die jeweilige Bilderanzahl an, die auf der eingesetzten Speicherkarte abgespeichert werden kann. Auf einer Speicherkarte können Bilder mit verschiedenen Qualitätseinstellungen abgespeichert werden. Die Auflösung und die Kartengröße beeinflusst die Anzahl der auf der Speicherkarte speicherbaren Bilder. Die Dateigröße wird auch durch das Motiv bestimmt. Einige Bilder lassen sich stärker komprimieren als andere. Die untere Tabelle beinhaltet durchschnittliche Dateigrößen.

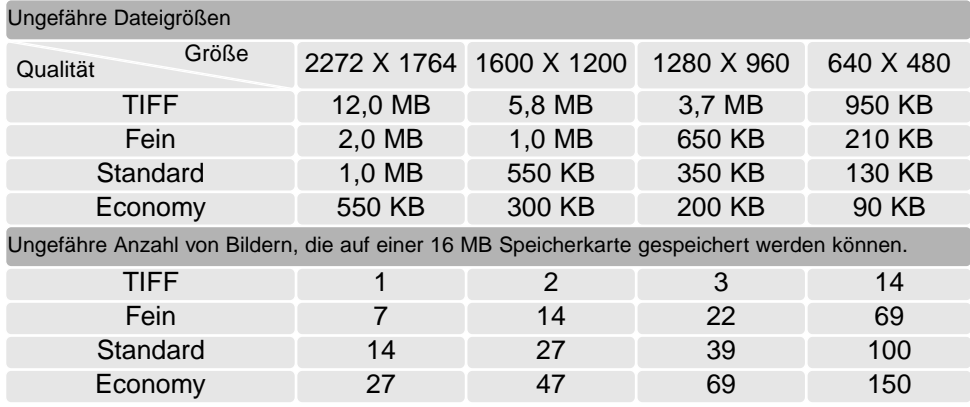

#### **Hinweis**

Der Bildzähler zeigt die Anzahl der Bilder an, die auf der Speicherkarte gespeichert werden können. Wird die Auflösung und Bildqualität verändert, berechnet die Kamera automatisch die Anzahl der Bilder, die mit der neuen Einstellung noch auf der Karte gespeichert werden können. Da der Bildzähler Durchschnittswerte zur Berechnung heranzieht, kann die tatsächliche Bilderanzahl davon abweichen. Wenn der Bildzähler Null anzeigt, dann können bei der derzeitigen Einstellung keine weiteren Bilder mehr abgespeichert werden. Durch Verringerung der Bildgröße oder der Bildqualität können in einigen Fällen noch weitere Bilder gespeichert werden<sup>1</sup>

### Digitalzoom

Der Digitalzoom kann im Menü des Automatik-Aufnahmemodus (S. 44) oder in "Custom 2"-Register des Multifunktions-Aufnahmemenüs (S. 58) aktiviert werden. Der Digitalzoom erweitert den optischen Zoom maximal in 0,1er Schritten bis zu 4fach. Der Übergang zwischen dem optischen Zoom und dem Digitalzoom ist stufenlos. Ist der Digitalzoom aktiviert, wird das vergrößerte Bild auf dem LCD-Monitor angezeigt und das Spot-AF-Messfeld erscheint; die AF-Funktion wird auf "Statischer AF" (S. 65) gestellt. Wenn der LCD-Monitor abgeschaltet wird (S. 64), wird auch der Digitalzoom deaktiviert. Wenn mit dem Digitalzoom eine Aufnahme gemacht wurde, ist die letztendliche Bildgröße von der Auflösungseinstellung der Kamera abhängig. Das Bild wird beschnitten und dann wird die Gesamtsumme der Pixel interpoliert, um ein Bild mit der unten angegebenen Auflösung zu erzeugen.

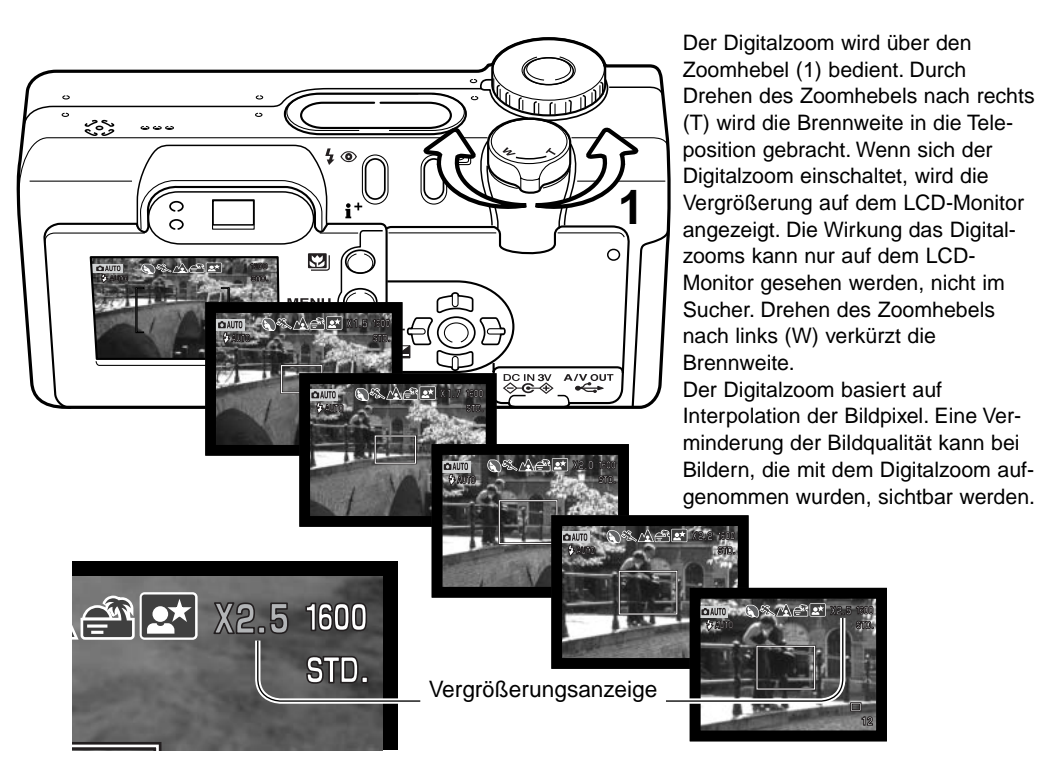

#### Datum einbelichten

Das Datum der Aufnahme kann in das Bild einbelichtet werden. Die Datumseinbelichtung muss vor der Aufnahme eingestellt werden. Die Datumseinbelichtung findet solange statt, bis die Funktion

wieder deaktiviert wird; eine aktive Datumseinbelichtung wird auf dem Monitor durch einen gelben Balken neben dem Bildzähler gekennzeichnet. Die Datumseinbelichtung kann über das Menü des Automatik-Aufnahmemodus (S. 44) und über das "Custom 2"-Register im Multifunktions-Aufnahmemenü (S. 56) aktiviert bzw. deaktiviert werden.

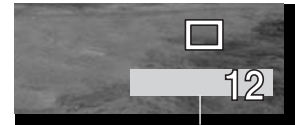

Datumseinbelichtung aktiv

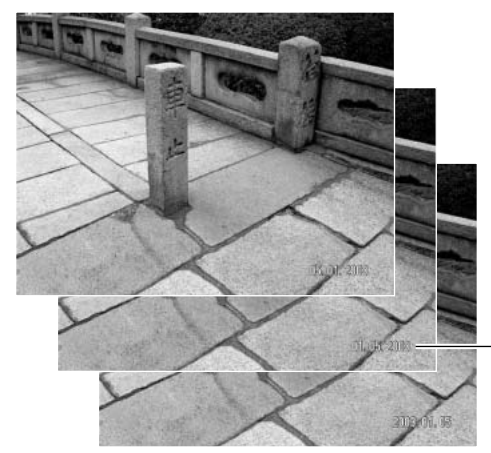

Das Datum wird in der unteren rechten Ecke des Bildes einbelichtet, wenn dieses in der Horizontalen betrachtet wird. Das Datum wird direkt über die Bildinformation geschrieben. Es wird direkt über die Bildinformation geschrieben. Das Datum kann in drei verschiedenen Formaten angezeigt werden: Jahr/Monat/Tag, Monat/Tag/Jahr und Tag/Monat/Jahr. Die Einstellung für das Format wird über das "Custom 2"-Register im Setupmenü vorgenommen (S. 98).

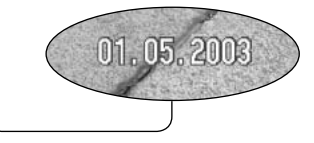

#### **Hinweis**

Jedes Bild, das aufgenommen wird, wird mit einem "Exif-Tag" abgespeichert, der das Datum und die Uhrzeit der Aufnahme sowie Belichtungsdaten enthält. Diese Informationen können mit Hilfe der Kamera im Wiedergabemodus oder in der Schnellansicht oder auf dem Computer mit Hilfe der "DiMAGE Viewer"-Software ausgelesen werden.

#### Sofortwiedergabe

Eine Bild kann auf dem Monitor betrachtet werden, nachdem es gemacht wurde. Bei Verwendung der Bildfolgefunktion "Serienbild" (S. 41) werden die letzten sechs Bilder als Miniaturansichten dargestellt.

Die Sofortwiedergabe können Sie im Menü des Automatik-Aufnahmemodus (S. 44) oder im "Custom 2"-Register im Multifunktions-Aufnahmemenü (S. 56) einstellen. Es können Wiedergabedauern von zwei oder zehn Sekunden gewählt werden. Wenn eine Sprachnotiz mit dem Bild gespeichert wurde, wird diese nach der Bildwiedergabe abgespielt.

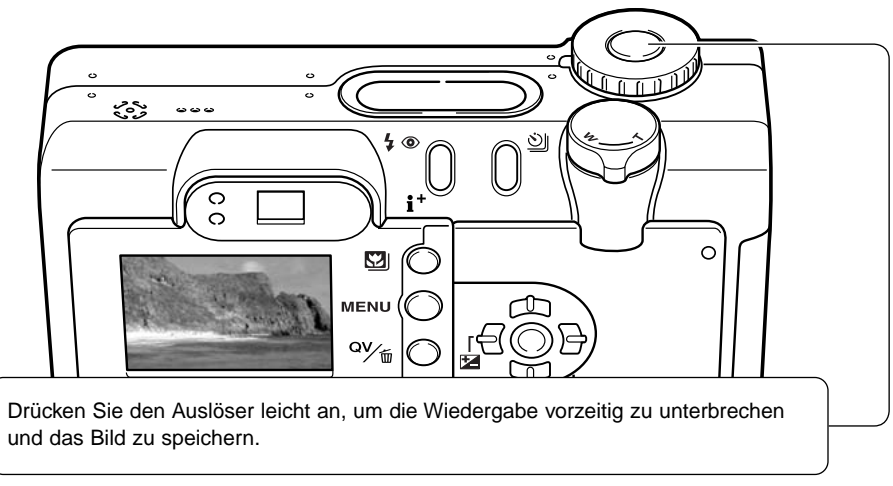

#### **Hinweis**

Einzeln gemachte Bilder können direkt nach der Aufnahme betrachtet werden ohne dass die Sofortwiedergabe aktiviert ist. Halten Sie den Auslöser nach der Aufnahme einfach gedrückt um das Bild anzuzeigen. Die Anzeige wird beendet, nachdem Sie den Auslöser loslassen.

#### 忆 Belichtungskorrektur

Die Belichtung kann vor der Aufnahme angepasst werden. Die endgültige Aufnahme kann in einem Bereich von ±2 EV in 1/3 Schritten heller oder dunkler eingestellt werden. Weitere Informationen über die Verwendung der Belichtungskorrektur finden Sie auf Seite 74. Im Automatik-Aufnahmemodus wird die Belichtungskorrektur deaktiviert, sobald mit dem Funktionsrad ein anderer Modus gewählt wird. Im Multifunktions-Aufnahmemodus bleibt die Belichtungskorrektur solange aktiviert, bis sie deaktiviert wird.

Die Belichtungskorrektur muss vor der Aufnahme eingestellt werden. Bei der Einstellung wird der Korrekturwert neben dem Belichtungskorrektursymbol auf dem Monitor angezeigt. Nachdem die Einstellung vorgenommen wurde, werden die neuen Werte für Verschlusszeit und Blende angezeigt. Da die Belichtung in sehr feinen Abstufungen korrigiert werden kann, ändern sich unter Umständen nicht die Werte der angezeigten Blende und Verschlusszeit. Auf dem Datenmonitor und dem LCD-Monitor wird zur Erinnerung das Belichtungskorrektursymbol angezeigt, wenn eine +/- Korrektur eingestellt ist.

Drücken Sie die Belichtungskorrekturtaste, um die Belichtung anzupassen (1). Die Anzeige für die Belichtungskorrektureinstellung erscheint.

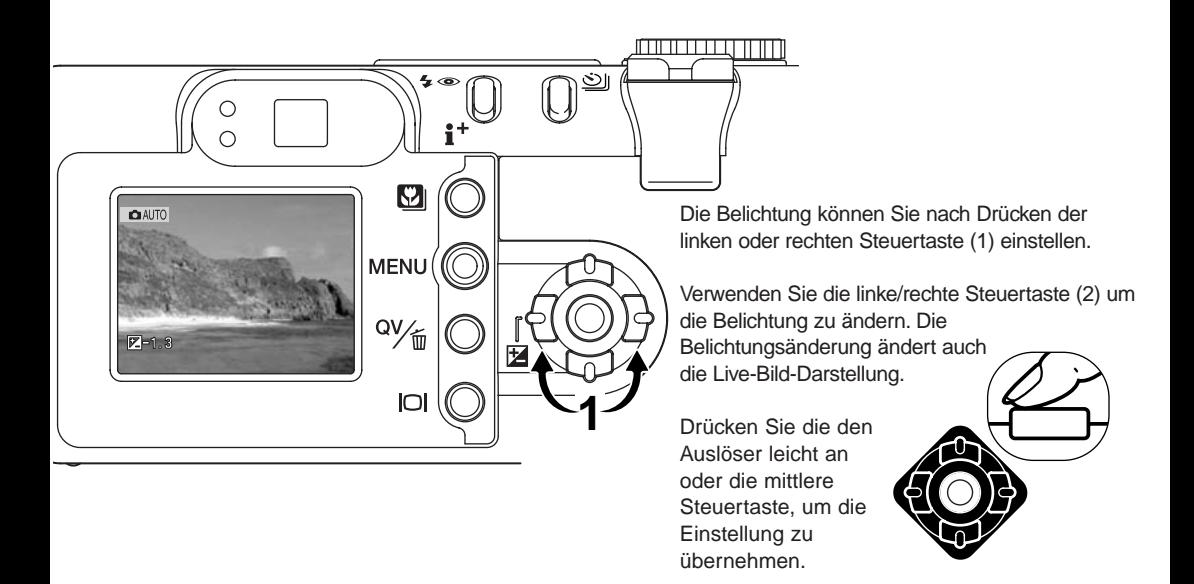

## Scharfeinstellbereich (Spot-AF)

Im Automatik- sowie im Multifunktions-Aufnahmemodus können Sie unterschiedliche Scharfeinstellbereiche wählen. Im Multifunktions-Aufnahmemodus kann der Scharfeinstellbereich auch mit Subject-Tracking-AF verwendet werden. Informationen hierzu finden Sie auf Seite 66.

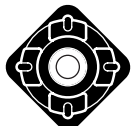

Halten Sie die zentralen Steuertaste gedrückt, um zwischen den Spot-AF-Messfeldern und dem großen AF-Messfeld zu wechseln.

 $\sim$  ALITO

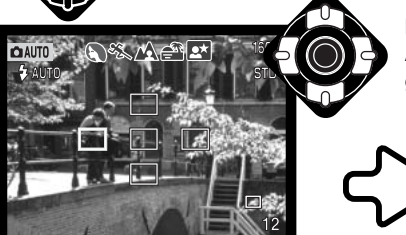

Benutzen Sie die Steuertasten, um das gewünschte Spot-AF-Messfeld zu markieren; der aktive Bereich ist blau gefärbt.

**1**

**2**

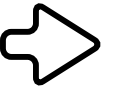

Drücken Sie entweder den Auslöser leicht an (1) oder die zentrale Steuertaste (2), um den  $1/125$ Bereich zu wählen. Die anderen vier Bereiche verschwinden. Die Scharfeinstellung und die Belichtung werden gespeichert, sobald der Auslöser leicht angedrückt wird. Drücken Sie nun den Auslöser ganz durch, um das Bild aufzunehmen.

Ein gewähltes Spot-AF-Messfeld bleibt auch dann aktiv, wenn das Bild aufgenommen wurde. Die Steuertasten können erst dann für andere Kamerafunktionen benutzt werden, wenn ein Messfeld ausgewählt wurde.

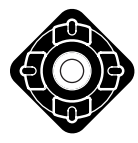

Drücken Sie die zentrale Steuertaste, um alle fünf Scharfeinstellbereiche anzuzeigen. Um ein anderes Spot-AF-Messfeld zu wählen, wiederholen Sie den Vorgang. Drücken Sie die zentrale Steuertaste eine Sekunde lang, um zum großen AF-Messfeld zurück zu gelangen.

#### Schärfespeicherung

Die Schärfespeicherung verhindert, dass das AF-System kontinuierlich fokussiert. Dies ist sinnvoll, wenn die bildwichtigste Stelle des Motivs nicht im AF-Rahmen liegt oder der Autofokus keinen Schärfepunkt findet (S. 27).

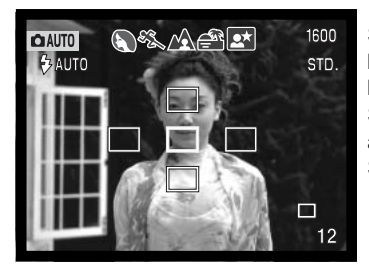

Stellen Sie bei Verwendung von Spot-AF sicher, dass sich die bildwichtigste Stelle des Motivs innerhalb des Autofokusrahmens befindet, und drücken Sie den Auslöser leicht an. Das aktive Spot-AF-Messfeld wird rot und die anderen Bereiche werden ausgeblendet. Das AF-Symbol wird weiß, wenn die Scharfeinstellung gespeichert ist.

Wenn die Statische-AF- mit der Spot-AF-Funktion im Multifunktions-Aufnahmemodus benutzt wird, stellen Sie sicher, dass die bildwichtigste Stelle des Motivs sich innerhalb des Autofokus-Messfeld befindet und drücken Sie den Auslöser leicht an. Die AF-Rahmen verschwinden und ein weißes AF-Signal wird den Schärfepunkt für den Autofokus bestätigen.

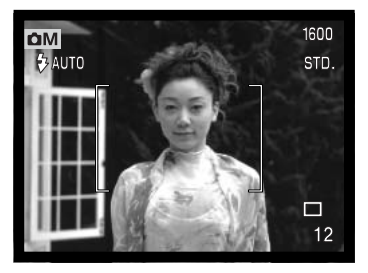

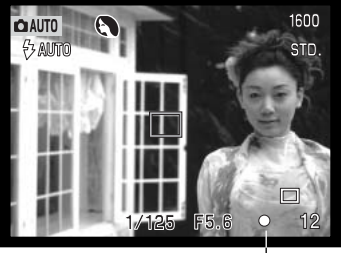

Führen Sie die Bildkomposition erneut durch, ohne dabei den Finger vom Auslöser zu nehmen. Um ein Bild aufzunehmen, drücken Sie den Auslöser ganz durch.

Das AF-Signal in der rechten unteren Ecke des LCD-Monitors und das grüne Schärfesignal neben dem Sucher zeigen den AF-Status an.

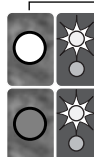

Die Schärfe ist gespeichert. Autofokussignal: weiß Schärfesignal: ständig

Autofokussignal: rot Schärfesignal: blinkt

Scharfeinstellung nicht möglich; das Motiv ist zu nah, oder es handelt sich um eine spezielle Situation die das Scharfstellen verhindert.

### MULTIFUNKTIONS-AUFNAHMEMODUS WEITERFÜHRENDE BEDIENUNG

Mit Ausnahme der Digital-Motivprogramme entspricht die Bedienung im Multifunktions-Aufnahmemodus weitgehend dem Automatik-Aufnahmemodus. Machen Sie sich daher ausführlich mit den vorherigen Abschnitten vertraut, bevor Sie fortfahren.

Im Multifunktions-Aufnahmemodus kann größerer Einfluss auf die Kamerafunktionen genommen werden. In diesem Modus kann die Scharfeinstellung und die Bildgestaltung umfangreich gesteuert werden. Die umfangreichen Menüoptionen erlauben präzise Bildeinstellungen wie z.B. Schärfe, Sättigung und Kontrast.

#### **Minolta-Geschichte**

In der Mitte des Gartens von Sakai in Japan befindet sich die Okina-Brücke.

Im Japan des 15. Jahrhunderts war Sakai eine aufstrebende freie Stadt. Die Okina-Brücke überspannte den Graben zu einem Eingang der ummauerten Stadt. Jahrhundertelang überschritten Pilger diese Brücke auf ihrem Weg zu Japans heiligen Städten: dem Bergkloster von Koyasan und dem großartigen Schrein von Shinto, Kumano Taisha.

Die Brücke im Hof datiert auf das Jahr 1855. In 1968, als die japanische Regierung bekannt gab, den Graben wegen einer geplanten Autobahn zuzuschütten, bot Minolta an sich für den Erhalt der Brücke einzusetzen.

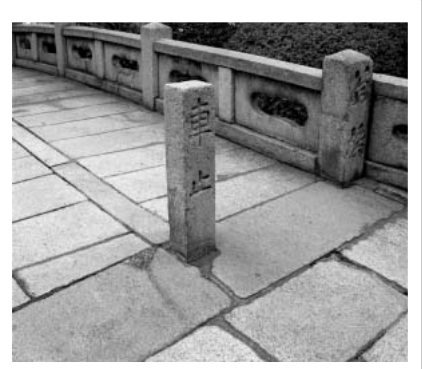

Die Brücke überspannt nun einen speziell konstruierten Goldfischteich. Die Inschrift auf dem senkrechten Stein an Anfang der Brücke untersagt Fahrzeugen das Benutzen der Brücke.

#### Multifunktions-Aufnahmemodusanzeige

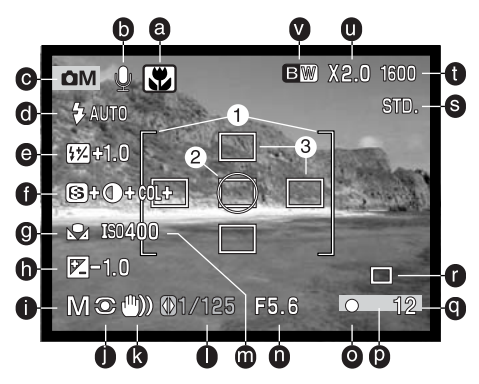

- a. "Digital-Motivprogrammwahl"-Symbol (S. 29)
- b. Mikrofonsymbol
- c. Modussymbol
- d. Blitzfunktionssymbole (S. 32)
- e. Blitzbelichtungskorrektur (S. 68)
- f. Symbole für Schärfe, Kontrast und Farbsättigung (S. 70)
- g. Weißabgleichssymbol (S. 62)
- h. Belichtungskorrektursymbol (S. 51)
- i. Belichtungsfunktionssymbol (S. 58)
- j. Messmethodenanzeige (S. 68)
- k. Verwacklungswarnung (S. 33)
- l. Verschlußzeitanzeige
- m. Empfindlichkeitsanzeige (ISO) (S. 64)
- n. Blendenanzeige
- o. Autofokussignale (S. 27, 53)
- p. Datumseinbelichtungssymbol (S. 50)
- q. Bildzähler (S. 12, 45)
- r. Bildfolgesymbol (S. 38)
- s. Bildqualitätsanzeige (S. 44)
- t. Auflösungsanzeige (S. 44)
- u. Digitalzoomanzeige (S. 48)
- v. Farbmodusanzeige (S. 70)
- 1. AF-Rahmen
- 2. Spotbelichtungsmessfeld (S. 68)
- 3. Spot-AF-Messfelder (S. 52)

#### Navigation durch das Menü im Multifunktions-Aufnahmemodus

Drücken Sie die Menütaste (1), um im Multifunktions-Aufnahmemodus das Menü zu aktivieren oder zu deaktivieren. Die linke/rechte und obere/untere Steuertaste (2)wird für die Navigation durch das Menü verwendet. Wenn Sie die zentrale Steuertaste drücken, werden vorgenommene Änderungen übernommen.

Mit der Menütaste aktivieren Sie das Aufnahmemenü. Das "Basic"-Register als Frstes oben im Menü ist hervorgehoben. Benutzen Sie die linke/rechte und obere/untere Steuertaste der Menütaste um die anderen Register hervorzuheben; die Inhalte der Menüs ändern sich entsprechend.

Benutzen Sie die obere/untere Steuertaste um durch die Menüoptionen zu navigieren. Heben Sie die Option hervor, die geändert werden soll.

Ist die zu ändernde Menüoption hervorgehoben, drücken Sie die rechte Steuertaste; daraufhin werden die Einstellungen mit den aktuellen Optionen hervorgehoben angezeigt. Um zu den Menüoptionen zurück zu gelangen, drücken Sie die linke Steuertaste.

Auflösung **Qualität** 

**Basic Custom1 Custom2** Belichtungsfkt Programm

O  $\bigcirc$ 

> **Standard** 2272 X 1764

> > MENU)

Weißabgleich Automatik

Empfindlichkeit Automatik

Benutzen Sie die obere/untere Steuertaste um eine neue Einstellung hervorzuheben.

K

**MENU** 

O٧ 而

ЮI

كا

<u>immunqiyimi</u>

**2**

**1**

穵

Drücken Sie die zentrale Steuertaste, um die angezeigte Einstellung zu übernehmen.

> Ist eine Einstellung einmal ausgewählt, gelangen Sie zurück in die Menüoptionen und die neuen Einstellungen werden angezeigt. Um in den Aufnahmemodus zurück zu gelangen, drücken Sie die Menütaste.

Änderungen an der Auflösung, der Bildqualität, dem Digitalzoom und der Datumseinbelichtung werden auch vom Automatik-Aufnahmemodus übernommen.

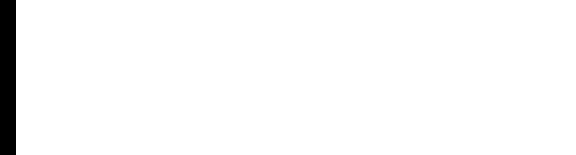

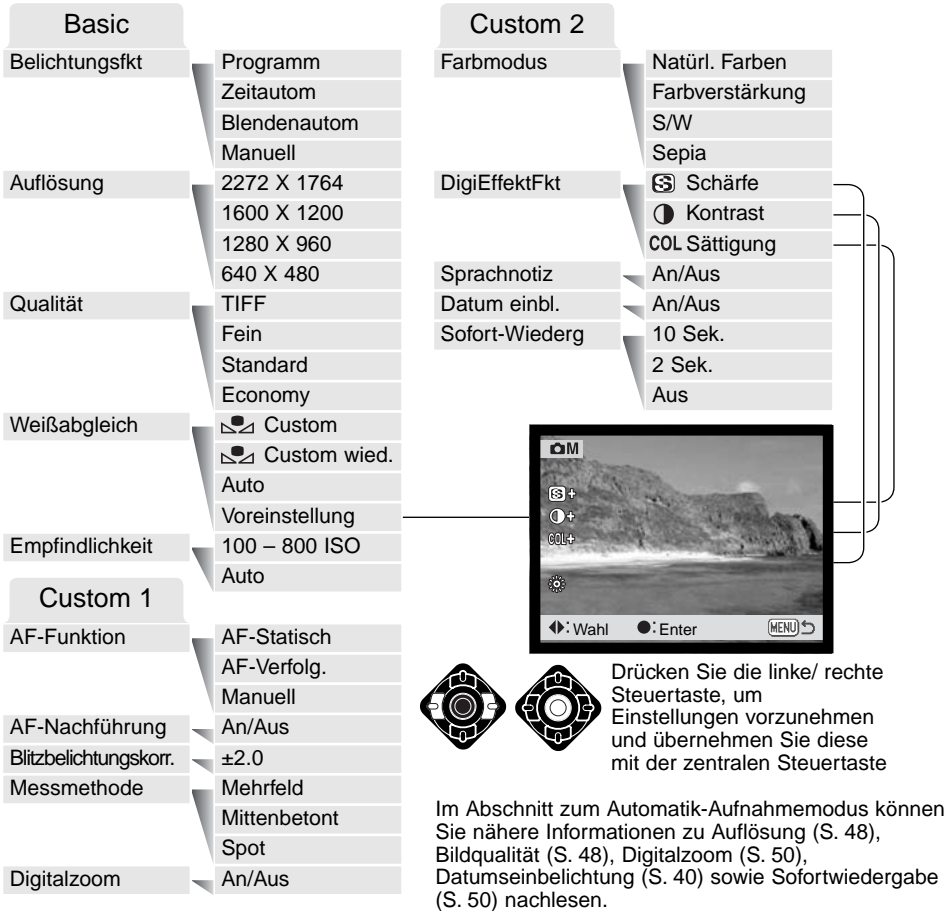

#### Belichtungsfunktionen

### Programmautomatik – P

Die Programmautomatik steuert die Blende und die Verschlusszeit und garantiert perfekt belichtete Bilder. Das hochentwickelte Belichtungsmesssystem gestattet es dem Fotografen, sich ganz auf das Motiv zu konzentrieren, ohne komplizierte Einstellungen vornehmen zu müssen. Die Verschlusszeit und der Blendenwert werden auf dem Monitor angezeigt. Werden die Belichtungswerte in rot angezeigt, ist das Motiv außerhalb des Messbereichs der Kamera. Diese Belichtungsfunktion wird auch im Automatik-Aufnahmemodus verwendet, das Belichtungsfunktionssymbol wird jedoch nicht angezeigt.

#### Zeitautomatik – A

Der Fotograf wählt die gewünschte Blende vor, und die Zeitautomatik stellt die passende Verschlusszeit für die korrekte Belichtung ein. Wenn die Zeitautomatik aktiv ist, leuchtet die Blendenzahl in der Anzeige blau und ein

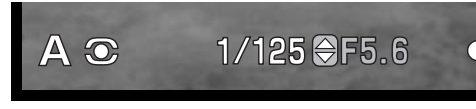

Doppelpfeil wird daneben angezeigt. Bei ausgeschaltetem LCD-Monitor kann die Blende nicht verändert werden und es wird die zuletzt eingestellte Blende verwendet. Die Blitzautomatik zündet den Blitz nicht; verwenden Sie zum Blitzen die Aufhellblitzfunktion oder die Aufhellblitzfunktion mit Reduktion des "Rote-Augen-Effekts" (S. 32).

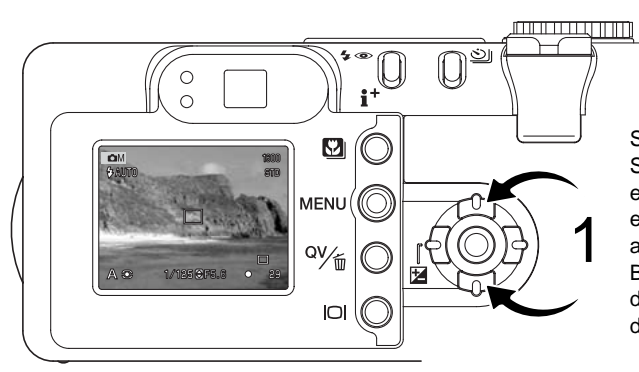

Stellen Sie mit der oberen/unteren Steuertaste (1) die gewünschte Blende ein. Sie kann in halben Blendenstufen eingestellt werden. Drücken Sie leicht auf den Auslöser, um das Belichtungsmesssystem zu aktivieren; die jeweilige Verschlusszeit wird auf dem Monitor angezeigt.

Bei Brennweitenverstellung ändert sich der Blendenwert automatisch mit, weil die größte Blende in der Weitwinkelposition des Objektivs eine andere ist als die größte Blende in der Teleposition. Falls sich bei einer bestimmten Blende eine Verschlusszeit außerhalb des möglichen Bereiches ergibt wird sie in rot angezeigt.

#### Blendenautomatik – S

Der Fotograf wählt die gewünschte Verschlusszeit vor, und die Blendenautomatik stellt die passende Blende für die korrekte Belichtung ein. Wenn die Blendenautomatik aktiv ist, leuchtet die Verschlusszeit in der Anzeige blau

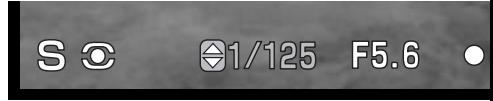

und ein Doppelpfeil wird daneben angezeigt. Bei ausgeschaltetem LCD-Monitor kann die Verschlusszeit nicht verändert werden und es wird die zuletzt eingestellte Verschlusszeit verwendet. Die Blitzautomatik zündet den Blitz nicht; verwenden Sie zum Blitzen die Aufhellblitzfunktion oder die Aufhellblitzfunktion mit Reduktion des "Rote-Augen-Effekts" (S. 32).

Falls sich bei einer bestimmten Verschlusszeit eine Blende außerhalb des möglichen Bereiches ergibt, wird sie in rot angezeigt.

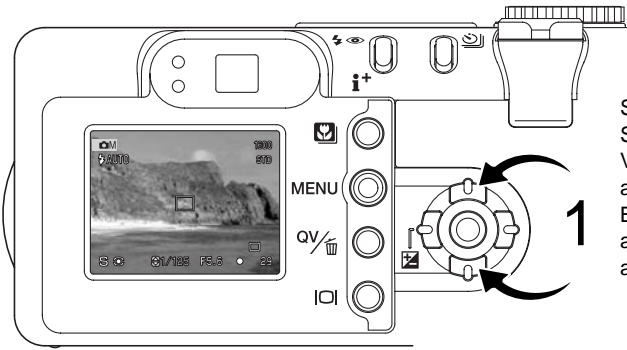

Stellen Sie mit der oberen/unteren Steuertaste (1) die gewünschte Verschlusszeit ein. Drücken Sie leicht auf den Auslöser, um das Belichtungsmesssystem zu aktivieren; die jeweilige Blende wird auf dem Monitor angezeigt.

Die Verschlusszeit kann zwischen 1/1000 und 15 Sekunden eingestellt werden. Falls sich bei einer bestimmten Verschlusszeit eine Blende außerhalb des möglichen Bereiches ergibt, wird sie in rot angezeigt.

#### Manuelle Belichtungseinstellung – M

Manuelles Einstellen der Belichtungszeit und der Blendenzahl. Der Fotograf hat die volle Kontrolle über alle Einstellungen.

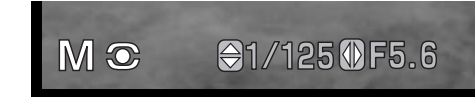

Änderungen an den Belichtungseinstellungen wirken sich auf die Monitorbilddarstellung aus. Die Anzeige der Blendenzahl oder der Belichtungszeit wird auf dem Monitor rot, wenn das Motiv mehr als 3 EV über- oder unterbelichtet ist. Wenn der Monitor schwarz ist, erhöhen Sie die Belichtung, bis das Bild sichtbar wird; verringern Sie die Belichtung, falls der Monitor weiß ist. Bei ausgeschaltetem LCD-Monitor kann die Belichtung nicht verändert werden, und es wird die zuletzt vorgenommene Einstellung verwendet. Wenn Sie den Auslöser leicht andrücken, kann sich die Helligkeit des Live-Bildes mit verschiedenen Schärfeeinstellungen verändern.

Bei der manuellen Belichtungseinstellung ist die Empfindlichkeit der Kamera auf ISO 100 festgesetzt. Die Empfindlichkeit der Kamera kann über das "Basic"-Register im Multifunktions-Aufnahmemenü eingestellt werden (S. 56). Die Blitzfunktion ist auf Blitzabschaltung gestellt; verwenden Sie zum Blitzen die Aufhellblitzfunktion oder die Aufhellblitzfunktion mit Reduktion des "Rote-Augen-Effekts" (S. 32). Das Live-Bild zeigt jedoch nicht die mögliche Auswirkung des Blitzes auf die Belichtung.

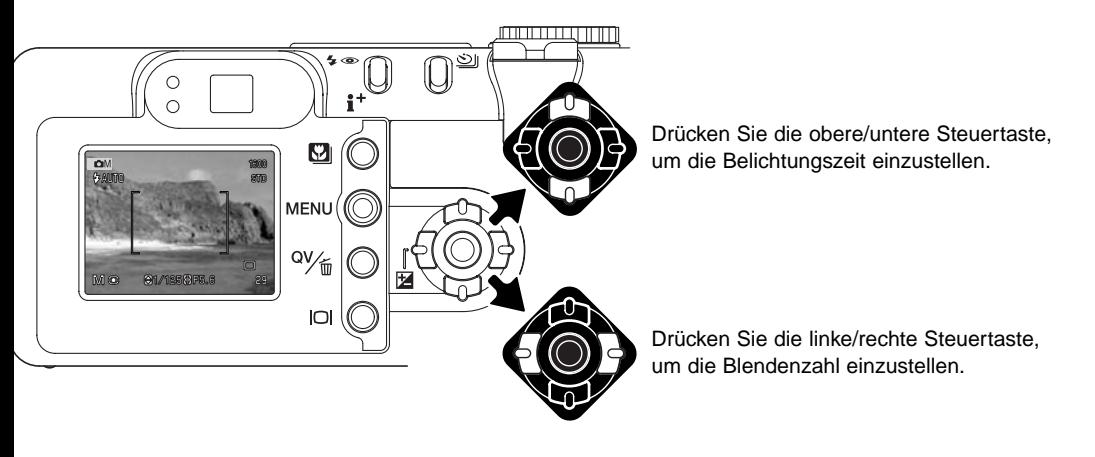

### Langzeitbelichtung

Mit Hilfe der manuellen Belichtungssteuerung (M) (S. 53) können Langzeitbelichtungen gemacht werden. Eine Aufnahme kann bis zu 15 Sekunden belichtet werden ("bulb"). Bei Langzeitbelichtungen empfiehlt sich die Verwendung eines Stativs. Das Belichtungsmesssystem der Kamera kann nicht dazu verwendet werden, die korrekten Langzeitbelichtungswerte zu ermitteln. Es empfiehlt sich die Verwendung eines externen Belichtungsmessers.

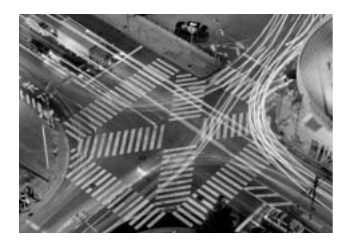

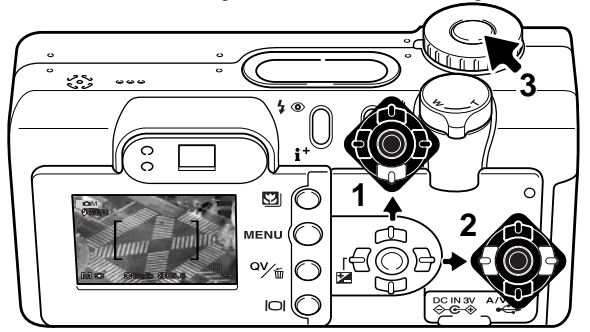

Verringern Sie mit der unteren Steuertaste (1) die Verschlusszeit unter 15 Sekunden, bis "bulb" angezeigt wird.

Stellen Sie mit der rechten/linken Steuertaste (2) die gewünschte Blende ein.

Halten Sie für die Dauer der Belichtung den Auslöser (3) gedrückt.

Der Monitor zeigt währen der Aufnahme nichts an. Sobald Sie den Auslöser loslassen, wird die Belichtung gestoppt. Nachdem die Aufnahme gemacht wurde, wird das Bildrauschen vermindert. Die Rauschverminderung kann im "Custom2"-Register des Setupmenüs deaktiviert werden (S. 98).

Die optionale Fernbedienung RC-3 kann verwendet werden, um Verwacklungen zu vermeiden. Stellen Sie die Bildfolgefunktion mit der Bildfolgefunktionstaste (S. 38) auf Fernbedienung. Während Sie die Fernbedienung in Richtung der Kamera halten, drücken Sie kurz auf eine der beiden Tasten, um die Aufnahme zu beginnen; die Verzögerungstaste startet die Aufnahme nach zwei Sekunden. Drücken Sie eine der beiden Tasten, um die Aufnahme zu beenden.

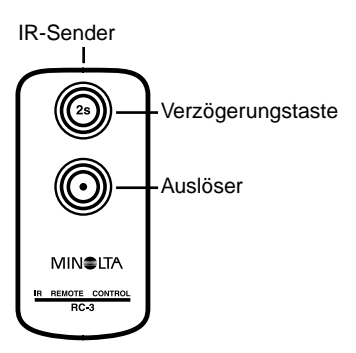

#### **Weißabgleich**

Durch den Weißabgleich ist die Kamera in der Lage, verschiedene Lichtquellen neutral und ohne Farbstich wiederzugeben. Dies entspricht der Wahl zwischen Kunstlicht- und Tageslichtfilm oder die Benutzung von Farbkorrekturfiltern in der konventionellen Fotografie. Wird für den Weißabgleich nicht die Automatikfunktion verwendet, wird ein entsprechendes Symbol auf dem Monitor angezeigt. Der Weißabgleich wird im "Basic"-Register des Multifunktions-Aufnahmemenüs eingestellt (S. 56).

#### Automatischer Weißabgleich

Automatische Erkennung des Lichttyps in normalen Situationen. In den meisten Fällen ist die Einstellung "AUTO" die Richtige, gerade bei Mischlichtbedingungen. Wenn das eingebaute Blitzgerät benutzt wird, stellt sich der Weißabgleich auf die Farbtemperatur des Blitzgerätes ein.

#### Voreingestellter Weißabgleich

Die entsprechende Aufnahmesituation muss vor der Aufnahme gewählt werden. Sobald der voreingestellte Weißabgleich gewählt ist, wird dies auf dem LCD-Monitor angezeigt.

Das eingebaute Blitzgerät kann mit dem voreingestellten Weißabgleich benutzt werden. Falls jedoch "Leuchtstofflampen" oder "Kunstlicht" gewählt wurde, können die Aufnahmen einen blassrosa oder bläulichen Farbstich aufweisen. Der Blitz ist dem Tageslicht ähnlich und sollte zusammen mit der Einstellung "Tageslicht" oder "Wolken" verwendet werden um bessere Ergebnisse zu erzielen.

Einen voreingestellten Weißabgleich können Sie auswählen, indem Sie im "Basic"-Register des Multifunktions-Aufnahmemenüs (S. 56) die Option "Voreinstellung" wählen. Der Dialog zum auswählen einer bestimmten Voreinstellung wird sich öffnen.

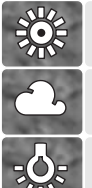

**Tageslicht** – Für Außenaufnahmen im Sonnenlicht.

**Wolken** – Außenaufnahmen bei bedecktem Himmel.

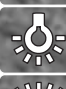

**Kunstlicht** – Für Kunstlichtaufnahmen, z.B. mit Glühlampenlicht.

**Leuchtstofflampen** – Für Leuchtstofflampen, z.B. im Büro. Drücken Sie die linke/rechte Steuertaste (1), um eine Voreinstellung zu wählen. Ein Symbol wird in der unteren linken Ecke des LCD-Monitors angezeigt und das Live-Bild zeigt die Veränderungen. Wählen Sie die gewünschte Einstellung mit der zentralen Steuertaste (2) aus.

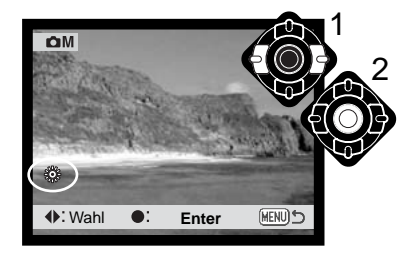

#### Benutzerdefinierter Weißabgleich

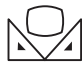

Der benutzerdefinierte Weißabgleich gibt dem Fotografen die Möglichkeit, die Kamera auf die unterschiedlichsten Farbtemperaturen zu eichen. Die Einstellung kann bis zum Zurücksetzen verwendet werden. Der benutzerdefinierte Weißabgleich ist bei Mischlicht

besonders nützlich. Ein weißes Blatt Papier ist ein ideales Hilfsmittel, und man kann es überall in der Kameratasche mitnehmen.

Wählen Sie aus dem "Basic"-Register des Multifunktions-Aufnahmemenüs aus den Weißabgleichsoptionen den Eintrag "WB Einstell" aus, um den Weißabgleich manuell einzustellen; ein Dialogfenster zum Einstellen wird angezeigt

Wählen Sie eine formatfüllende weiße Fläche im Sucher aus; das Motiv muss nicht scharf gestellt sein. Drücken Sie die zentrale Steuertaste, um den Weißabgleich durchzuführen oder drücken Sie die Menütaste, um den Vorgang abzubrechen. Das Live-Bild zeigt die Veränderungen an.

Die Einstellungen bleiben bestehen, bis ein anderer Weißabgleich vorgenommen wird oder auf eine andere

Weißabgleichseinstellungen umgeschaltet wird. Wenn Sie den zuletzt verwendeten benutzerdefinierten Weißabgleich noch einmal verwenden wollen, können Sie ihn mit der Option "WB Abruf" im Weißabgleichsmenü erneut aufrufen. Die gleichen

benutzerdefinierten Einstellungen des Weißabgleichs machen und erreichen Sie sowohl vom Multifunktions-Aufnahmemodus als auch vom Filmaufnahmemodus aus.

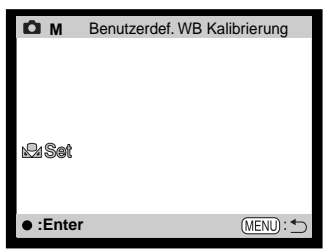

Kalibrierungsbildschirm

### Empfindlichkeitseinstellung (ISO)

Es können fünf verschiedene Empfindlichkeiten eingestellt werden: Auto, 100, 200, 400 und 800; Die Empfindlichkeit der Kamera entspricht der ISO-Empfindlichkeit. ISO ist die Standardangabe für Filmempfindlichkeiten: je höher die ISO-Zahl, desto empfindlicher ist der "Film". Die Empfindlichkeit wird über das "Basic"-Register im Multifunktions-Aufnahmemodus-Menü eingestellt (S. 56).

Die Einstellung "AUTO" passt die Empfindlichkeit dem Umgebungslicht zwischen ISO 100 und 200 an. Bei allen anderen Einstellungen erscheint "ISO" auf dem Datenmonitor und die eingestellte ISO-Zahl wird auf dem Monitor angezeigt.

Fotografen können die Empfindlichkeiten manuell bestimmen. Ein doppelt so hoher ISO-Wert entspricht doppelter Empfindlichkeit. Wie bei der analogen Fotografie nimmt das Bildrauschen auch hier bei höherer Empfindlichkeit zu. Bei einer ISO-Zahl von 100 ist das Bildrauschen am geringsten, bei einer ISO-Zahl von 800 am stärksten. Bei hoher Empfindlichkeit können von 400 oder 800 jedoch eventuell noch Aufnahmen in dunklen Lichtverhältnissen ohne Stativ und ohne Blitz gemacht werden. Der Einfluss von Rauschen bei Belichtungszeiten von einer Sekunde oder länger kann durch die Aktivierung der Rauschverminderung im "Custom 2"-Register des Setupmenüs (S. 98) verringert werden.

#### Blitzbereich und Empfindlichkeitseinstellung

Die Blitzreichweite bezieht sich auf die CCD-Ebene. Die Reichweite des Blitzgerätes ist im Weitwinkelbereich größer als im Telebereich.

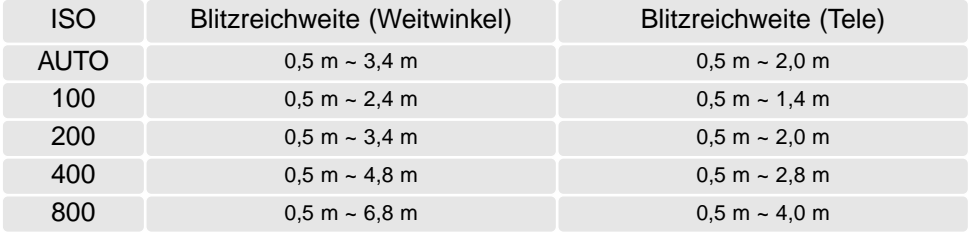

### Autofokusfunktionen

Die Kamera verfügt über automatische und manuelle Fokussierung. Diese Funktion wird über das "Custom 1"-Register des Multifunktions-Aufnahmemenüs eingestellt (S. 56).

Die automatische Fokussierung sorgt in den allermeisten Situationen für scharfe Aufnahmen, unter speziellen Bedingungen kann das Autofokussystem jedoch nicht immer exakt arbeiten; Lesen Sie hierzu S. 27. In diesem Fall kann die Schärfe auch manuell eingestellt werden.

### Statischer AF

Der Statischer AF fokussiert auf das Motiv und speichert die Scharfeinstellung. Diese Fokussierungsmethode eignet sich besonders für statische Motive. Diese Methode kann auch verwendet werden, wenn sich die bildwichtigste Stelle des Motivs außerhalb des Autofokusrahmens befindet oder eine spezielle Bedingung verhindert, dass die Kamera die Scharfeinstellung vornehmen kann, weil die Scharfeinstellung gespeichert wird, wenn der Auslöser angedrückt wird. Weitere Informationen zur Schärfespeicherung finden Sie auf S. 53. Die Bildfolgefunktionen "Selbstauslöser" und "Fernbedienung" (S. 38) benutzen den statischen AF.

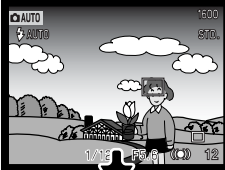

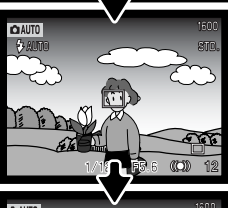

### Tracking-AF (AF-Verfolgung)

Drücken Sie den Auslöser leicht an, wenn sich das Motiv innerhalb des AF-Rahmens befindet. Der Tracking-AF wird auf das Motiv fixiert und folgt ihm im dreidimensionalen Bildraum; die AF-Sensoren bewegen sich mit dem Motiv. Tracking-AF funktioniert nicht mit sich schnell bewegenden Motiven. Diese Funktion ist die meistverwendete im Automatik-Aufnahmemodus.

Bei dunklen Lichtverhältnissen schaltet der Tracking-AF automatisch auf statischen AF. Die Bildfolgefunktionen "Selbstauslöser" und "Fernbedienung" (S. 38) sowie der Digitalzoom und Aufnahmen bei abgeschaltetem LCD-Monitor (S. 31) benutzen den statischen AF mit Spot-AF.

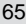

#### Subject-Tracking-AF mit Scharfeinstellbereich

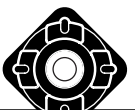

Im Multifunktions-Aufnahmemodus kann der Subject-Tracking-AF mit dem Scharfeinstellbereich (S. 52) verwendet werden. Drücken Sie die zentrale Steuertaste und halten sie gedrückt, um die Spot-AF-Messfeldanzeige zu aktivieren.

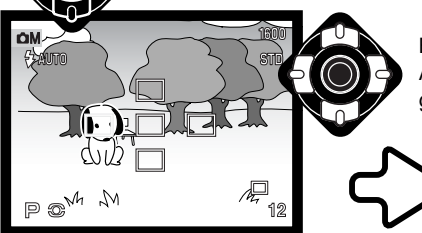

Benutzen Sie die Steuertasten, um das gewünschte Spot-AF-Messfeld zu markieren; der aktive Bereich ist blau gefärbt.

Drücken Sie den Auslöser leicht an (1), um das Messfeld und den Schärfepunkt auf ein Objekt zu fixieren; die anderen vier Messfelder verschwinden und das Symbol für Scharfeinstellung (2) erscheint.

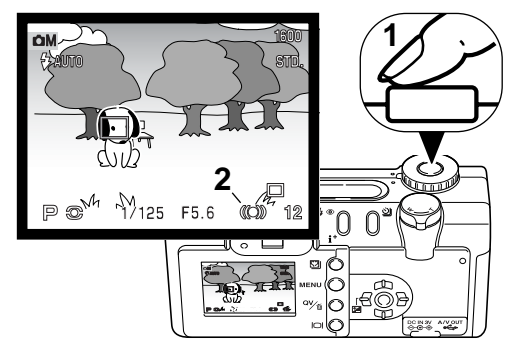

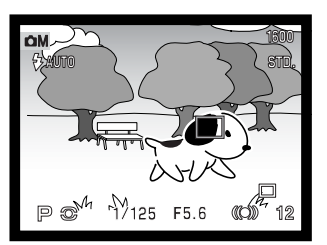

Der Subject-Tracking-AF wird das Motiv innerhalb des AF-Rahmens verfolgen, wenn sich das Motiv oder die Kamera bewegen. Drücken Sie den Auslöser ganz durch, um das Bild aufzunehmen.

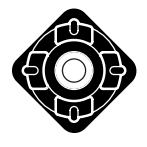

Ein gewähltes Spot-AF-Messfeld bleibt auch dann aktiv, wenn das Bild aufgenommen wurde. Drücken Sie die zentrale Steuertaste, um alle fünf Scharfeinstellbereiche anzuzeigen. Um ein anderes Spot-AF-Messfeld zu wählen, wiederholen Sie den Vorgang. Die Steuertasten können erst dann für andere Kamerafunktionen benutzt werden, wenn ein Spot-AF-Messfeld ausgewählt ist. Drücken Sie die zentrale Steuertaste eine Sekunde lang, um zum großen AF-Messfeld zurück zu gelangen.

#### Manuelle Scharfeinstellung

Die Kamera kann manuell scharfgestellt werden. Beim Scharfstellen wird das Bild im Monitor sofort vergrößert, um die Auswirkungen der Einstellung sehen zu können. Durch abschalten des LCD-Monitors wird die manuelle Fokussierung deaktiviert.

Drücken Sie die obere/untere Steuertaste, um die Scharfeinstellung vorzunehmen. Beim Fokussieren wird der Monitor automatisch auf eine bis 2,5fache Vergrößerung gestellt, abhängig von den Einstellungen des Digitalzooms; die Fokus-Skala zeigt die ungefähre Entfernung an. Das Bild schaltet nach 2 Sekunden auf normale Vergrößerung zurück bzw. wenn der Zoom benutzt wird oder der Auslöser leicht angedrückt wird.

Unter Verwendung der Zeitautomatik, Blendenautomatik oder der manuellen Belichtungseinstellung (S. 58) bei manueller Fokussierung, drücken Sie die zentrale Steuertaste, um zwischen der Scharfstellung mit der oberen/unteren Steuertaste und der Einstellung der Belichtung zu wechseln. Die aktive Funktion ist blau gefärbt.

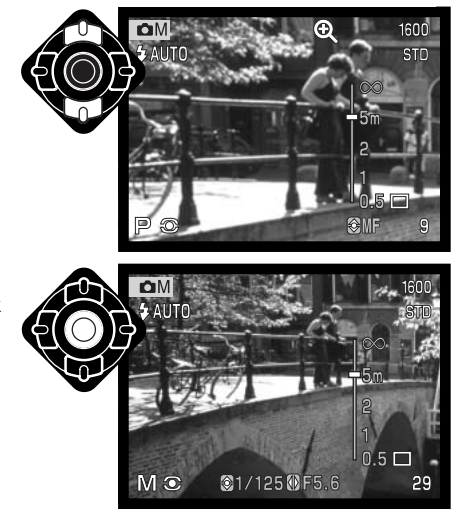

### AF-Nachführung

Bei der AF-Nachführfunktion wird das Motiv kontinuierlich scharf gestellt. Dadurch wird auch die für die endgültige Fokussierung benötigte Zeit bei der Aufnahme reduziert. Die AF-Nachführfunktion kann im "Custom 1"-Register des Multifunktions-Aufnahmemenüs aktiviert werden (S. 56).

Bei ausgeschaltetem LCD-Monitor oder manueller Fokussierung kann diese AF-Funktion nicht verwendet werden. Durch Ausschalten der AF-Nachführfunktion kann die Betriebsdauer der Batterien verlängert werden. Die AF-Nachführung wird im Automatik-Aufnahmemodus bei aktiviertem Makrobzw. Sport/Action-Motivprogramm immer verwendet (S. 30).

#### 网 Blitzbelichtungskorrektur

Die Blitzbelichtungskorrektur erhöht oder verringert die Blitzbelichtung um 2 EV abhängig vom Umgebungslicht. Weitere Informationen zur Verwendung der Blitzbelichtungskorrektur finden Sie auf Seite 74.

Wählen Sie die Option "Blitzbelichtungskorrektur" im "Custom 1"-Register des Multifunktions-Aufnahmemodus. Benutzen Sie die obere/untere Steuertaste (1) zum Einstellen der Stärke der Korrektur. Drücken Sie die zentrale Steuertaste (2) zum Bestätigen des Wertes. Wenn ein Wert abweichend von 0 eingestellt wurde, wird ein Symbol auf dem Datenmonitor als Warnung angezeigt.

### Messmethoden

Die Symbole für die Belichtungsmessmethode werden auf dem Monitor angezeigt. Die Messmethode wird über das "Custom 1"-Register des Multifunktions-Aufnahmemenüs eingestellt (S. 56).

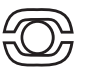

**Mehrfeldmessung:** verwendet 256 Segmente zur Bestimmung der Licht- und Farbverteilung im Motiv. Diese Daten werden zusammen mit der Entfernungsmessung zur Errechnung der optimalen Belichtung verwendet. Dieses hochentwickelte Messsystem garantiert perfekt belichtete Aufnahmen in fast allen Situationen.

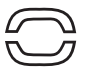

**Mittenbetont:** eine traditionelle Messmethode in Filmkameras. Das System misst Lichtwerte über das komplette Bildfeld mit einer Betonung auf die Mitte (mittenbetonte Integralmessung).

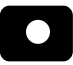

**Spotmessung:** misst nur einen kleinen Teil des Bildausschnittes aus, um die Belichtung zu berechnen. Wenn diese Funktion aktiviert ist, wird der LCD-Monitor

automatisch eingeschaltet und ein kleiner Kreis zeigt den Messbereich in der Bildvorschau. Die Spotmessung erlaubt es, sich einen bestimmten Teil des Motivs herauszusuchen und für die Messung heranzuziehen. Dies ist bei Motiven mit sehr hellen und dunklen Bildteilen von Vorteil. Wenn Sie den LCD-Monitor ausschalten bleibt die Spotmessung aktiv.

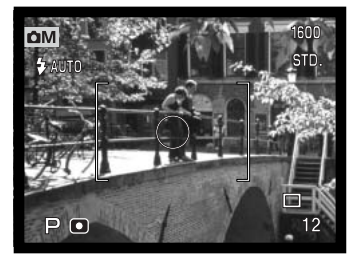

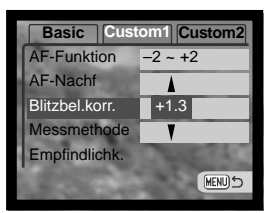

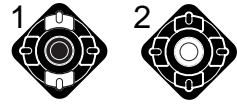

#### **Sprachnotiz** ⋓

Mit der Tonaufnahmefunktion lassen sich Sprachnotizen von 15 Sekunden Länge zu einem Bild aufnehmen. Die Funktion wird im Menü für den Automatik-Aufnahmemodus eingestellt (S. 38). Im Multifunktions-Aufnahmemodus werden die Einstellungen über das "Custom 2"-Register vorgenommen (S. 56). Auf dem Datenmonitor und dem LCD-Monitor wird bei aktivierter Tonaufnahmefunktion ein Mikrofonsymbol angezeigt. Die Tonaufnahmefunktion muss aktiviert werden, bevor das Bild aufgenommen wird. Sie bleibt aktiviert, bis sie wieder ausgeschaltet wird.

Nachdem das Bild aufgenommen wurde,  $\overline{\phantom{a}}$ Mikrofon erscheint eine Anzeige für den Beginn der Tonaufnahme. Ein Fortschrittsbalken (1) zeigt dabei die noch verbleibende Aufnahmezeit an. Die Aufnahme wird automatisch beendet, wenn die eingestellte Zeit abgelaufen ist. Soll die Aufzeichnung abgebrochen werden, bevor die Zeit abgelaufen ist, drücken Sie die untere Steuertaste (2) oder den Auslöser (3), bevor die Aufnahme beendet wurde.

Bei der Serienbild- und Belichtungsreihenfunktion (S. 38) wird die Audiodatei dem letzten Bild angehängt. Die Tonaufnahme kann sowohl in der Schnellansicht als auch im Wiedergabemodus abgespielt werden (S. 82). Bilder mit einer angehängten Tondatei werden mit einem entsprechendem Symbol gekennzeichnet.

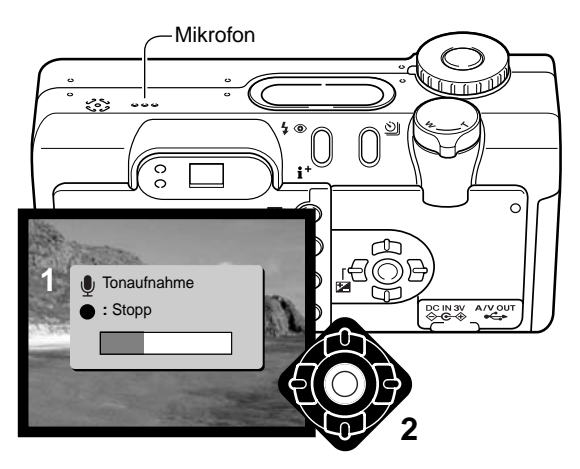

#### **Foto-Tipps**

Achten Sie darauf, während der Aufnahme das Mikrofon nicht zu berühren oder zu verdecken. Die Qualität der Tonaufnahme hängt ganz wesentlich vom Abstand zum Mikrofon ab: je näher sich das Schallereignis am Mikrofon befindet, desto besser wird die Aufzeichnung. Um die besten Ergebnisse zu erzielen, halten Sie die Kamera ca. 20 cm vom Mund entfernt.

#### Farbmodus

Der Farbmodus legt fest, ob ein Bild farbig oder schwarz/weiß ist. Dies muss eingestellt werden, bevor die Aufnahme gemacht wird. Der Farbmodus wird im "Custom 2"-Register des Multifunktions-Aufnahmemenüs (S. 56) eingestellt. Der LCD-Monitor zeigt das Bild entsprechend des eingestellten Farbmodus. Der Farbmodus hat keinen Einfluss auf die Bilddateigröße.

"Natürliche Farben" ergibt eine naturgetreue Wiedergabe der Farben in der Aufnahme. Bei Verwendung dieser Funktion erscheint kein Symbol im Monitor. "Farbverstärkung" erhöht die Sättigung der Farben in einer Aufnahme. "S/W" ergibt schwarz/weiße Bilder, die auch als neutral monochrome Bilder bezeichnet werden. "Sepia" hingegen resultiert in getönten monochromen Bildern.

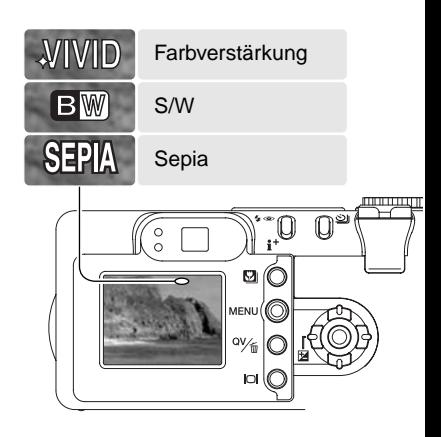

#### Digital-Effekt-Funktion

Über das "Custom 2"-Register im Multifunktions-Aufnahmemenü (S. 56) lassen sich Bildeinstellungen für die Farbe, den Kontrast und die Sättigung vornehmen. Mit Hilfe dieser Digital-Effekt-Funktion kann der Fotograf stets das optimale Bildergebnis für eine bestimmte Aufnahmesituation erzielen. Alle Anpassungen und Korrekturen werden auf dem Monitor zur Bildvorschau dargestellt. Veränderungen können auf dem LCD-Monitor schlecht zu sehen sein. Jedoch werden sie bei Betrachtung mit einem Computer ersichtlich. Die Korrektureinstellungen müssen vor der Aufnahme vorgenommen werden. Die Einstellungen können einzeln oder in Kombination getroffen werden. Die Korrektureinstellungen bleiben auch nach dem Ausschalten der Kamera gespeichert und müssen manuell zurückgesetzt werden.

> **Bildschärfe –** Die Bildschärfe kann in 3 Stufen betont oder abgemildert werden: hart  $(+)$ , normal, und weich  $(-)$ .

**Kontrast** – Anpassung des Kontrast in 3 Stufen: hoch (+), normal, und niedrig (–).

**Farbsättigung** – Verstärkung oder Abschwächung der Farbe in 3 Stufen: hoch (+), normal, und niedrig (–).

Wählen Sie die Option "DigiEffektFkt" im "Custom 2"-Register des Multifunktions-Aufnahmemenüs (S. 56), um Schärfe, Kontrast und Farbsättigung einzustellen. Der Einstellungsbildschirm erscheint.

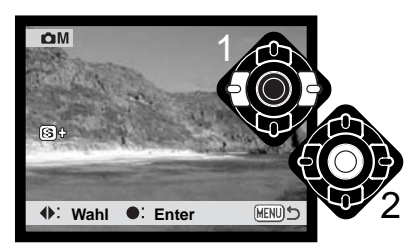

Drücken Sie die linke/rechte Steuertaste (1), um die Schärfe, den Kontrast oder die Farbsättigung auszuwählen. Das Live-Bild auf dem LCD-Monitor zeigt die Veränderungen an. Bestätigen Sie die Einstellungen mit der zentralen Steuertaste (2).

Die Einstellungen bleiben erhalten, bis sie wieder verändert werden. Wenn eine der Einstellungen anders als normal ist, erscheint ein Symbol auf dem Monitor, das eine höhere (+) oder niedrigere (-) Einstellung zeigt.

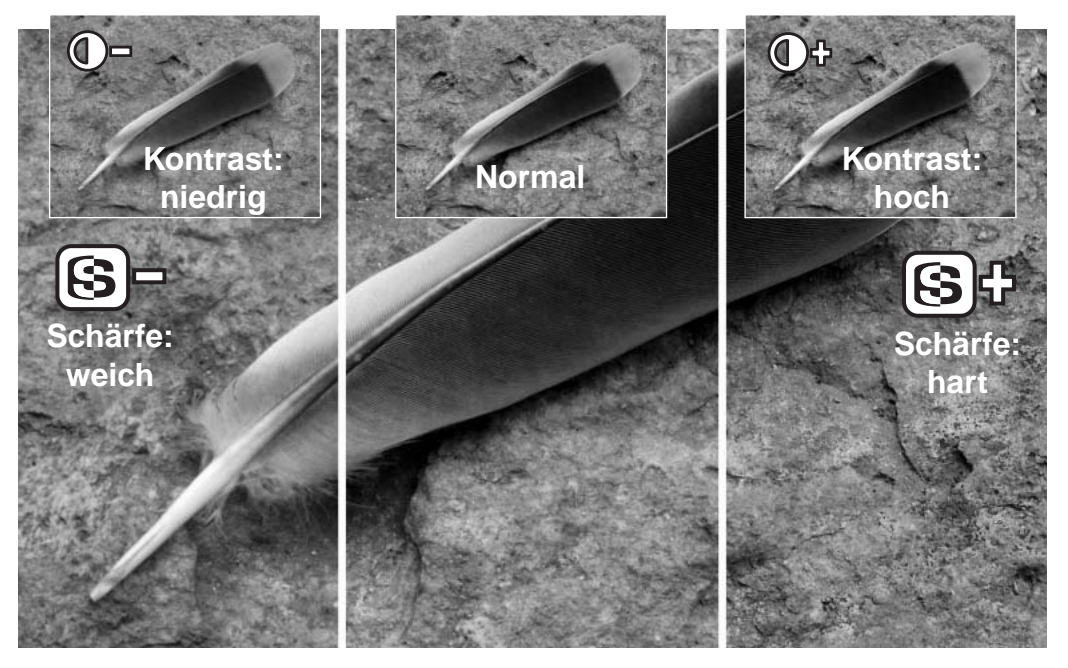

# EINE KURZE EINFÜHRUNG IN DIE FOTOGRAFIE

Fotografie kann eine lohnenswerte Beschäftigung sein. Es ist ein weit gefächertes Gebiet, und es kann Jahre dauern, es zu meistern. Aber das Vergnügen, Bilder zu machen, und das Festhalten eines magischen Augenblicks ist ein unvergleichbar hoher Wert. Diese Einführung beschäftigt sich mit einigen grundlegenden fotografischen Prinzipien.

Die Blendenöffnung bestimmt nicht nur die Belichtung, sondern auch die Schärfentiefe, also den Bereich vom nächsten noch scharf abgebildeten Objekt bis hin zum weitesten noch scharf abgebildeten Objekt. Je größer der Blendenwert, desto größer ist die Schärfentiefe und desto länger muss das Bild belichtet werden. Je kleiner der Blendenwert, desto enger wird der

Schärfentiefebereich und desto kürzer wird die Belichtungszeit. Gewöhnlich verwenden Landschaftsfotografen eine große Schärfentiefe (große Blendenzahl), um sowohl den Vordergrund als auch den Hintergrund scharf abzubilden; Portraitfotografen verwenden einen engen Schärfentiefebereich (kleiner Blendenwert), um das Objekt (die aufzunehmende Person) vom Hintergrund abzuheben.

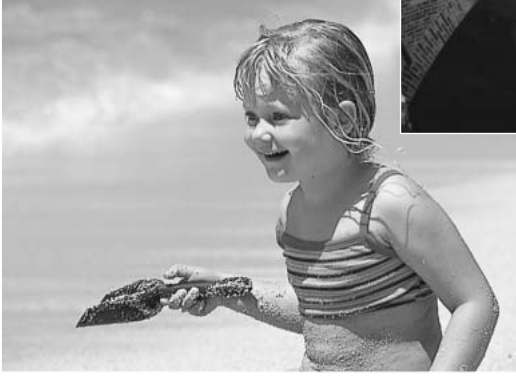

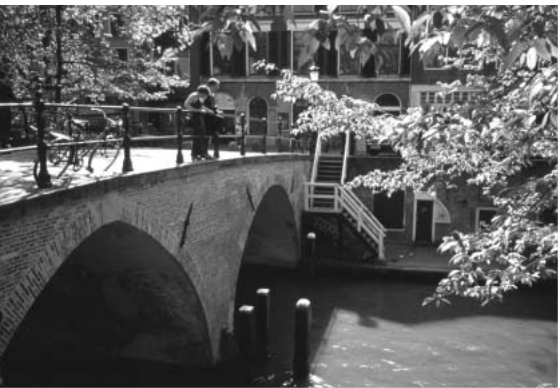

Auch die verwendete Brennweite hat einen Einfluss auf die Schärfentiefe. Je kürzer die Brennweite, desto größer ist die Schärfentiefe, und umgekehrt.
Die Verschlusszeit bestimmt nicht nur die Belichtung, sondern auch die Möglichkeit, Bewegungen einzufrieren. Sportfotografen verwenden kurze Verschlusszeiten, um actionreiche, dynamische Szenen mit sehr schnellen Bewegungen festzuhalten. Lange Belichtungszeiten können verwendet werden, um den Fluss einer Bewegung darzustellen, beispielsweise das reißende Wasser eines Wasserfalls. Bei langen Belichtungszeiten empfiehlt sich in den meisten Situationen die Verwendung eines Stativs.

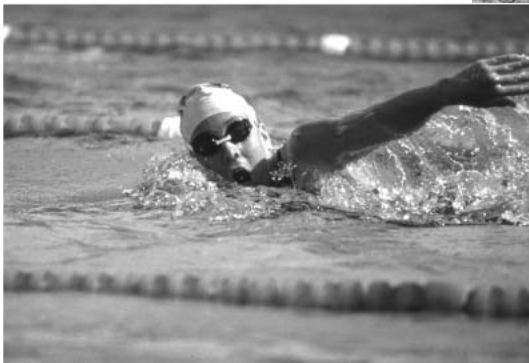

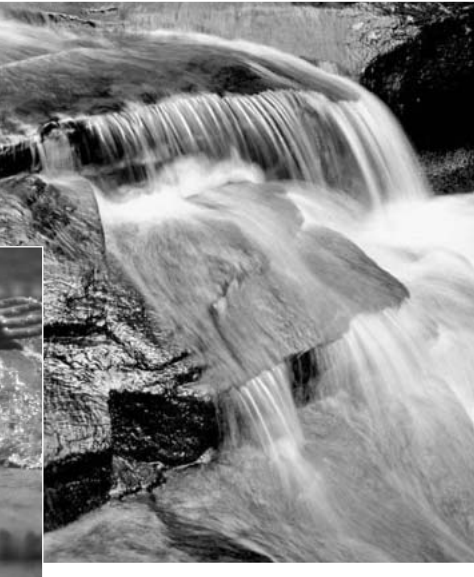

Veränderungen der Blendenzahl und der Belichtungszeit können im Live-Bild nicht anschaulich gemacht werden. Bei kritischen Arbeiten sollte eine Testaufnahme mit der gewählten Blendenzahl und Belichtungszeit angefertigt werden und das Resultat in der Schnellansicht (S. 34) begutachtet werden. Das Bild kann gelöscht werden, wenn das Ergebnis nicht zufrieden stellend ist; anschließend kann eine weitere Testaufnahme mit korrigierten Kameraeinstellungen angefertigt werden.

### Was ist ein EV?

EV ist eine offizielle Belichtungsmaßeinheit und steht für "Exposure Value" (Belichtungswert). Eine Änderung um +1 EV verdoppelt die von der Kamera ermittelte Belichtung. Dies ist äquivalent einer Blendenstufe.

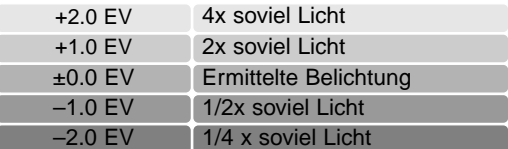

# Verwenden der Belichtungs- und Blitzbelichtungskorrektur

Bei bestimmten Situationen wird die Belichtungsmessung der Kamera getäuscht. Ein solches Motiv kann durch das Verändern des Belichtungswertes ins rechte Licht gesetzt werden. Zum Beispiel: ein sehr helles Motiv (Schneelandschaft, weißer Sandstrand), kann auf einer Aufnahme zu dunkel erscheinen. Wird die Belichtung vor der Aufnahme um +1 oder +2 EV erhöht, wird das Ergebnis eine ausgewogene Aufnahme sein.

Im Beispiel rechts verursachte das dunkle Wasser eine Überbelichtung, was das Bild zu hell und ausgewaschen erscheinen lässt. Durch die Korrektur der Belichtung erscheinen die Blätter detaillierter und die Steine bzw. das Wasser wirken satter.

Die Blitzbelichtungskorrektur optimiert das Verhältnis zwischen Umgebungslicht und der Blitzstärke. Wenn Sie z.B. den Aufhellblitz verwenden, um bei direktem Sonnenlicht harte Schatten zu vermeiden, kann die Blitzbelichtungskorrektur das Verhältnis zwischen den Lichtern und den Schatten verbessern. Der Aufhellblitz beeinflusst die Schatten ohne dabei das Sonnenlicht zu beeinflussen. Wenn Sie die Blitzleistung reduzieren (z. B. mit Einstellung auf -1,0 EV), gelangt weniger Licht in die Schatten und diese erscheinen dunkler. Details in den Schatten werden so sichtbar, die ohne den Blitz verloren gegangen wären. Eine Erhöhung der Blitzleistung durch Einstellung eines positiven EV lässt das Motiv weicher erscheinen oder eliminiert Schatten gänzlich.

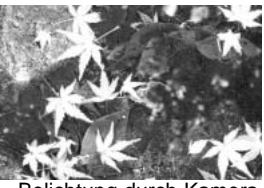

Belichtung durch Kamera

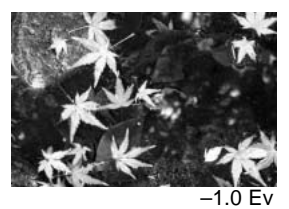

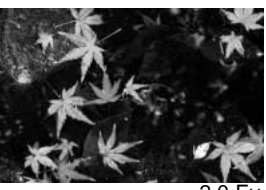

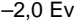

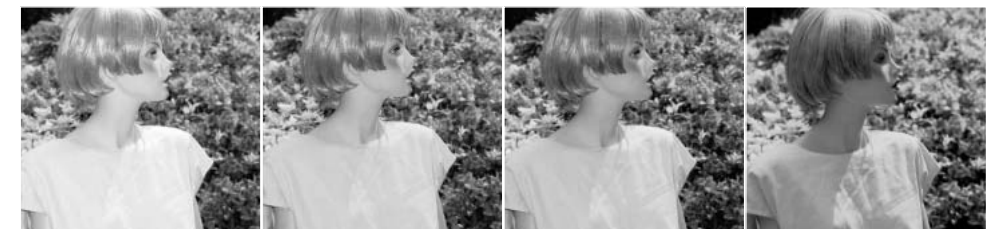

Korrektur mit positivem EV

Keine Korrektur Korrektur mit

negativem EV

Kein Blitz

# FILM- UND TONAUFNAHMEMODUS

3

# Tonaufnahme

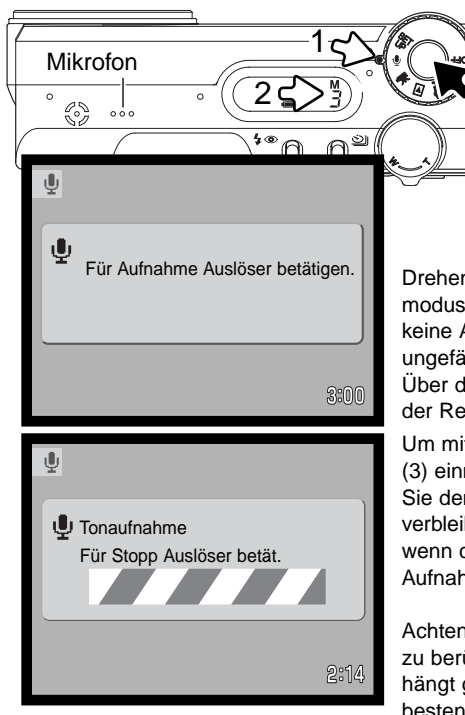

Die Kamera kann auch eine Tonspur aufnehmen, ohne dass dabei ein Bild gemacht wird. Auf eine 16 MB Speicherkarte passt eine ca. 30 Minuten lange Tonaufnahme. Die Audiodatenrate beträgt ca. 8 KB/Sek. Eine einzelne Tonspur kann maximal 180 Minuten lang sein; das Netzgerät (optional) wird für lange Aufnahmezeiten benötigt.

Drehen Sie das Funktionsrad (1) einfach auf Tonaufnahmemodus. Das Bild auf dem LCD-Monitor wird blau. Solange noch keine Aufnahme erfolgt zeigen LCD- und Datenmonitor die ungefähre maximal mögliche Restdauer der Tonaufnahme an. Über dem Bildzähler auf dem Datenmonitor (2) wird die Einheit der Restdauer angezeigt:: M – Minuten, S – Sekunden.

Um mit der Aufnahme zu beginnen, drücken Sie den Auslöser (3) einmal durch. Um mit der Aufnahme zu beginnen, drücken Sie den Auslöser (3) einmal durch. Der Bildzähler zeigt die verbleibende Dauer der Aufnahme an. Die Aufnahme stoppt, wenn der Auslöser nochmals gedrückt wird oder die maximale Aufnahmezeit erreicht ist.

Achten Sie darauf, während der Aufnahme das Mikrofon nicht zu berühren oder zu verdecken. Die Qualität der Tonaufnahme hängt ganz wesentlich vom Abstand zum Mikrofon ab. Um die besten Ergebnisse zu erzielen, halten Sie die Kamera ca. 20 cm vom Mund entfernt.

### **Hinweis**

Sie können beim Anschalten der Kamera das Objektiv daran hindern, herauszufahren. Drehen Sie den Zoomhebel nach links (W) und halten ihn in dieser Position, wenn Sie das Funktionsrad von der Position "Aus" (OFF) auf die Position "Tonaufnahme" drehen.

# Filmaufnahme

Diese Kamera kann digitales Video mit Ton aufzeichnen. Die Aufnahmezeit hängt ab von der Bildqualität; Informationen hierüber finden Sie auch auf Seite 78 unter "Navigation durch das Filmaufnahmemenü". Im Filmaufnahmemodus können einige Funktionen weiterhin benutzt werden, einige sind fest eingestellt und andere sind deaktiviert, weitere Informationen finden Sie auf Seite 77.

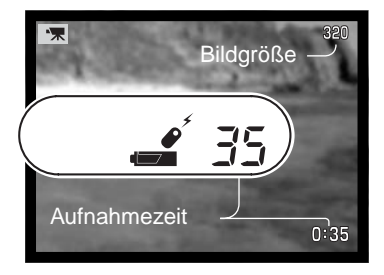

Bevor die Kamera aufnimmt, zeigen der Bildzähler im Datenmonitor und im LCD-Monitor die maximale verfügbare Aufnahmezeit der nächsten Filmsequenz in Sekunden an.

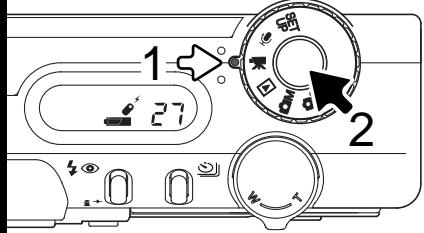

Filmsequenzen aufzunehmen ist sehr einfach. Drehen Sie das Funktionsrad auf die Position "Filmaufnahmemodus" (1). Visieren Sie Ihr Motiv an, wie auf S. 26 beschrieben. Drücken Sie den Auslöser leicht an, um die Scharfeinstellung zu speichern (2). Drücken Sie zum Start der Filmaufnahme den Auslöser einmal ganz durch.

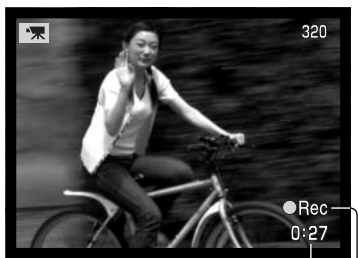

Aufnahmezeit in Sekunden Der stufenlose 4fach Digitalzoom kann während der Aufnahme verwendet werden, aber der Fokus ist fest gespeichert und es kann nicht neu fokussiert werden. Während der Aufnahme zählen der Datenmonitor und der LCD-Monitor die verbleibende Zeit herunter.

Verbleibende $\cup$  Uplimaufnahmesymbol

# Anmerkungen zur Filmaufnahme

Bei der Filmaufnahme können manche Funktionen genutzt werden, manche sind fest eingestellt, andere stehen nicht zur Verfügung, wie nebenstehende Tabelle zeigt. Bildgröße, Weißabgleich und Filmaufnahmemodus können mit dem Filmaufnahmemenü gewählt werden.

Wenn der "Batterie ist schwach"-Indikator erscheint (S. 16), reicht die Batterieleistung nicht, um Filmsequenzen aufzunehmen. Die Schreibgeschwindigkeit der benutzten Speicherkarte kann verhindern, dass eine komplette Filmsequenz aufgenommen werden kann. Autofokusfunktionen – Statischer AF (fest) AF-Rahmen (fest) AF-Bereich – Belichtungsfunktion - Programm (fest) Empfindlichkeit - Automatik (fest) Digitalzoom – 4fach (fest) Blitz – steht nicht zur Verfügung Belichtungskorrektur – kann verwendet werden (S. 51) Digital-Motivprogramme – stehen nicht zur Verfügung Messmethode – Multisegment (fest)

# Film- und Tonaufnahme mit der Fernbedienung RC-3

Mit der optional erhältlichen Fernbedienung RC-3 lässt sich die Aufnahme von Filmsequenzen und Audioaufnahmen (S. 75) aus einer Entfernung von bis zu 5 m starten. Richten Sie dazu einfach die Fernbedienung zur Kamera und starten/beenden die Aufnahme mit der Auslöse- oder Auslöseverzögerungstaste auf der Fernbedienung

Wenn Sie die Auslösetaste oder die Auslöseverzögerungstaste drücken, blinkt das Selbstauslösersignal (1) an der Vorderseite der Kamera, bevor die Aufnahme beginnt. Wenn Sie die Auslöseverzögerungstaste drücken, leuchtet das Fernbedienungssignal der Kamera nach 2 Sekunden auf und eine Aufnahme wird ausgelöst. Durch Drücken einer der beiden Tasten wird die Aufnahme sofort beendet. Das Selbstauslösersignal beginnt zu blinken, um den Abbruch zu bestätigen.

Es ist möglich, dass die Fernbedienung bei von hinten beleuchteten Motiven oder in Fluoreszenzlicht nicht funktioniert.

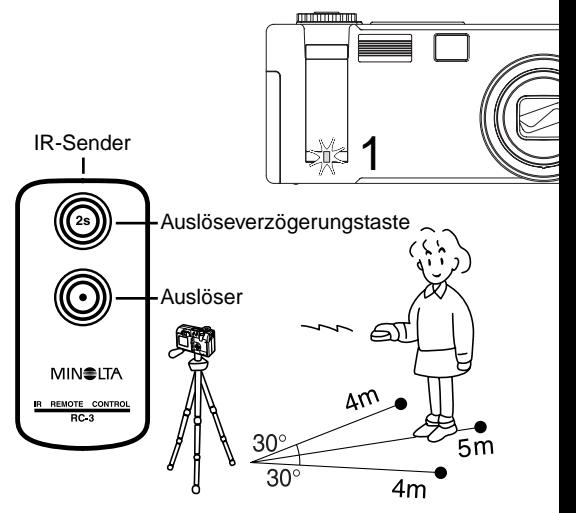

# Navigation durch das Filmaufnahmemenü

Im Automatik-Aufnahmemodus können Sie das Menü mit der Menütaste aktivieren und deaktivieren. Mit der linken/rechten Steuertaste (2) bewegen Sie den Cursor im Menü. Durch drücken der zentralen Steuertaste legen Sie eine Einstellung fest.

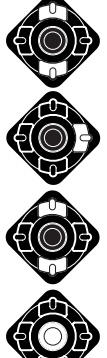

Benutzen Sie die obere/untere Steuertaste (2), um die Option, deren Einstellungen Sie ändern möchten, zu markieren.

Drücken Sie die rechte Steuertaste, um die Einstellungen anzuzeigen; die momentane Einstellung ist durch einen Pfeil gekennzeichnet. Drücken Sie die linke Steuertaste, um zu den Optionen zurückzukehren.

Benutzen Sie die obere/untere Steuertaste, um die neue Einstellung zu markieren.

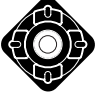

Drücken Sie die zentrale Steuertaste, um die markierte Einstellung auszuwählen.

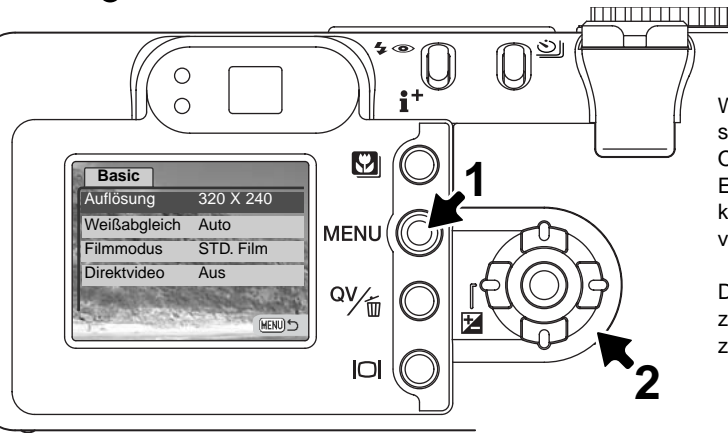

Wenn die Änderung erfolgt ist, springt der Cursor zu den Optionen zurück und die neue Einstellung wird angezeigt. Sie können weiterhin Veränderungen vornehmen.

Drücken Sie die Menütaste, um zum Fimaufnahmemodus zurückzukehren.

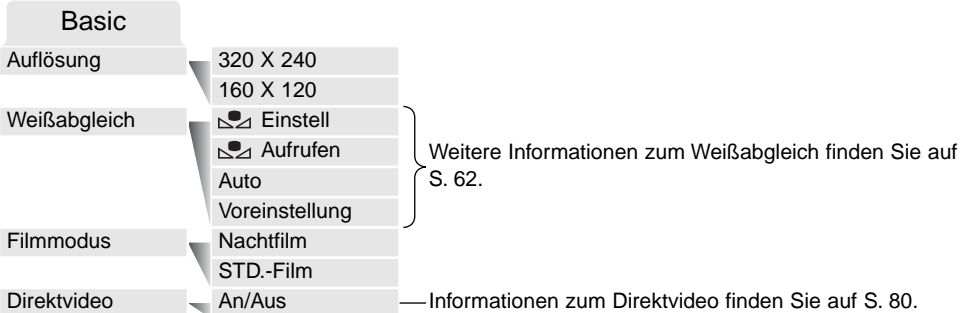

Die Bildgröße beeinflusst nicht nur die Auflösung des Bildes, sondern sie wirkt sich auch auf die maximal mögliche Länge einer Filmsequenz aus. Die Datenrate bei der Aufnahme einer Sequenz der Größe 320 X 240 Pixel beträgt ungefähr 340 KB/Sek. Und ungefähr 85 KB/Sek. bei einer Größe von 160 X 120 Pixel. Die Aufnahmezeit wird dabei nur von der Kapazität der Speicherkarte bestimmt. Auf eine 16 MB Speicherkarte passen circa 41 Sekunden digitales Video, aufgenommen mit 320 X 240 Pixel oder 150 Sekunden mit 160 X 120 Pixel.

Die gewählte Funktion innerhalb des Filmaufnahmemodus bestimmt die Art der Filmaufnahme. "Standard" resultiert in einer normalen Filmsequenz. "Nachtfilm" benutzt hohe ISO-Empfindlichkeit, um unter dunklen Lichtbedingungen aufzunehmen; die ISO-Empfindlichkeit wird bei dunklen Lichtverhältnissen automatisch erhöht. Die Bildqualität ist kann bei der Funktion "Nachtfilm" auf Grund der höheren Empfindlichkeit schlechter sein.

# Direktvideo

Direktvideo erlaubt es, Sequenzen auf einem Video- oder DVD-Recorder aufzunehmen. Der einzig limitierende Faktor bei der Aufnahmezeit ist hierbei die Kapazität des Aufnahmemediums. Die Kamera ist kompatibel mit den beiden Standards PAL und NTSC (S. 106). Die Einstellung des Videoausgangs können Sie im "Custom 2"-Register des Setupmenüs (S. 98) vornehmen. Bei aktiviertem Direktvideo werden keine Daten auf die Speicherkarte der Kamera geschrieben. Die Energiesparfunktion (S. 16) ist deaktiviert.

Aktivieren Sie Direktvideo im Aufnahmemenü; eine Meldung erscheint. Sie können Direktvideo durch drücken der zentralen Steuertaste abbrechen.

AV-Kabel anschl.

:abbrechen

Stecken Sie den kleinen Stecker des AV-Kabels in den Videoausgang der Kamera (1). Verbinden Sie dann das andere Ende des AV-Kabels in den Video- und Audioeingang des Fernsehers, Videorecorders oder DVD-Recorders (2). Der gelbe Stecker überträgt das Videosignal. Der weiße Stecker überträgt das Mono-Tonsignal.

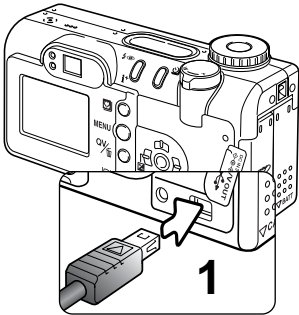

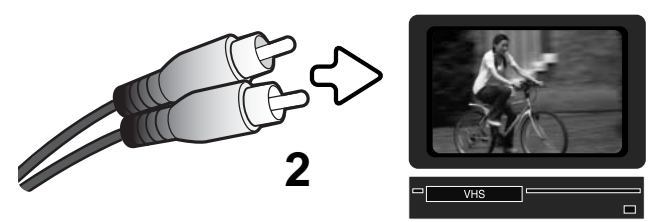

Bei Aufnahmen im PAL-Format schaltet sich der LCD-Monitor ab, wenn das Kabel in die Kamera gesteckt wird. Benutzen Sie einen<br>**Fernseher oder den Kamerasucher zur Kontrolle der Aufnahme.** 

Um die Aufnahme zu starten, unterbrechen oder zu stoppen, verwenden Sie die Tasten des Aufnahmegerätes. Informationen hierüber finden Sie in der Bedienungsanleitung des entsprechenden Gerätes.

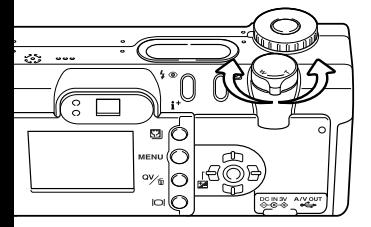

Mit dem Zoomhebel stellen Sie den optischen und digitalen Zoom ein. Im Sucher ist der Effekt des Digitalzooms nicht zu sehen. Es sollte ein Fernseher benutzt werden.

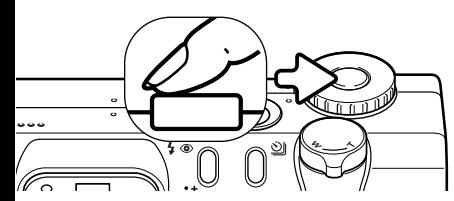

Sie können die Kamera durch Andrücken des Auslösers scharfstellen. Da das AF-System nicht kontinuierlich fokussiert, wenn der Auslöser gedrückt und gehalten wird, sollten Sie, falls sich die Motiventfernung ändert, diesen Vorgang wiederholen.

Die Belichtung kann mit der Belichtungskorrektur geändert werden (S. 51), Änderungen des Weißabgleichs und des Aufnahmemodus können im Aufnahmemenü vorgenommen werden. Bevor Sie die Belichtungskorrektur oder das Aufnahmemenü aktivieren, drücken Sie bitte am Aufnahmegerät auf Pause. Starten Sie die Aufnahme wieder, nachdem Sie die Änderungen vorgenommen haben.

Für längere Aufnahmen wird die Verwendung des optionalen Netzgerätes (S. 17) empfohlen. Mit der Display-Taste kann bei Aufnahmen im NTSC-Format der Kameramonitor ausgeschaltet werden, um Energie zu sparen.

Direktvideo kann im Aufnahmemenü deaktiviert werden. Filmsequenzen können nicht auf der Speicherkarte der Kamera gespeichert werden, wenn Direktvideo aktiviert ist. Direktvideo wird deaktiviert, wenn das Funktionsrad auf eine andere Position gedreht wird.

## **FOTO-TIPPS**

Ein externes Mikrofon kann benutzt werden, um den Ton zur Videoaufzeichnung aufzunehmen. Ziehen Sie den weißen Audiostecker des AV-Kabels vom Fernseher bzw. Aufnahmegerät ab. Schließen Sie das Mikrofon direkt an das Aufnahmegerät an. Informationen hierüber finden Sie in der Bedienungsanleitung des jeweiligen Gerätes.

# WIEDERGABEMODUS – WEITERFÜHRENDE BEDIENUNG

Die Grundlagen in diesem Modus sind im Abschnitt "Wiedergabe – Grundlagen" auf den Seiten 34 bis 37 beschrieben. Dieser Abschnitt behandelt sowohl die Wiedergabe von Film- und Tonaufnahmen als auch weiterführende Funktionen des Wiedergabemodus.

### **Hinweis**

Sie können beim Anschalten der Kamera das Objektiv daran hindern, herauszufahren. Drehen Sie den Zoomhebel nach links (W) und halten ihn in dieser Position, wenn Sie das Funktionsrad von der Position "Aus" auf die Position "Wiedergabe" drehen.

# Wiedergabe von Sprachnotizen und Live-Aufzeichnungen

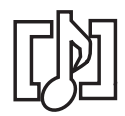

Sprachnotizen (S. 69) und Live-Aufzeichnungen (S. 89) können in der Schnellansicht und im Wiedergabemodus wiedergegeben werden. Wenn eine Live-Aufzeichnung einem Bild zugeordnet ist, erscheint das Live-Aufzeichnungssymbol am unteren Bildrand des LCD-Monitors.

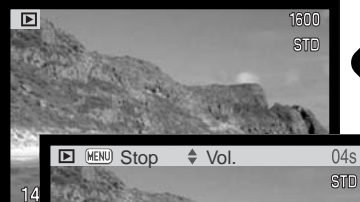

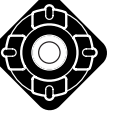

Drücken Sie die zentrale Steuertaste, um mit der Tonwiedergabe zu starten.

Die Abspielzeit wird in einem Balken am oberen Bildschirmrand angezeigt. Die Anzeige schaltet zurück zur Schnellansicht oder zum Wiedergabemodus, wenn die Tonwiedergabe zu Ende ist.

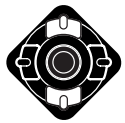

Während der Wiedergabe können Sie mit der oberen/unteren Steuertaste die Lautstärke einstellen.

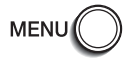

2002.12.27[1]

 $14:20$ 

Mit der Menütaste können Sie die Tonwiedergabe vorzeitig abbrechen.

100-0056

[0029/0078]

Lautsprecher

# Wiedergabe von Filmsequenzen und Tonaufnahmen

Verwenden Sie die linke/rechte Steuertaste, um die gewünschte Filmsequenz oder Tonaufnahme auszuwählen. Bei der Wiedergabe von Tonaufnahmen wird der LCD-Monitor blau.

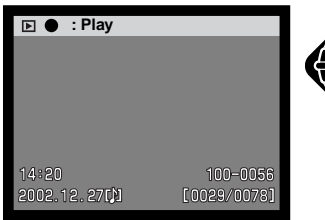

**Pause Zurück Vor Vol Pause Zurück**

0:19

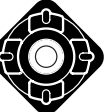

Drücken Sie die zentrale Steuertaste, um mit der Wiedergabe zu starten.

Das Betätigen der Steuertaste während der Wiedergabe bewirkt eine Pause der Wiedergabe; durch abermaliges Betätigen lässt sich die

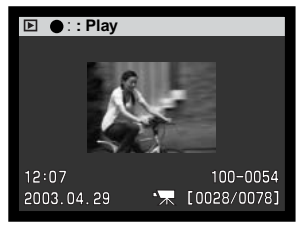

Audiodatei Filmdatei

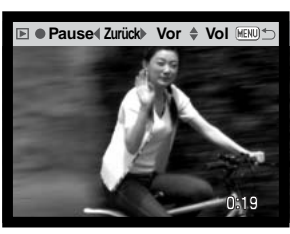

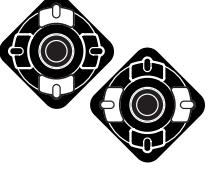

Sie können die linke/rechte Steuertaste während der Audiowiedergabe zum Zurück-/Vorspulen benutzen und die Lautstärke mit der oberen/unteren Steuertaste verändern.

Wiedergabe fortsetzen.

Mit der Display-Taste können Sie die obere Leiste in der Filmwiedergabe verstecken.

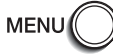

Sie können die Wiedergabe mit der Menütaste abbrechen.

# Navigation durch das Wiedergabemenü

Drücken Sie im Wiedergabemodus die Menütaste (1), um Einstellungen zu ändern. Mittels der Menütaste verlassen Sie auch das Menü, nachdem Sie Einstellungen geändert haben. Mit Hilfe der linken/rechten und oberen/unteren Steuertaste (2) bewegen Sie den Cursor durch das Menü. Drücken Sie die zentrale Steuertaste, um eine Einstellung zu bestätigen.

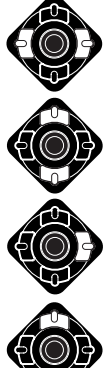

Aktivieren Sie das Wiedergabemenü mit Hilfe der Menütaste. Das "Basic"-Register wird angezeigt. Markieren Sie mit Hilfe der linken/rechten Steuertaste das gewünschten Register.

Wenn das gewünschte Menü angezeigt wird, können Sie mit Hilfe der oberen/unteren Steuertaste durch die Menüoptionen navigieren. Markieren Sie die Einstellung, die geändert werden soll.

Drücken Sie anschließend die rechte Steuertaste. Die Einstellmöglichkeiten werden angezeigt, wobei die momentan gewählte Einstellung hervorgehoben ist. Drücken Sie die linke Steuertaste, um zu den Menüoptionen zurück zu gelangen.

Verwenden Sie die obere/untere Steuertaste, um die neue Einstellung zu markieren.

Drücken Sie die zentrale Steuertaste, um die markierte Einstellung zu wählen.

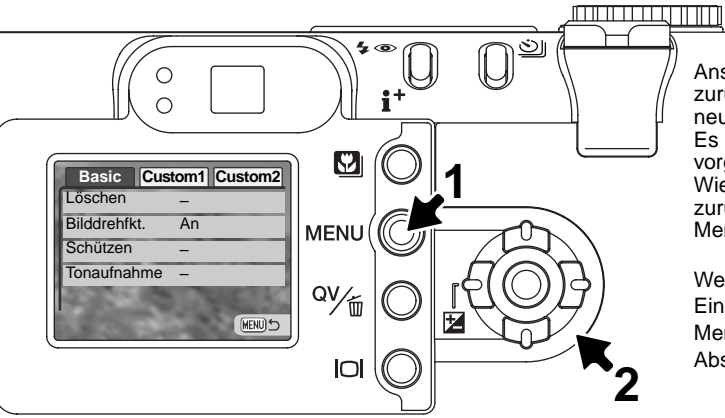

Anschließend kehrt der Cursor zurück zu den Menüoptionen. Die neue Einstellung wird angezeigt. Es können weitere Einstellungen vorgenommen werden. Um ins Wiedergabemenü zurückzukehren, drücken Sie die Menütaste.

Weitere Informationen über die Einstellmöglichkeiten in diesem Menü finden Sie in den folgenden Abschnitten.

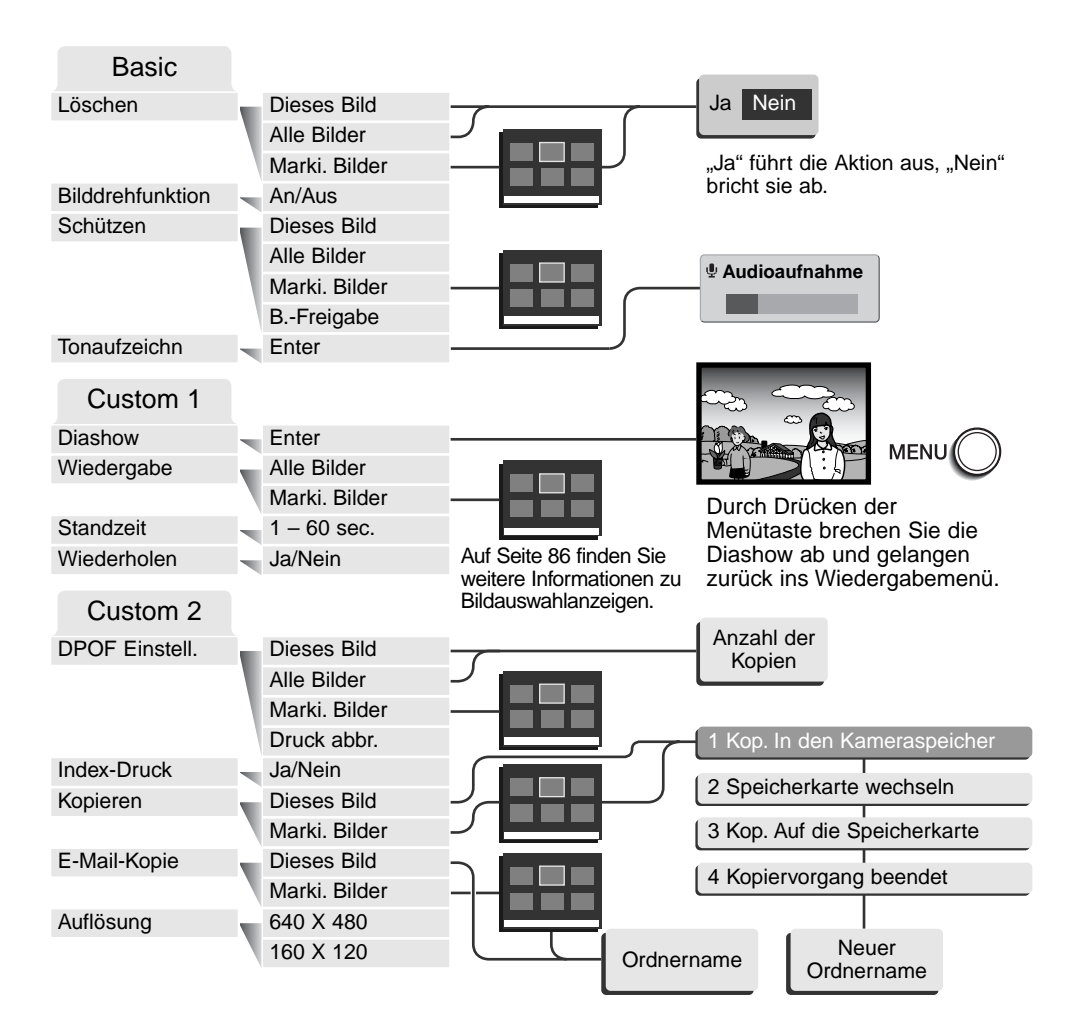

# Bilder markieren

Wenn Sie in einem der Menüs im Wiedergabemenü "Markierte Bilder" ausgewählt haben, erscheint die Einzelbildauswahlanzeige. Hier können einzelne oder mehrere Bilder ausgewählt werden.

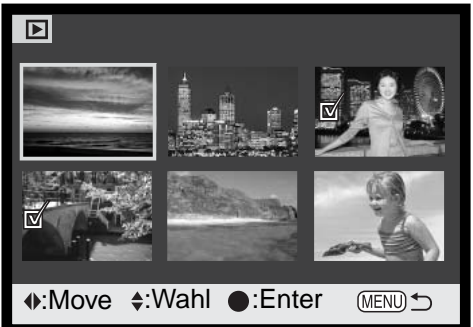

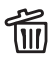

Das Mülleimersymbol zeigt Bilder an, die gelöscht werden sollen.

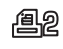

Das Drucksymbol zeigt Bilder an, die für einen DPOF-Druck gewählt wurden. Die Zahl rechts des Symbols ist die Anzahl der anzufertigenden Ausdrucke.

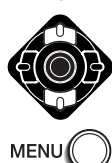

Mit der linken/rechten Steuertaste navigieren Sie zwischen den Bildern

Mit der oberen Steuertaste können Sie ein Bild markieren. Es wird dann mit einem Symbol gekennzeichnet. Mit der unteren Steuertaste können Sie eine Markierung aufheben.

Mit der Menütaste können Sie alle Markierungen widerrufen.

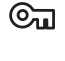

Das Schreibschutzsymbol zeigt Bilder an, die geschützt werden sollen.

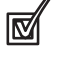

Das Markierungssymbol zeigt Bilder an, die in der Diashow gezeigt werden sollen oder die auf eine andere Speicherkarte kopiert werden sollen.

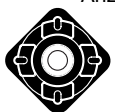

Drücken Sie die zentrale Steuertaste, um den Vorgang zu beenden.

Symbole, die anzeigen, ob es sich um eine Film-, Ton- oder E-Mail-Kopie-Datei handelt, können rechts jedes Bildes angezeigt werden.

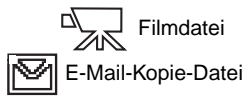

**Tondatei** 

### Bilder löschen

Einmal gelöschte Bilder können nicht wiederhergestellt werden. Seien Sie deshalb beim Anwenden dieser Funktion besonders achtsam.

Im Wiedergabemenü (S. 84) können einzelne, mehrere oder alle Bilder eines Ordners gelöscht werden. Vor der endgültigen Löschung erscheint ein Bestätigungsdialog. Wählen Sie "JA", wird die Operation ausgeführt, "Nein" bricht den Vorgang ab. Die Löschen-Option bietet drei Einstellungen:

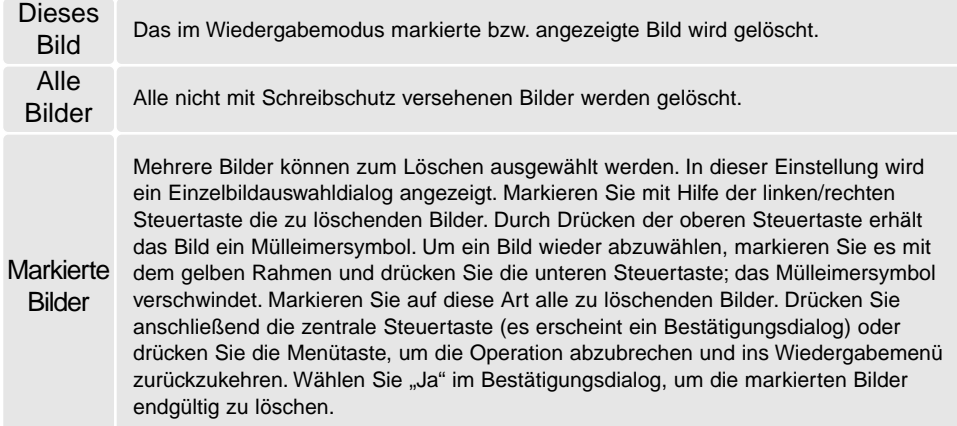

Die Löschen-Funktion löscht lediglich nichtgeschützte Bilder. Falls ein Bild geschützt (mit Schreibschutz versehen) ist, muss der Schreibschutz entfernt werden, bevor das Bild gelöscht werden kann.

# Bilddrehfunktion

Die Bilddrehfunktion bewirkt, dass Bilder im Hochformat betrachtet werden können, ohne dass Sie hierfür die Kamera drehen müssen. Die Bilddrehfunktion wird im Wiedergabemodus und der Schnellansicht angewendet, jedoch nicht bei der Sofortwiedergabe. Sie wird im "Basic"-Register des Wiedergabemenüs deaktiviert (S. 84).

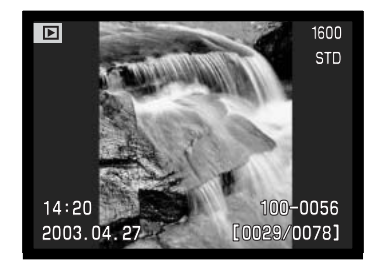

# Bilder mit Schreibschutz versehen (schützen)

Es können einzelne, mehrere oder alle Bilder mit einem Schreibschutz versehen werden. Mit Schreibschutz versehene Bilder können weder im Wiedergabemenü, noch mit Hilfe der Schnellansicht-/Löschen-Taste gelöscht werden. Jedoch löscht die Funktion "Formatieren" (S. 100) alle Dateien auf der Speicherkarte, ob sie geschützt sind oder nicht. Wichtige Bilder und Tonaufnahmen sollten mit einem Schreibschutz versehen werden. Die Schreibschutzfunktion finden Sie im "Basic"-Register des Wiedergabemenüs (S. 84). Die Schützen-Option bietet vier Einstellungen:

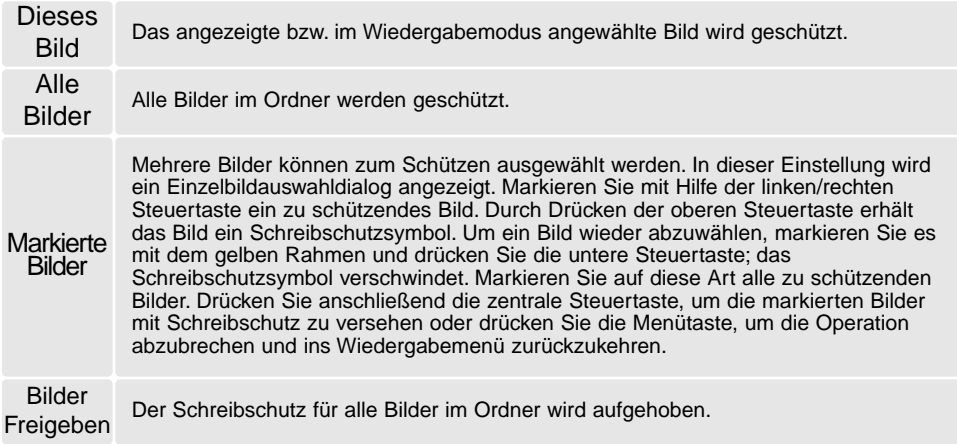

# Tonaufnahmen

Einem Einzelbild kann eine bis zu 15 Sekunden lange Tonaufnahme zugewiesen werden. Diese Funktion ersetzt auch eine mit einem Bild aufgenommene Sprachnotiz. Tonaufzeichnungen können weder an Filme gebunden werden, noch können sie andere Tonaufnahmen überschreiben.

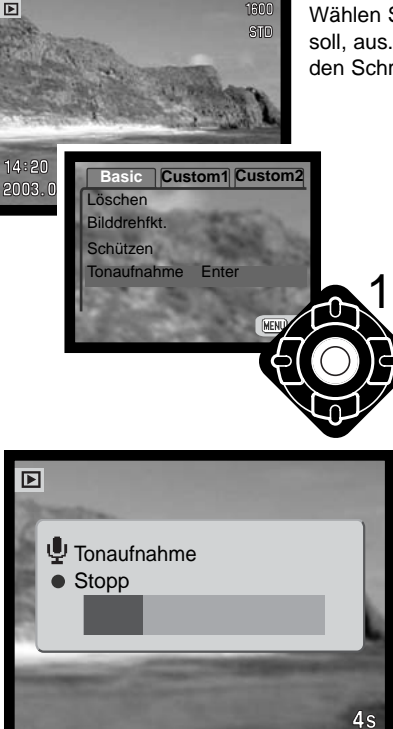

Wählen Sie das Bild, dem die Live-Aufzeichnung zugeordnet sein soll, aus. Wenn das Bild schreibgeschützt ist, heben Sie zunächst den Schreibschutz auf (S. 84).

> Markieren Sie im "Basic"-Register des Wiedergabemenüs "Enter" in der Option "Tonaufnahme".

Drücken Sie die zentrale Steuertaste (1), um mit der Aufnahme zu beginnen. Falls der Bilddatei bereits eine Audiodatei zugeordnet ist, erscheint ein Bestätigungsdialog. Wenn Sie "Ja" wählen, so beginnt die Live-Aufzeichnung und die vorhandene Audiodatei wird ersetzt. Wenn Sie "Nein" wählen, wird die Live-Aufzeichnung abgebrochen.

Ein Fortschrittsbalken und der Bildzähler zeigen die verbleibende Aufnahmedauer an. Die Live-Aufzeichnung kann innerhalb der 15-sekündigen Aufzeichnungsdauer abgebrochen werden, wenn Sie erneut auf die zentrale Steuertaste (1) drücken.

# Diashow

Das "Custom 1"-Register des Wiedergabemenüs kontrolliert die Diashow-Funktion. Diese Funktion zeigt automatisch alle Bilder, die sich auf der Speicherkarte befinden, wie in einer Diashow hintereinander an.

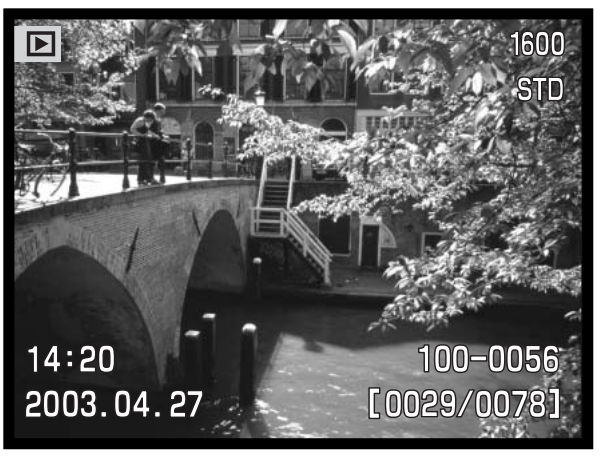

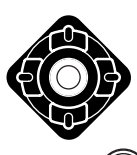

**ME** 

Drücken Sie die zentrale Steuertaste, um die Diashow anzuhalten (Pause) bzw. fortzusetzen.

Um die Diashow abzubrechen, drücken Sie die Menütaste.

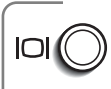

### **Hinweis**

Die Präsentation kann ohne die Bildinformationen betrachtet werden. Drücken Sie hierzu die Display-Taste, bevor Sie das Wiedergabemenü öffnen.

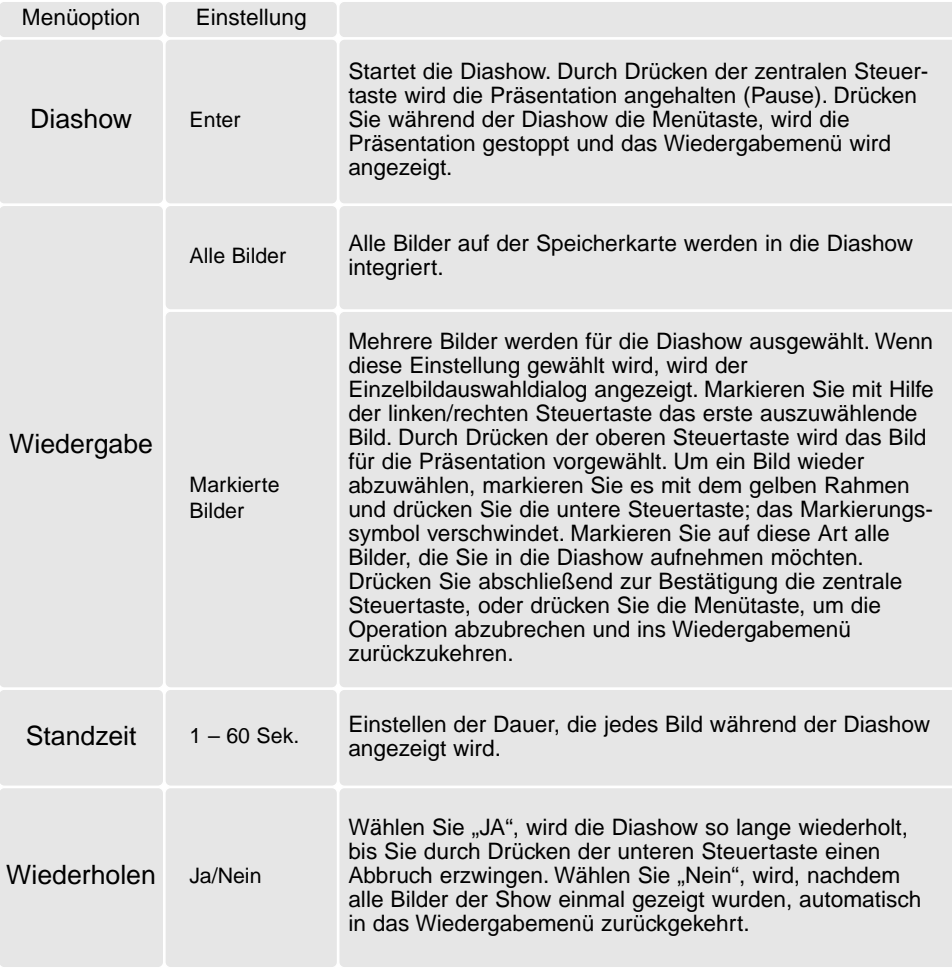

# DPOF

Diese Kamera unterstützt DPOF™ Version 1.1. DPOF (Digital Print Order Format) ermöglicht das direkte Drucken von Bildern aus Digitalkameras heraus. Nachdem die DPOF-Datei erzeugt wurde, können Sie die Speicherkarte einfach zu einem Fotofachhändler bringen oder in den Speicherkartenschacht eines DPOF-kompatiblen Druckers einsetzen. Beim Erzeugen einer DPOF-Datei wird automatisch ein "Misc"-Ordner auf der Speicherkarte angelegt um die Datei dort zu speichern (S. 114).

### Erstellen eines DPOF-Auftrags

Die Menüoption "DPOF Einstellen" wird verwendet, um eine Reihenfolge für Standardausdrucke für Bilder von der Speicherkarte anzulegen. Einzelne, mehrere oder alle Bilder können ausgedruckt werden. Druckerordner werden im "Custom 2"-Register des Wiedergabemenüs ausgewählt (S. 84). Die Druckfunktion bietet vier Einstellungen:

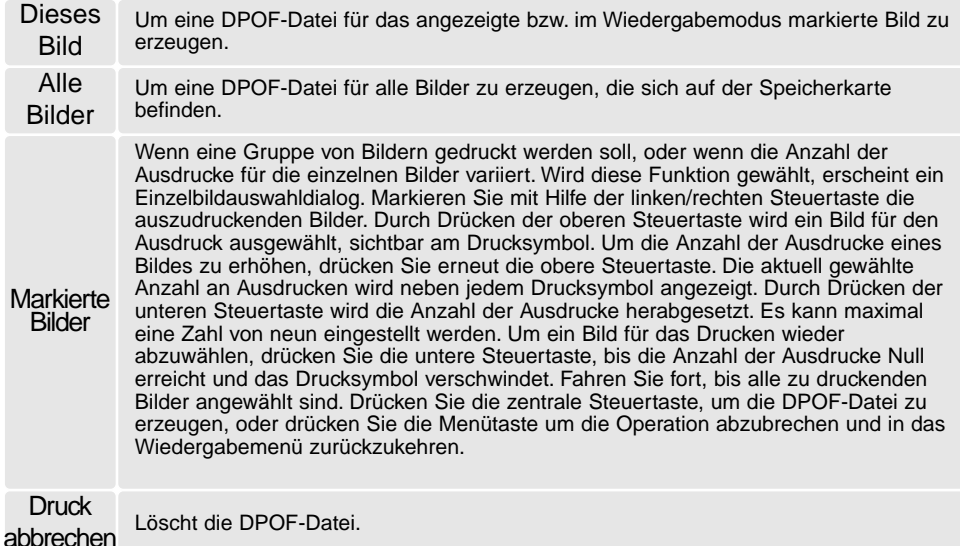

92 **WIEDERGABEMODUS – WEITERFÜHRENDE BEDIENUNG**

Wenn die Einstellung "Dieses Bild" oder "Alle Bilder" gewählt wird, erscheint ein Dialog zur Angabe der Zahl der Ausdrucke für jedes Bild. Es kann maximal eine Zahl von neun eingestellt werden. Verwenden Sie die obere/untere Steuertaste, um die benötigte Anzahl der Ausdrucke festzulegen. Falls die Einstellung "Alle Bilder" gewählt wurde, werden Bilder, die zu einem späteren Zeitpunkt in dem Ordner aufgenommen wurden, nicht in der DPOF-Datei berücksichtigt.

DPOF-Dateien, die mit einem anderen Kameramodell angelegt wurden, werden gelöscht. Die DPOF-Datei bleibt auch auf der Speicherkarte, nachdem die Bilder gedruckt wurden, und muss manuell gelöscht werden.

## Erstellen eines Indexprints

Um einen Indexprint von allen im Ordner befindlichen Bildern zu erstellen, wählen Sie "JA". Um einen Indexprintauftrag zu löschen, wählen Sie einfach "Nein".

Wird ein Indexprint-Auftrag erstellt, werden alle Bilder, die zu einem späteren Zeitpunkt auf der Karte gespeichert wurden, nicht im Indexprint vorhanden sein. Die maximale Anzahl der Bilder, die pro Indexprint-Seite angezeigt werden können, variiert von Drucker zu Drucker. Auch die Informationen, die zusätzlich zu den Indexbildern ausgedruckt werden, variieren von Druckermodell zu Druckermodell.

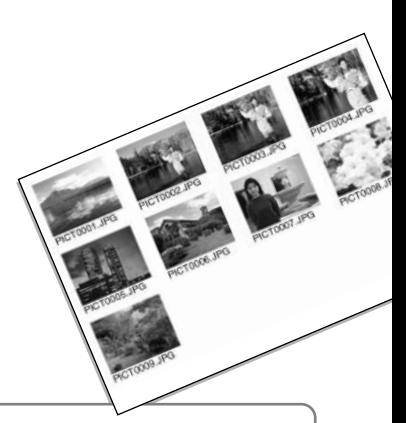

#### **Hinweis**

DPOF-Dateien und -Bilder können direkt von der Kamera aus gedruckt werden. Informationen hierzu finden Sie auf S. 118.

# Bilder kopieren und E-Mail-Kopien

Die Kopierfunktion fertigt exakte Kopien von Bild-, Audio- und Filmdateien an und kann die kopierten Daten auf einer zweiten Speicherkarte ablegen. Die E-Mail-Kopierfunktion wandelt dabei eine Bilddatei in eine 640 X 480 (VGA) oder 160 X 120 (QVGA) große JPEG-Datei um, sodass diese einfach per E-Mail verschickt werden kann. Bilder, die in der Economy-Qualität gespeichert wurden, werden nicht umgewandelt. E-Mail-Kopien können nur auf der aktuellen Speicherkarte erstellt werden. Die Kopierfunktionen können im "Custom 2"-Register des Wiedergabemenüs (S. 84) aufgerufen werden.

Wenn die Kopierfunktion verwendet wird, wird automatisch ein Ordner für die Bilder erstellt (S. 114). Der Zielordnername für die Kopierfunktion endet mit "CP", der für die E-Mail-Kopierfunktion endet mit "EM". Bilder mit Tonaufnahme werden mit der Audiodatei kopiert. Kopien geschützter Bilder sind nach dem Kopieren nicht geschützt. DPOF-Informationen werden nicht kopiert. Beide Kopierfunktionen bieten zwei Einstellungen:

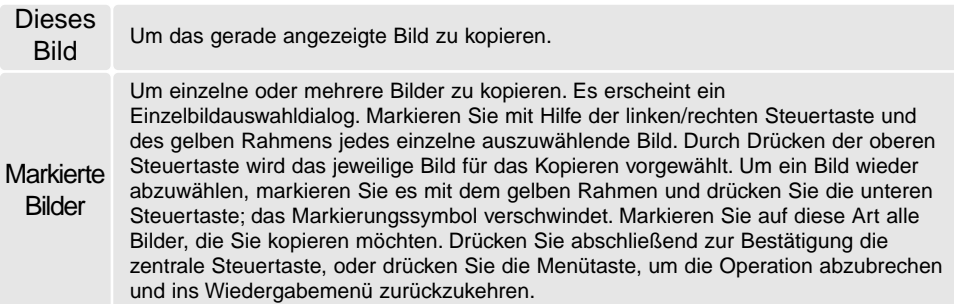

Bis zu 14,5 MB Daten können kopiert werden. Wenn zu viele Bilder ausgewählt wurden, erscheint eine Warnung und der Kopiervorgang wird abgebrochen. Teilen Sie die Gesamtzahl der Bilder auf zwei oder drei Kopiervorgänge auf. Die Anzahl der Dateien, die als E-Mail-Kopien umgewandelt werden können, hängt von dem noch freien Speicherplatz auf der Speicherkarte und der Auflösung der Bildkopie ab. Die Auflösung der E-Mail-Kopie können Sie im "Custom 2"-Register des Wiedergabemenüs wählen (S. 84).

# Bildkopie

Nachdem die Bilder, die kopiert werden sollen, ausgewählt worden sind, erscheint ein Dialog mit 4 Meldungen. Die Meldungen werden hervorgehoben, während der Kopiervorgang stattfindet.

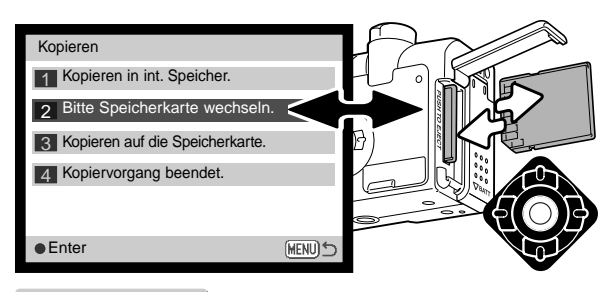

Wird die Meldung "Bitte Speicherkarte wechseln" hervorgehoben, entnehmen Sie die Speicherkarte aus der Kamera und legen Sie die Speicherkarte ein, auf die die Bilder kopiert werden sollen. Drücken Sie die zentrale Steuertaste, um fortzufahren, oder die Menütaste, um den Vorgang abzubrechen.

**OK** Kopiert nach 101MLTCP Wenn die Meldung "Kopiervorgang beendet" hervorgehoben wird, ist der Kopiervorgang beendet. Es erscheint ein neuer Dialog, der den Namen des neuen Ordners anzeigt, in den die Bilder kopiert wurden. Drücken Sie die zentrale Steuertaste, um ins Wiedergabemenü zurückzukehren.

# E-Mail-Kopie

Bevor Sie den E-Mail-Kopie-Vorgang starten, wählen Sie im "Custom 2"-Register des Wiedergabemenüs die Auflösung der E-Mail-Kopie (S. 84). Sie können zwischen zwei Auflösungen wählen: 640 X 480 (VGA) oder 160 X 120 (QVGA).

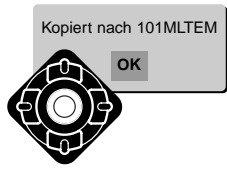

Wenn die Bilder, die Sie als E-Mail-Kopie umwandeln möchten, ausgewählt sind, beginnt der Kopiervorgang und ein Bildschirm mit dem Namen des Ordners, der die E-Mail-Kopien enthält, erscheint; drücken Sie die zentrale Steuertaste, um zum Menü zurückzukehren. Zum Speichern der E-Mail-Kopien wird solange der gleiche Ordner verwendet, bis die Anzahl der Bilder 9.999 überschreitet.

### **Hinweis**

Kann eines der Bilder nicht kopiert werden, so erscheint die Meldung "Kopie fehlgeschlagen". Prüfen Sie in diesem Fall, welche Bilder bereits auf die Speicherkarte kopiert wurden, und wiederholen Sie den Vorgang anschließend für die noch nicht kopierten Bilder.

# Bilder auf einem Fernsehgerät betrachten

Es ist möglich, aufgenommene Bilder auf dem Fernseher zu betrachten. Die Kamera hat einen Videoausgang, über den die Kamera mit dem mitgelieferten Videokabel an einem Fernseher angeschlossen werden kann. Die Kamera unterstützt sowohl die PAL- als auch die NTSC-Norm. Die Art des Ausgangssignals wird über den "Custom 2"-Register des Setupmenüs festgelegt (S. 98).

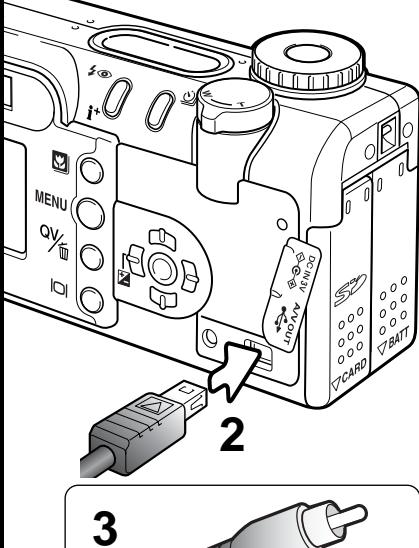

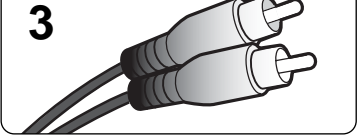

- 1. Schalten Sie den Fernseher und die Kamera aus.
- 2. Stecken Sie den kleinen Stecker des Videokabels in den Videoausgang der Kamera.
- 3. Stecken Sie das andere Ende des Videokabels in den Videoeingang des Fernsehers. Der gelbe Stecker überträgt das Videosignal. Der weiße Stecker überträgt das Mono-Tonsignal.
- 4. Schalten Sie den Fernseher ein.
- 5. Schalten Sie den Fernseher auf den AV-Kanal.
- 6. Drehen Sie das Funktionsrad in die Wiedergabeposition. Ist die Kamera an den Fernseher angeschlossen, wird der Monitor der Kamera deaktiviert. Das Wiedergabemenü wird stattdessen auf dem Fernseher angezeigt.
- 7. Verfahren Sie zur Bildwiedergabe wie im Abschnitt "Bildwiedergabe" beschrieben.

# STEUERUNG DER KAMERAFUNKTIONEN SETUP-MODUS

Dieser Abschnitt enthält detaillierte Informationen über die Steuerung der Kamerafunktionen und über die Erzeugung und Auswahl von Bildordnern. Der Abschnitt "Navigieren durch das Setupmenü" (S. 96) beschreibt die Funktionen des Setupmenüs. Diesem Abschnitt folgt eine detaillierte Beschreibung der Einstellungen.

### **Hinweis**

Sie können beim Anschalten der Kamera das Objektiv daran hindern, herauszufahren. Drehen Sie den Zoomhebel nach links (W) und halten ihn in dieser Position, wenn Sie das Funktionsrad von der Position "Aus" auf die Position "Setup" drehen.

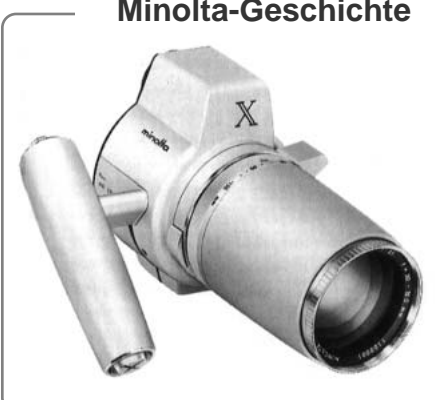

#### **Minolta-Geschichte**

Innovation und Kreativität war schon immer eine treibende Kraft hinter den Minolta-Produkten. Die Auto-Zoom-X ist eine reine Designstudie und wurde das erste Mal auf der Photokina 1966 in Deutschland vorgestellt.

Die Auto-Zoom-X war eine elektronisch gesteuerte mechanische Spiegelreflexkamera mit Zeitautomatik und fest eingebautem 1:3,5/30-120 mm Zoomobjektiv, die 12 x 17 mm Bilder auf 16 mm Film machte. Der Auslöser und der Batterieschacht lagen im Handgriff. Da nur wenige Prototypen gebaut wurden, ist diese Kamera eine der seltensten Minolta-Kameras.

# Navigation durch das Setupmenü

Stellen Sie zur Menüanzeige das Funktionsrad in die Position "Setup". Mithilfe der Steuertasten können Sie den Cursor durch die Menüs bewegen. Durch Drücken der zentralen Steuertaste wird eine Einstellung festgelegt.

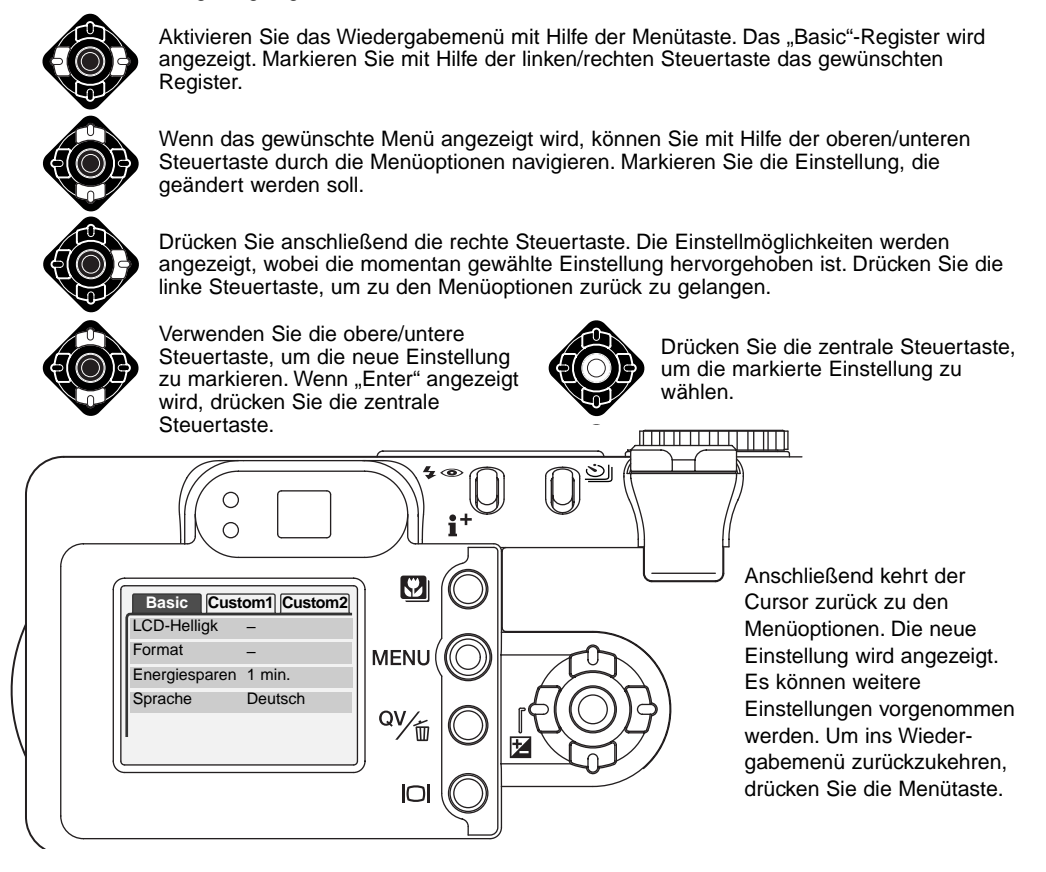

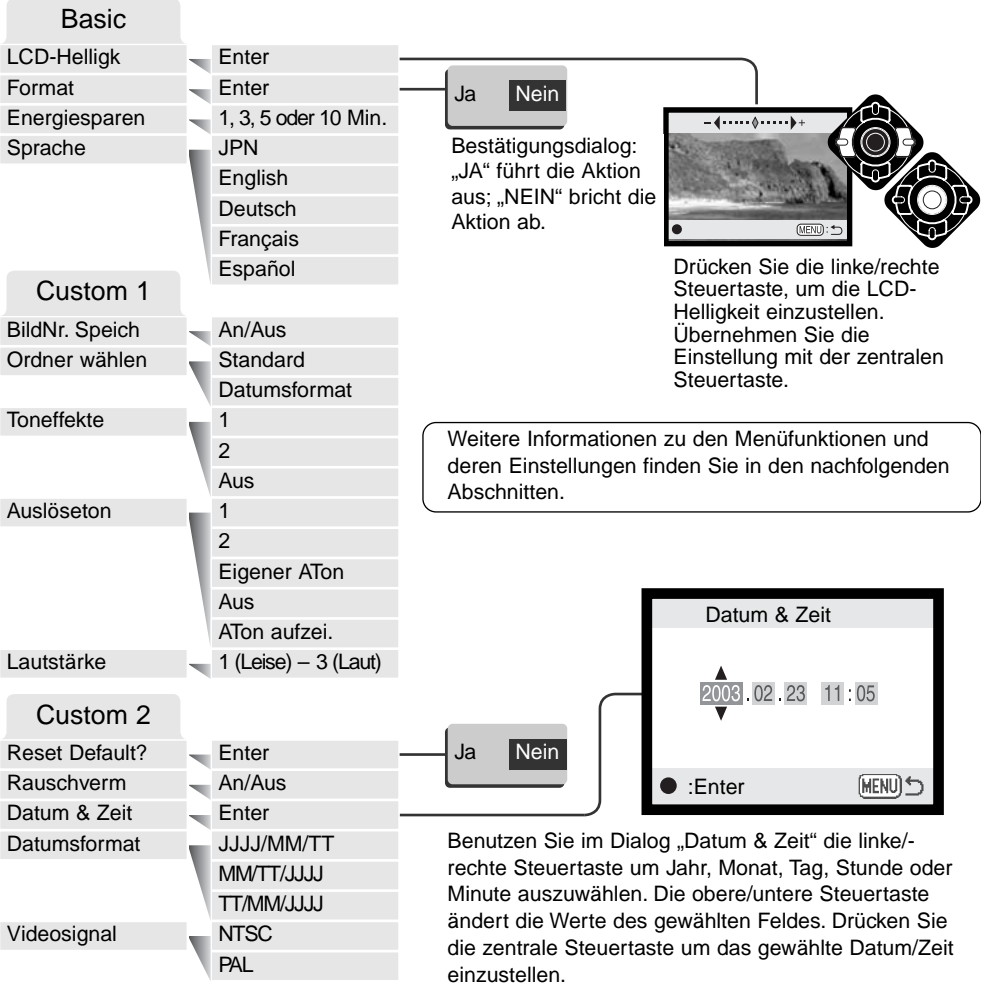

# LCD-Monitorhelligkeit

Die Helligkeit des LCD-Monitors kann in elf Stufen eingestellt werden. Die LCD-Helligkeitsfunktion wird aus dem "Basic"-Register des Setupmenüs (S. 98) aufgerufen. Das Objektiv wird ausgefahren, falls es eingefahren ist. Ändern Sie die Helligkeit durch Drücken der linken/rechten Steuertaste (1). Wird eine Einstellung verändert, passt sich die Helligkeit des Monitors direkt an die neue Einstellung an. Um die markierte Einstellung auszuwählen, drücken Sie die zentrale Steuertaste (2).

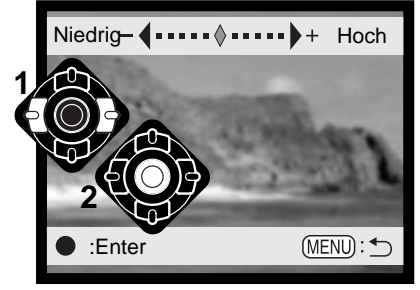

### Formatieren von Speicherkarten

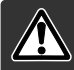

Wird eine Speicherkarte formatiert, werden alle auf ihr enthaltenen Daten gelöscht!

Die Formatieren-Funktion wird verwendet, um alle auf der Karte enthaltenen Daten zu löschen. Kopieren Sie daher alle wichtigen Daten zuvor von der Karte auf einen Computer oder einen anderen Massenspeicher. Auch schreibgeschützte Bilder werden beim Formatieren gelöscht. Verwenden Sie zum Formatieren der Karte immer die Kamera und niemals den Computer.

Wird die Formatieren-Funktion im "Basic"-Register des Setupmenüs (S. 98) ausgewählt, erscheint ein Bestätigungsdialog. Wählen Sie "Ja", wird die Karte formatiert. "Nein" bricht den Vorgang ab. Eine Meldung erscheint, dass die Karte formatiert wurde.

Erscheint die Meldung "Karte nicht erkannt", muss die Karte wahrscheinlich formatiert werden. Eine Speicherkarte, die in einer anderen Kamera verwendet wurde, muss vor der Verwendung mit der DiMAGE F100 formatiert werden. Erscheint die Meldung "Verwendung der Karte nicht möglich", ist die Karte nicht kompatibel zu der Kamera und sollte nicht formatiert werden.

# Energiesparfunktion

Die Kamera schaltet sich nach einer vorgegebenen Zeit der Nichtbenutzung automatisch ab, um Strom zu sparen. Die Dauer kann auf 1, 3, 5 oder 10 Minuten eingestellt werden. Wenn die Kamera an einen Computer angeschlossen ist, schaltet sie sich immer erst nach 10 Minuten ab.

# Sprache

Die Sprache der Menüs kann eingestellt werden. Die Sprache wird im "Basic"-Register des Setupmenüs eingestellt.

### Bildnummernspeicher

Wenn der Bildnummernspeicher angewählt ist, wird die Bildnummerierung fortgesetzt, auch wenn ein neuer Ordner erzeugt wurde. Ist diese Funktion deaktiviert, wird in jedem Ordner bei "1" angefangen zu nummerieren. Der Bildnummernspeicher wird im "Custom 1"-Register des Setupmenüs aktiviert.

Ist der Bildnummernspeicher aktiviert und die Speicherkarte wird gewechselt, wird die Nummerierung der alten Karte fortgeführt, falls die neue Karte keine Bilder mit einer höheren Bildnummer als der letzten Bildnummer auf der alten Karte enthält. Enthält die neue Karte Bilder mit höheren Bildnummern wird die aktuelle Nummerierungsreihenfolge der neuen Karte fortgeführt.

# Ordnernamen

Die Bilddateien werden auf der Speicherkarte in Ordnern abgelegt. Es gibt zwei Möglichkeiten, diese Ordner benennen zu lassen: Standard und Datumsformat. Die Standardordnernamen bestehen aus acht Zeichen. Der erste Ordner auf der Speicherkarte heißt 100MLT20. Dabei sind die ersten drei Ziffern die Seriennummer des Ordners, die sich für jeden neuen Ordner um eine erhöht. Das MLT steht für MINOLTA, und die letzten beiden Ziffern stehen für den Kameratyp, mit dem Ordner angelegt wurde; 20 zeigt, dass der Ordner von einer DiMAGE F200 erzeugt wurde.

Die Datumsformat-Ordnernamen bestehen aus acht Ziffern. Die ersten drei entsprechen wie im Standardformat der Seriennummer des Ordners. Darauf folgt eine Ziffer für das Jahr, zwei für den Monat und zwei für den Tag, an dem der Ordner angelegt wurde: 101YMMDD. Der Ordner 10130412 wurde also am 12. April 2003 erzeugt.

Wenn das Datumsformat aktiviert ist und ein Bild gemacht wurde, erzeugt die Kamera einen Ordner mit dem Ordnernamen des jeweiligen Datums. Alle Bilder, die an dem Tag gemacht werden, werden in diesem Ordner gespeichert. Bilder, die an anderen Tagen gemacht wurden, befinden sich dementsprechend auch in anderen Ordnern. Wenn die Option Bildnummer speichern nicht ausgewählt ist (S. 101), ist die Seriennummer jedes Bildes in einem neuen Ordner die 0001. Bei aktiviertem Bildnummernspeicher ist die Bildnummer um eins höher als die des zuletzt gespeicherten Bildes. Weitere Informationen und Hinweise zu Ordnerstrukturen finden Sie auf Seite 114.

# **Toneffekte**

Die Kamera bestätigt jedes Drücken einer Taste mit einem Tonsignal. Dieses kann im "Custom 1"-Register des Setupmenüs (S. 98) abgeschaltet werden. Das Signal kann auch verändert werden: Signal 1 klingt mechanisch und Signal 2 klingt elektronisch.

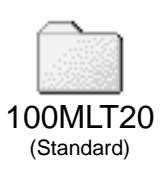

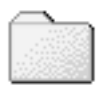

# Auslöseton

Die Kamera kann das Drücken des Auslösers mit einem Tonsignal bestätigen. Diese Funktion kann im "Custom 1"-Register des Setupmenüs (S. 98) gewählt werden. Es stehen drei Tonsignale zur Auswahl: Signal 1 klingt mechanisch, Signal 2 klingt elektronisch und Signal 3 ein vom Benutzer wählbarer Auslöseton. Der mechanische Ton wurde dem Verschlussgeräusch der legendären Minolta CLE nachempfunden, einer kompakten AF-Kamera, die den Höhepunkt der Entwicklung der Leitz-Minolta CL darstellt.

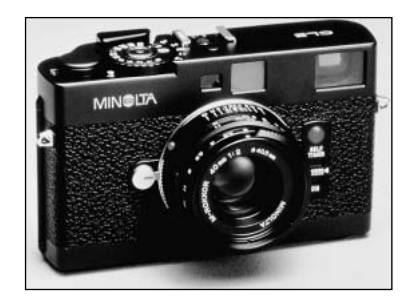

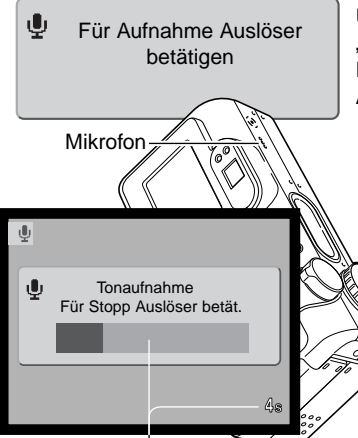

Verbleibende Aufnahmezeit

Um einen eigenen Auslöseton aufzunehmen, wählen Sie "Eigener Auslöseton" der Option "Auslöseton" des Menüs. Drücken Sie den Auslöser, um die Aufnahme des eigenen Auslösetons zu beginnen.

Halten Sie das Mikrofon der Kamera während der Aufnahme ungefähr 20 cm entfernt vom Mund. Bis zu fünf Sekunden Ton können aufgezeichnet werden. Die verbleibende Zeit wird durch einen Statusbalken und den Bildzähler auf dem Monitor angezeigt. Die Aufnahme wird beendet, wenn der Auslöser erneut betätigt wird oder die Aufnahmezeit abgelaufen ist.

Die Länge der Aufnahme beeinflusst die Leistung der Kamera. Je länger der aufgenommene Auslöseton, desto länger ist die Verzögerung zwischen den Bildaufnahmen. Dies kann einen spürbaren Einfluss auf die Bildrate der Serienbildfunktion haben.

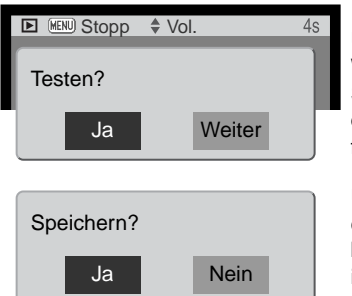

Um die Aufnahme zu testen, wählen und bestätigen Sie "Ja". Während der Wiedergabe können Sie mit der oberen/unteren Steuertaste die Lautstärke verändern und die Menütaste beendet die Wiedergabe. Wählen und bestätigen Sie "Weiter" um fortzufahren.

Um den Auslöseton zu speichern, wählen und bestätigen Sie "Ja"; ein bereits vorhandener Auslöseton wird dabei gelöscht. "Nein" beendet den Vorgang. Wenn der Auslöseton einmal gespeichert ist, kann er jederzeit wieder über die Option "Auslöseton" des Setupmenüs aktiviert werden.

# Lautstärke

Die Lautstärke der Lautsprecher und des Auslösetons kann im "Custom 1"-Register des Setupmenüs (S. 98) erhöht, bzw. verringert werden. Dies hat keinen Einfluss auf die Lautstärke während der Sprachaufzeichnung und der Tonspur der Filmsequenzen.

# Grundeinstellungen wiederherstellen (Reset Default)

Diese Funktion wirkt sich auf alle Einstellungen aus. Wird die Funktion ausgewählt, erscheint ein Bestätigungsdialog; Durch die Auswahl von "Ja" wird die Operation ausgeführt, durch die Auswahl von "Nein" wird die Operation abgebrochen. Die Einstellungen werden auf folgende Werte gesetzt:

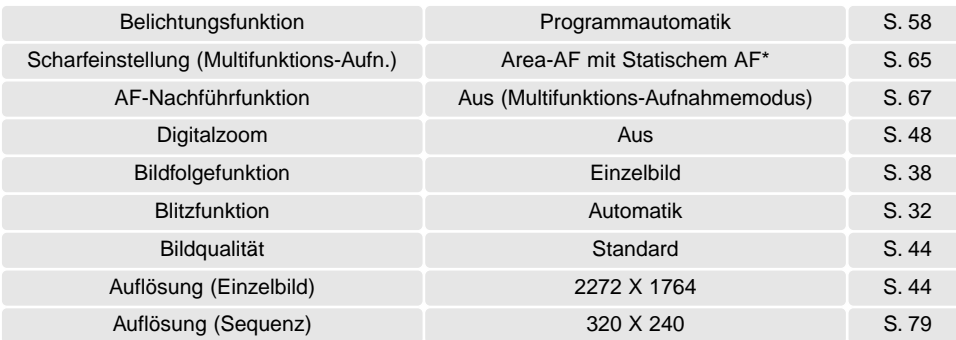

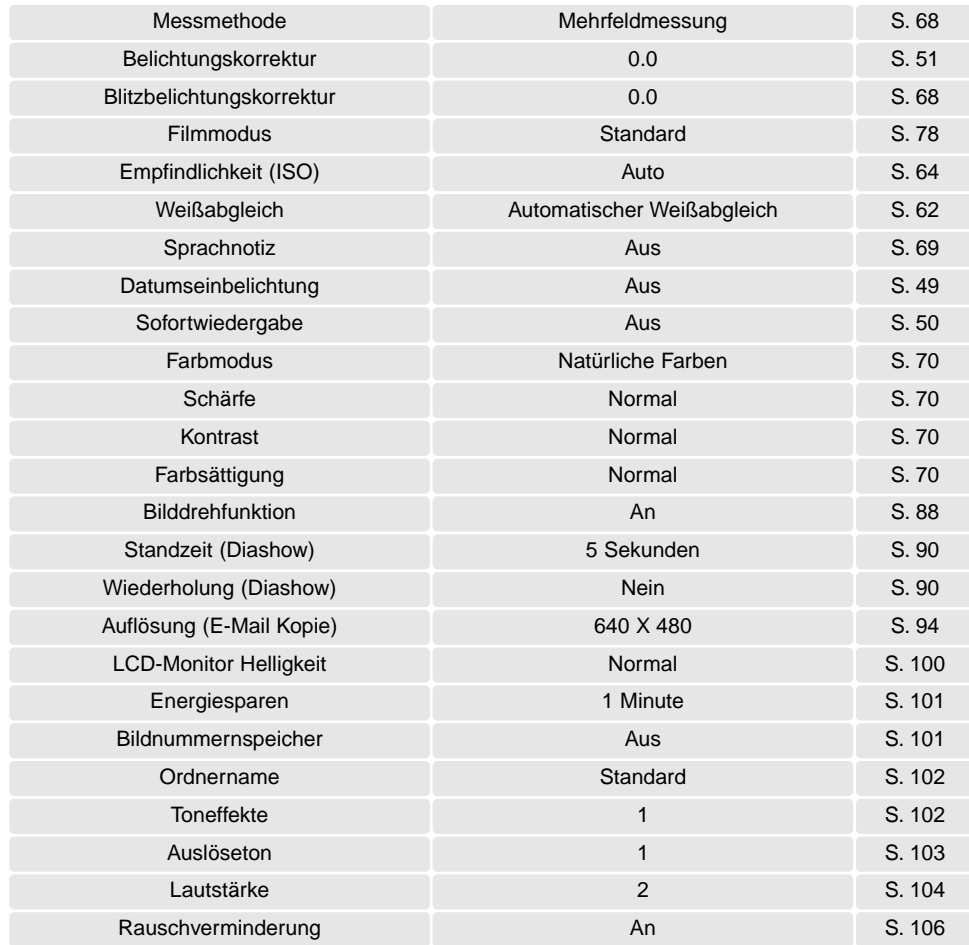

# Rauschverminderung

Diese Funktion vermindert das Rauschen in dunklen Bildteilen, das bei langen Belichtungszeiten auftritt. Sie wird angewendet, falls die Belichtungszeit eine Sekunde oder länger betrug. Die Verarbeitung erfolgt, nachdem das Bild gemacht wurde und die Verarbeitungszeit variiert von Bild zu Bild; eine Meldung wird während dieser Zeit angezeigt.

### Einstellen von Datum und Uhrzeit

Es ist wichtig, dass Sie die Uhrzeit exakt einstellen. Beim Aufnehmen eines Bildes oder einer Filmsequenz werden das Datum und die Uhrzeit der Aufnahme mitgespeichert. Bei der Wiedergabe der Bilder werden Datum und Zeitpunkt der Aufnahme mit angezeigt; außerdem können Sie mit Hilfe der "DiMAGE Viewer" -Software, welche sich auf der mitgelieferten CD-ROM befindet, ausgelesen werden. Die Uhrzeit der Kamera wird auch bei der Datumseinbelichtung (S. 49) verwendet. Informationen über die Einstellung von Uhrzeit und Kalender finden Sie auf Seite 20.

### Einstellen des Datumsformats

Das Datumsformat, das angezeigt oder einbelichtet wird, kann angepasst werden: JJJJ/MM/TT (Jahr/Monat/Tag), MM/TT/JJJJ (Monat, Tag, Jahr), TT/MM/JJJJ (Tag, Monat, Jahr). Wählen Sie das Format und legen Sie es fest, indem Sie die zentrale Steuertaste drücken. Das neue Format wird auf dem Display angezeigt.

### Videoausgang

Sie können die Bilder, die Sie mit der Kamera aufgenommen haben, am Fernsehgerät betrachten (S. 96). Sie können den Videoausgang zwischen PAL und NTSC umschalten. Nordamerika verwendet die NTSC-Norm und große Teile Europas die PAL-Norm. Bevor Sie die Bilder auf Ihrem Fernseher abspielen, überprüfen Sie, welche Fernsehnorm verwendet wird. Sonst kann es zu Bildstörungen kommen.

# DATENÜBERTRAGUNGSMODUS - ANSCHLUSS AN EINEN COMPUTER

Bitte lesen Sie diesen Abschnitt aufmerksam durch, bevor Sie die Kamera an einen Computer anschließen. Hinweise zur Verwendung und Installation der "DiMAGE Viewer"-Software finden Sie im beiliegenden Software-Benutzerhandbuch als PDF-Datei auf der CD-ROM. Diese Anleitung setzt grundlegende Kenntnisse im Umgang mit einem Computer voraus. Bitte ziehen Sie das Handbuch ihres Computers zu Rate wenn Sie noch nicht mit der Bedienung Ihres Computers vertraut sind

### Systemvoraussetzungen

Für den Anschluss der Kamera an den Computer als Wechseldatenträger muss der Computer mit einem eingebautem USB-Anschluss als Standardanschluss ausgerüstet sein. Sowohl der Computer als auch das Betriebssystem müssen laut Hersteller eine USB-Übertragung unterstützen. Folgenden Betriebssysteme sind kompatibel zu der Kamera:

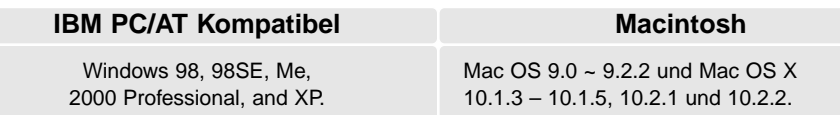

Die neuesten Informationen zu Kompatibilität finden Sie auf unserer Internetseite: Nordamerika: http://www.minoltausa.com Europa: http://www.minoltasupport.com

Benutzer von Windows 98 oder 98SE müssen die Treibersoftware installieren, die auf der DiMAGE Viewer CD-ROM (S. 110) mitgeliefert wird. Für andere Windows- oder Macintosh-Betriebssysteme wird keine spezielle Treibersoftware benötigt.

Kunden, die schon eine frühere DiMAGE Digitalkamera haben und die Windows 98 Software installiert haben, müssen die Installation der Software noch einmal vornehmen. Die neuere Treibersoftware, die sich auf der mitgelieferten DiMAGE Viewer CD-ROM befindet, ist Voraussetzung zum Anschluss der DiMAGE F200 an den Computer. Die neue Treibersoftware beeinflusst nicht die Arbeit mit älteren DiMAGE Kameras.

# Anschließen der Kamera an einen Computer

Überzeugen Sie sich davon, dass die Batterien ausreichend voll sind, bevor Sie die Kamera an einen Computer anschließen, der Indikator für volle Batterieladung sollte auf dem Monitor und dem Datenmonitor erscheinen. Minolta empfiehlt die Verwendung eines Netzgerätes (als Sonderzubehör erhältlich). Wenn Sie Windows 98 oder 98SE verwenden, lesen Sie bitte den entsprechenden Abschnitt auf Seite 110 zur Installation des benötigten USB-Treibers, bevor Sie die Kamera an den Computer anschließen.

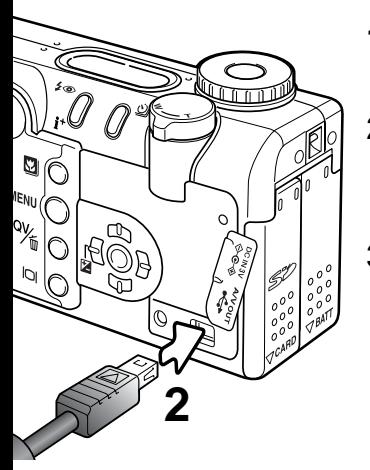

- Starten Sie den Computer, bevor Sie die Kamera anschließen. Der Computer muss auf alle Fälle eingeschaltet sein, bevor Sie die Kamera zum ersten Mal anschließen. **1**
- Öffnen Sie die Abdeckung des USB-Anschlusses. Die Anschlussabdeckung ist fest am Gehäuse angebracht, damit sie nicht verloren geht. Stecken Sie den kleineren Stecker des USB-Kabels in die Kamera. Vergewissern Sie sich, dass der Stecker fest sitzt. **2**
- **3** Stecken Sie das andere Ende des USB-Kabels in den USB-Anschluss des Computers. Vergewissern Sie sich, dass der Stecker fest sitzt.
	- Die Kamera sollte direkt an den USB-Anschluss des Computers angeschlossen werden. Das Anschließen der Kamera an einen USB-Hub kann die korrekte Funktion der Kamera beeinträchtigen.

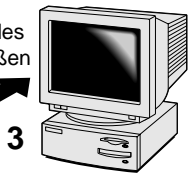

- Setzen Sie die Speicherkarte in die Kamera ein. Näheres zum Wechsel der Karte während die **4** Kamera an den Computer angeschlossenen ist erfahren Sie auf S. 118.
- 5 Stellen Sie das Funktionsrad in eine beliebige Position, um die USB-Verbindung zu initialisieren. Sobald die Verbindung gestartet wurde, erscheint auf dem LCD-Monitor das Datentransfersymbol.

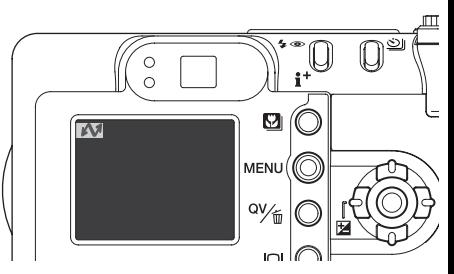
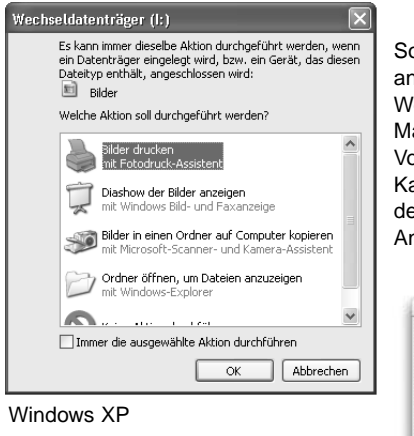

Sobald die Kamera ordnungsgemäß an den Computer angeschlossen wurde, erscheint ein Laufwerksymbol bzw Wechselmediensymbol. Wenn Sie Windows XP oder Mac OS X verwenden, erscheint eine Abfrage zur weiteren Vorgehensweise mit den Bilddaten. Wenn der Computer die Kamera nicht erkennt, trennen Sie die Kamera und starten den Computer neu. Wiederholen Sie obenstehende Anweisungen.

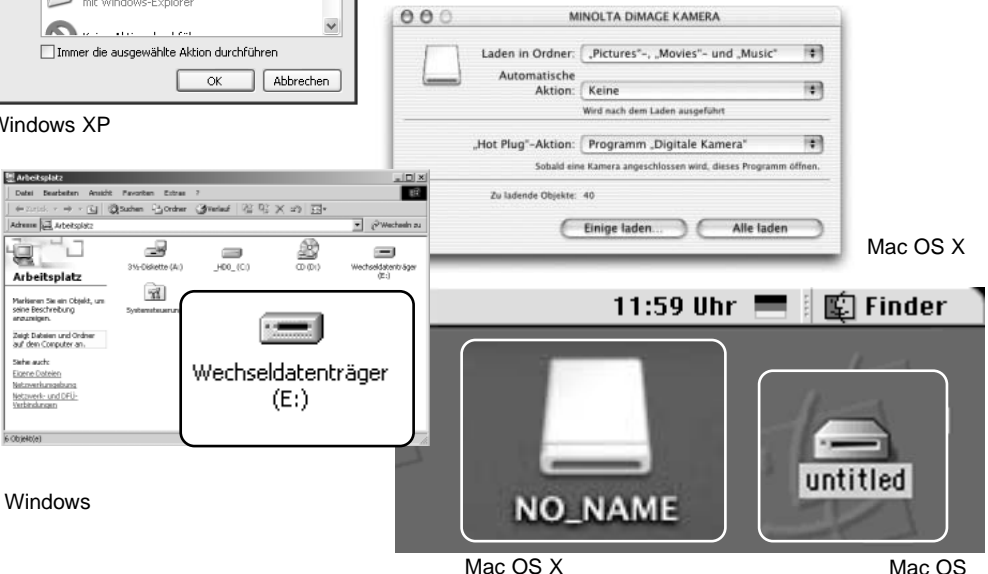

Der Name des Wechselmediums variiert je nach Speicherkartenhersteller.

# Anschluss unter Windows 98 und 98SE

Der Treiber muss nur einmal installiert werden. Falls der Treiber nicht automatisch installiert werden kann, kann er mittels des Hardware-Assistenten manuell installiert werden; bitte lesen Sie in diesem Fall die Anweisungen auf der nachfolgenden Seite. Falls im Verlauf der Installation die Windows 98- CD-ROM angefordert wird, so legen Sie diese in das CD-ROM-Laufwerk und folgen Sie den Anweisungen auf dem Bildschirm.

Für aktuelle Windows- oder Macintosh-Betriebssysteme wird keine spezielle Treibersoftware benötigt.

# Automatische Installation

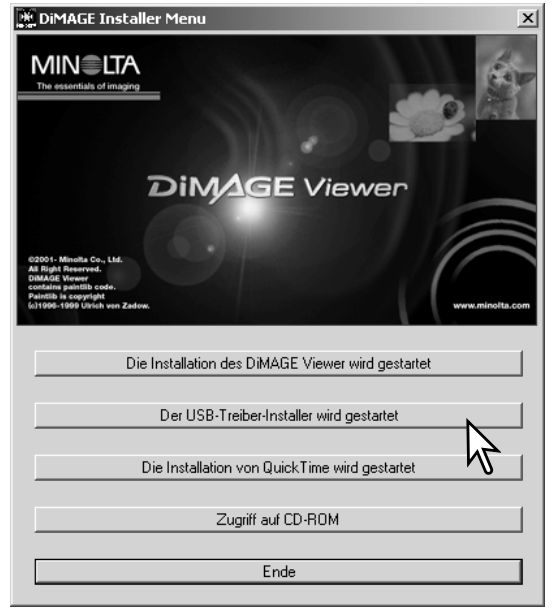

Legen Sie die "DiMAGE Software"-CD-ROM in den Computer ein, bevor Sie die Kamera mit dem Computer verbinden. Das Installationsmenü sollte automatisch erscheinen, falls für das CD-ROM-Laufwerk die Option "Autostart" im Gerätemanager aktiviert ist. Um den Windows 98 USB-Treiber automatisch zu installieren, klicken Sie auf "Installation des Windows 98 USB Treibers". Es erscheint ein Bestätigungsdialog. Klicken Sie auf "JA", um mit der Installation fortzufahren.

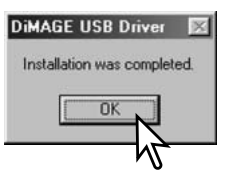

Nach Abschluss der Installation erscheint ein weiteres Dialogfenster. Klicken Sie auf "OK". Starten Sie den Computer neu und verbinden Sie die Kamera mit dem Computer (S. 108),

## Manuelle Installation

Um den Windows 98-Treiber manuell zu installieren, folgen Sie bitte den Anweisungen des Abschnittes "Anschluss der Kamera an einen Hardware-Assistent Computer" auf S. 108.

Wenn die Kamera an den Computer angeschlossen wird, erkennt das Betriebssystem eine neue Hardwarekomponente und der Hardware-Assistent erscheint. Legen Sie die "DiMAGE Viewer"-CD-ROM in das CD-ROM-Laufwerk und klicken Sie auf "Weiter".

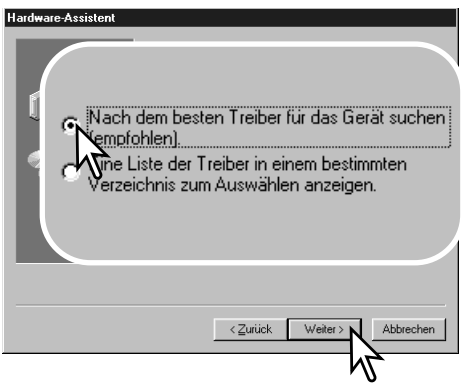

Wählen Sie "Durchsuchen". Ein Dialogfenster erscheint. Dieses kann zur Angabe der Position des Treibers verwendet werden. Der Treiber befindet sich auf der CD-ROM im Verzeichnis \Win98\USB. Wird die Position des Treibers im Fenster angezeigt, klicken Sie auf "Weiter".

Dieser Assistent sucht nach neuen Treibern für: MINOLTA DIMAGE KAMERA Ein Gerätetreiber ist ein Programm, das erforderlich ist,<br>damit ein Gerät funktioniert. Abbrechen

Wählen Sie "Nach dem besten verfügbaren Treiber suchen (empfohlen)" und klicken Sie auf .Weiter".

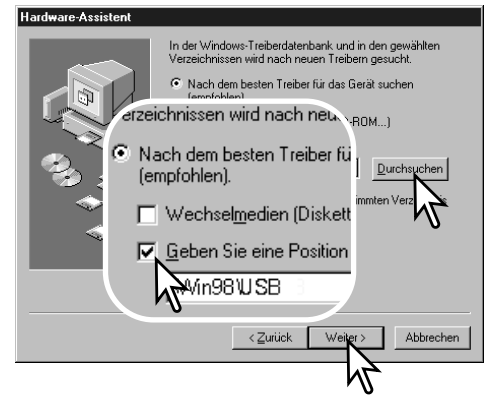

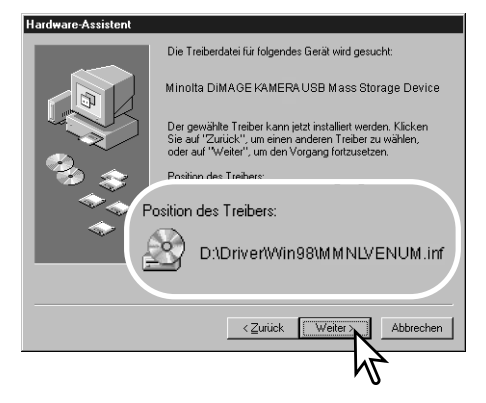

Das letzte Dialogfenster bestätigt die Installation des Treibers. Klicken Sie auf "Fertig stellen", um den Hardware-Assistenten zu beenden. Starten Sie den Computer neu.

Der Hardware-Assistent bestätigt die Position des Treibers. Der Buchstabe des CD-ROM-Laufwerks ist von Computer zu Computer verschieden. Klicken Sie auf "Weiter", um den Treiber zu installieren.

Einer von drei möglichen Treibernamen kann angezeigt werden: MNLVENUM.inf, USBPDR.inf, oder USBSTRG.inf.

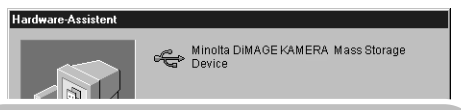

Der gewählte Treiber für das Gerät wurde installiert.

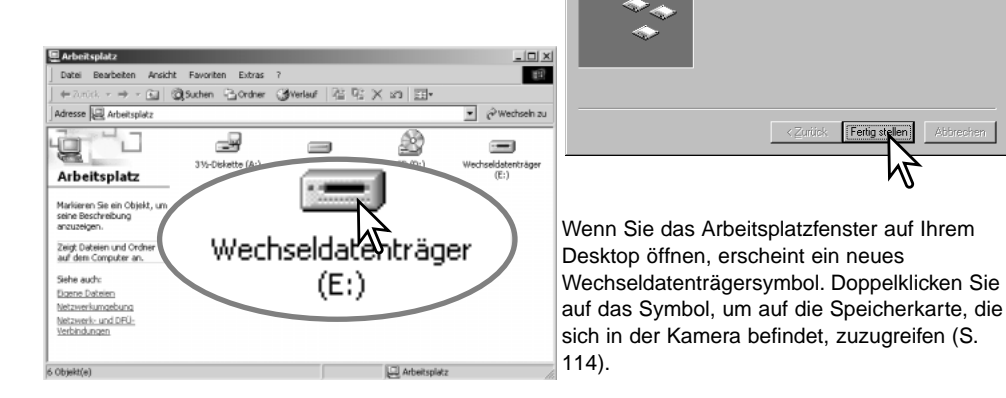

## QuickTime-Systemvoraussetzungen

IBM PC/AT Kompatibel

Pentium Computer

Windows 95, 98, 98SE, NT, Me, 2000 Professional oder XP.

mindestens 32 MB RAM

Sound Blaster kompatible Soundkarte

DirectX 3.0 der aktueller empfohlen

QuickTime wird zur Wiedergabe der Filmsequenzen und Tondateien benötigt. Installieren Sie QuickTime nach den Anweisungen der Installationsmenüs. Macintosh-Anwender können die aktuelle Version von QuickTime kostenlos von der Apple Computer Webseite (http://www.apple.com) herunterladen.

# Energiesparfunktion (Datentransfermodus)

Erhält die Kamera für 10 Minuten keinen Lese- oder Schreibbefehl, schaltet sie sich ab, um Strom zu sparen. Das Abschalten der Kamera kann zu einer Warnmeldung des Computers führen ("Nicht sicheres Entfernen eines Wechseldatenträgers"). Klicken Sie in diesem Fall einfach auf "OK". Dabei wird weder die Kamera noch der Computer beschädigt. Schalten Sie die Kamera mit dem Funktionsrad aus. Stellen Sie die USB-Verbindung wieder her, indem Sie die Kamera mit dem Funktionsrad wieder einschalten.

# Ordnerstruktur der Speicherkarte

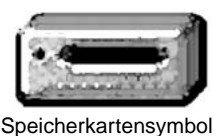

Ist die Kamera mit dem Computer verbunden, können die Bilddateien durch einen einfachen Doppelklick auf die Icons (Symbole) geöffnet werden. Per "Drag und Drop" können die Bilder aus dem Speicherkartenordner auf die Festplatte des Computers kopiert werden. Dateien und Ordner, die sich auf der Speicherkarte befinden, können über den Computer gelöscht werden.

Formatieren Sie jedoch die Speicherkarte immer in der Kamera, und niemals vom Computer aus. PICT0001 THM Dcim PICT0001.TIF PICT0002.JPG PICT0003.MOV PICT0002.WAV "Fein"-, Sprachnotiz- oder Filmsequenz Tonaufnahme "Standard"- oder "Economy"-Bild **Filmsequenz Misc** Der Ordner MISC enthält die DPOF-Dateien (S. 92). **Tonaufnahme** zum Bild PICT0002 PICT0004.WAV 100MLT20 10130801 TIFF-Bild 102MLTCP 103MLTEM

Bild- und Tondateinamen beginnen mit "PICT" und haben eine Dateinamenerweiterung (tif, jpg, avi oder thm). Die Tonaufnahmen haben eine "wav" Dateinamenerweiterung und den gleichen Namen wie das zugehörige Bild. Die Vorschaubilder (thm steht für "Thumbnail", zu deutsch Daumennagel oder Miniaturbild) werden bei TIFF-Bildern für die Kamerafunktionen sowie vom DiMAGE Viewer verwendet und können nicht geöffnet werden.

Bilder, die von einer Speicherkarte auf eine andere kopiert wurden (S. 94) werden in einem Ordner mit der Namensendung "CP" abgelegt, für E-Mail umgewandelte Bilder in einem Ordner mit der Namensendung "EM". Die ersten drei Ziffern im Ordnernamen sind um einen Zähler größer als die größte Ordnernummer. Überschreitet die Indexnummer einer Bilddatei die Zahl 9999, wird ein neuer Ordner erstellt, dem eine Nummer zugewiesen wird, die größer ist als die größte bisher vorhandene Ordnernummer, beispielsweise 101MLT20, wenn die größte bisherige Ordnernummer 100MLT20 war.

Die Nummer im Namen der Bilddatei muss nicht mit der Bildnummerierung in der Kamera übereinstimmen. Werden Bilder in der Kamera gelöscht, passt sich das Bildzählwerk der Kamera automatisch an die Anzahl der in dem aktuellen Ordner vorhandenen Bilder an. Die Nummer im Dateinamen einer Bilddatei ändert sich jedoch nicht, wenn ein Bild gelöscht wird. Wird ein neues Bild aufgenommen, bekommt es eine Nummer zugewiesen, die größer ist als die größte Seriennummer im Ordner. Die Art der Dateibenennung kann über die Bildnummernspeicherungsfunktion kontrolliert werden (siehe S. 98, Bildnummernspeicherungsfunktion des "Custom 1"-Registers des Setupmenüs).

## **Hinweis**

Die Bilddateien dieser Kamera enthalten Informationen im Exif-Tag. Diese Informationen beinhalten z.B. Datum und Uhrzeit der Aufnahme sowie die Kameraeinstellungen. Diese Informationen lassen sich mit der "DiMAGE Viewer"-Software anzeigen. Werden Bilder dieser Kamera mit einem Bildbearbeitungsprogramm wie z.B. Adobe Photoshop geöffnet und dann beim Speichern die Originaldatei überschrieben, werden die vorher enthaltenen Exif-Informationen gelöscht. Machen Sie daher stets eine Sicherheitskopie der Bilddateien, wenn Sie sie mit einem anderen Programm als der "DiMAGE Viewer"-Software bearbeiten.

Um Bilder optimal auf Ihrem Computer betrachten zu können, sollte der Farbraum Ihres Monitors angepasst werden. Schauen Sie im Handbuch Ihres Computers nach, wie Sie Ihren Monitor auf die folgenden Werte einstellen: sRGB mit einer Farbtemperatur von 6500K und einem Gamma von 2.2. Veränderungen, die Sie mit den Kamerafunktionen am Kontrast oder der Farbsättigung gemacht haben, wirken sich bei Benutzung von Software zur Farbanpassung aus.

## Trennen der Kamera vom Computer

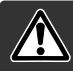

Trennen Sie niemals die Kamera vom Computer, während die Zugriffslampe leuchtet. Die Daten oder die Speicherkarte können dauerhaft beschädigt werden!

## Windows 98/98SE

Stellen Sie sicher, dass die Zugriffslampe nicht leuchtet. Schalten Sie die Kamera aus und trennen Sie anschließend das USB-Kabel ab.

## Windows Me, 2000 Professional und XP

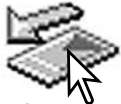

Um die Kamera vom Computer zu trennen, klicken Sie einmal mit der linken Maustaste auf das Symbol "Hardware entfernen oder auswerfen" auf der Taskleiste. Ein kleines Dialogfenster, welches das zu stoppende Gerät anzeigt, erscheint.

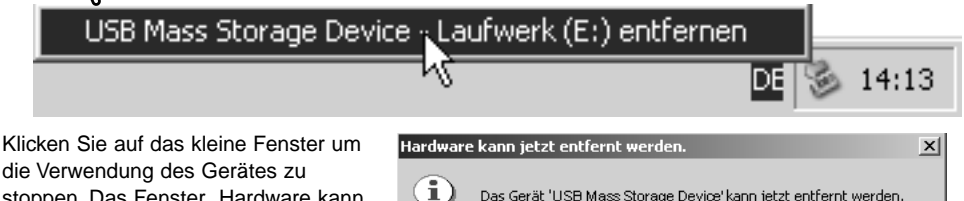

die Verwendung des Gerätes zu stoppen. Das Fenster "Hardware kann jetzt entfernt werden." erscheint. Klicken Sie auf "OK", schalten Sie die Kamera aus und ziehen Sie das USB-Kabel ab.

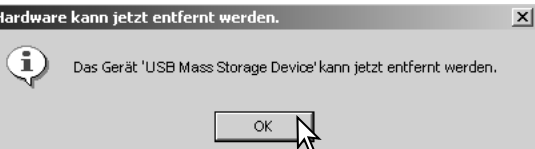

Ist mehr als ein externes Gerät an den Computer angeschlossen, wiederholen Sie die Vorgänge wie oben beschrieben, jedoch mit einem Klick mit der rechten statt linken Maustaste auf das Symbol "Hardwarekomponente entfernen oder auswerfen". Es erscheint ein Fenster in dem die verschiedenen Geräte gewählt werden können.

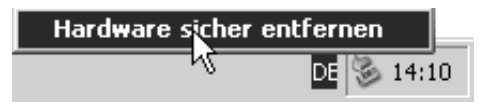

Das zu deaktivierende Gerät wird angezeigt. Markieren Sie das Gerät, indem Sie es anklicken, und klicken Sie anschließend auf "Deaktivieren" bzw. "Beenden".

Ein Bestätigungsdialog erscheint, der die zu deaktivierenden Geräte anzeigt. Klicken Sie auf "OK", um das Gerät zu deaktivieren

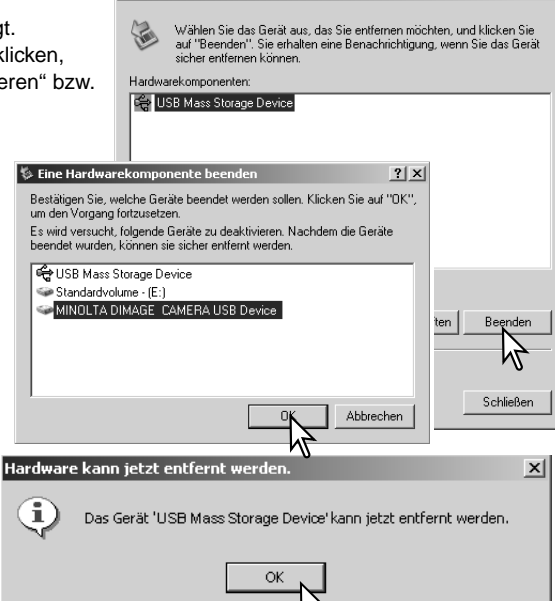

**S** Hardware sicher entfernen

Ein dritter und letzter Dialog erscheint, der anzeigt, dass die Kamera sicher vom Computer getrennt werden kann. Schalten Sie die Kamera aus und trennen Sie anschließend das USB-Kabel vom Computer.

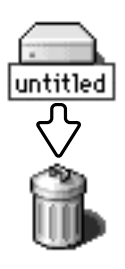

## Macintosh

Stellen Sie sicher, dass die Zugriffslampe der Kamera nicht leuchtet und ziehen Sie anschließend das Symbol des Massenspeichermediums in den Papierkorb. Schalten Sie die Kamera aus und trennen Sie das USB-Kabel.

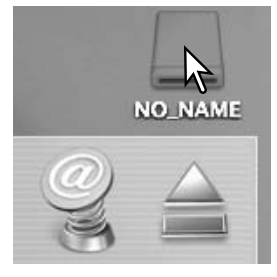

 $2|x|$ 

## Auswechseln der Speicherkarte (Datenübertragungsmodus)

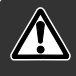

Stellen Sie sicher, dass die Zugriffslampe nicht leuchtet, bevor Sie die Speicherkarte aus der Kamera entfernen! Die Daten oder die Speicherkarte könnten dauerhaft beschädigt werden!

### Windows 98 und 98SE

- 1. Schalten Sie die Kamera aus.
- 2. Wechseln Sie die Speicherkarte aus.
- 3. Stellen Sie durch Einschalten der Kamera die USB-Verbindung wieder her.

## Windows ME, 2000 Professional und XP

- 1. Stoppen Sie die USB-Verbindung mit Hilfe des "Hardwarekomponente entfernen oder auswerfen"-Vorgangs (S. 116).
- 2. Schalten Sie die Kamera aus.
- 3. Wechseln Sie die Speicherkarte aus.
- 4. Stellen Sie durch Einschalten der Kamera die USB-Verbindung wieder her.

## **Macintosh**

- 1. Stoppen Sie die USB-Verbindung mit Hilfe des "Hardwarekomponente entfernen oder auswerfen"-Vorgangs (S. 117).
- 2. Schalten Sie die Kamera aus.
- 3. Wechseln Sie die Speicherkarte aus.
- 4. Stellen Sie durch Einschalten der Kamera die USB-Verbindung wieder her.

## Verwenden von USB DIRECT PRINT

Mit USB DIRECT PRINT können Sie Bilder direkt auf einem kompatiblen Epson-Drucker ausdrucken. Mit dieser Funktion wird ein einzelnes Bild auf eine Seite Papier gedruckt. Indexprints und TIFF-Bilder können mit USB DIRECT PRINT nicht ausgedruckt werden. Informationen über Indexprints finden Sie auf Seite 121.

Bevor Sie den Druck beginnen, prüfen Sie die Druckereinstellung; Informationen hierzu finden Sie in der Anleitung Ihres Druckers. Wenn die Kamera mit dem Drucker verbunden ist sollten Sie voll aufgeladene Batterien/Akkus verwenden. Die Verwendung des Netzgerätes (optional) wird empfohlen.

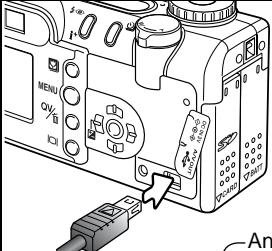

Schließen Sie die Kamera mit dem USB-Kabel an den Drucker an. Der größere Stecker des Kabels wird an den Drucker angeschlossen. Ziehen Sie die Gummiabdeckung hoch und stecken Sie den kleineren Stecker in die Kamera. Schalten Sie die Kamera mit dem Funktionsrad an; Sie können das Rad auf jede Position drehen. Der Bildschirm für USB DIRECT PRINT wird angezeigt.

Anzahl der Bilder in diesem Druckvorgang

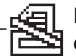

Das durchgestrichene Symbol weist auf einen nicht druckbaren Dateitypen hin.

Anzahl der Ausdrucke des angezeigten Bildes

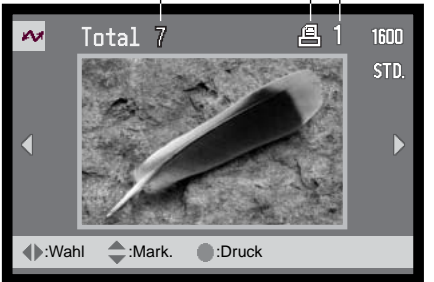

Mit der Display-Taste können Sie die Anzeige zwischen Einzelbild und Indexprint wechseln.

Benutzen Sie die linke/rechte Steuertaste, um das Bild, das Sie drucken möchten, anzuzeigen.

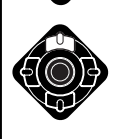

Mit der oberen Steuertaste legen Sie die Anzahl der Ausdrucke des angezeigten Bildes fest. Es kann maximal eine Zahl von neun eingestellt werden. Um die Auswahl des Bildes für den Druck rückgängig zu machen, benutzen Sie die untere Steuertaste, bis die Anzahl null beträgt.

Wiederholen Sie die vorangegangenen Schritte, bis alle Bilder, die Sie drucken möchten, gewählt sind. Drücken Sie die zentrale Steuertaste, um den Druckvorgang zu beginnen.

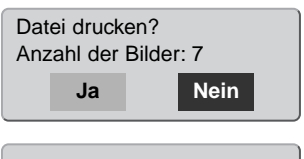

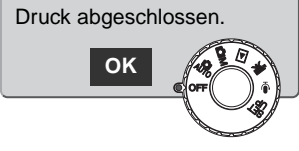

Die Anzahl der Bilder in diesem Druckvorgang wird auf dem LCD-Monitor angezeigt; Indexprints werden als ein Bild gezählt. Benutzen Sie die rechte/linke Steuertaste, um "Ja" zu markieren und drücken die zentrale Steuertaste, um den Druck zu beginnen.

Nachdem der Druck begonnen hat, kann der Vorgang durch Drücken der zentralen Steuertaste beendet werden. Die Meldung "Druck abgeschlossen" zeigt das Ende des Druckvorgangs an; schalten Sie die Kamera aus, um den Vorgang zu beenden.

# Hinweise zu Fehlern beim Drucken

Wenn ein kleineres Problem beim Drucken auftritt, dass z.B. kein Papier mehr vorhanden ist, beheben Sie das Problem, wie für Ihren Drucker üblich; für die Kamera ist hierbei kein Schritt erforderlich. Wenn ein größeres Problem mit dem Drucker auftritt, drücken Sie die zentrale Steuertaste, um den Vorgang abzubrechen. In der Bedienungsanleitung des Druckers finden Sie die korrekte Vorgehensweise zur Problembehebung. Überprüfen Sie die Druckereinstellungen nochmals, bevor Sie wieder mit dem Druck beginnen und machen Sie im USB DIRECT PRINT-Bildschirm die Auswahl der Bilder, die bereits gedruckt wurden, rückgängig.

# Navigation durch das USB DIRECT PRINT-Menü

Wenn die Kamera an eine kompatiblen Drucker angeschlossen ist, wird das Menü durch drücken der Menütaste aktiviert und deaktiviert. Mit der linken/rechten Steuertaste (2) bewegen Sie den Cursor im Menü. Durch drücken der zentralen Steuertaste legen Sie eine Einstellung fest.

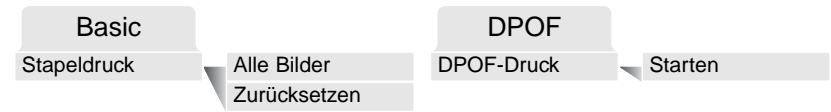

"Stapeldruck" wählt alle JPEG-Bilder (Fein, Standard und Economy) auf der Speicherkarte zum Druck aus. Wenn die Option "Alle Bilder" gewählt wurde, öffnet sich ein Bildschirm, in dem die Anzahl der Ausdrucke jedes Bildes festgelegt werden kann. Es kann maximal eine Zahl von neun eingestellt werden. Die Option "Zurücksetzen" setzt alle Änderungen, die im Druckauswahlbildschirm vorgenommen wurden, zurück.

Nachdem der Stapeldruck gewählt wurde, zeigt der USB DIRECT PRINT-Auswahlbildschirm, welche Bilder gewählt wurden und die zugehörige Anzahl, die gedruckt werden soll. Die Steuertaste kann zum Bearbeiten des Druckauftrags verwendet werden. Informationen hierzu finden Sie auch auf Seite 119.

Der DPOF-Druck erlaubt es, JPEG-Bilder (Fein, Standard und Economy) und einen Indexprint, ausgewählt mit der Option "DPOF-Druck" im Wiedergabemenü, mit einem USB DIRECT PRINTkompatiblen Epson-Drucker zu drucken. Wählen Sie einfach "Start" in dem Menü, um mit dem Druck zu beginnen; lesen Sie hierzu auch die folgende Seite.

# Drucken von DPOF-Dateien

Die Option "DPOF-Druck" im USB DIRECT PRINT-Menü erlaubt es, JPEG-Bilder (Fein, Standard und Economy) und einen Indexprint, ausgewählt mit der Option "DPOF-Druck" im Wiedergabemenü, mit einem USB DIRECT PRINT-kompatiblen Epson-Drucker zu drucken. Informationen zum Erstellen eines DPOF-Druckauftrags finden Sie auf Seite 92.

Bevor Sie den Druck beginnen, prüfen Sie die Druckereinstellung; Informationen hierzu finden Sie in der Anleitung Ihres Druckers. Wenn die Kamera mit dem Drucker verbunden ist sollten Sie voll aufgeladene Batterien/Akkus verwenden. Die Verwendung des Netzgerätes (optional) wird empfohlen.

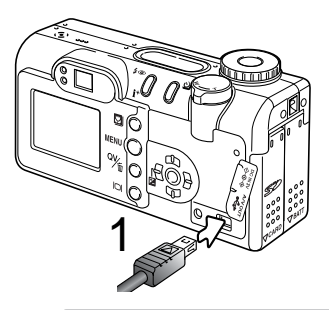

Schließen Sie die Kamera unter Verwendung des USB-Kabels an den Drucker an. Der größere Stecker des Kabels wird an den Drucker angeschlossen. Heben Sie die Anschlussabdeckung an und stecken Sie den kleineren Stecker des Kabels in die Kamera (1).

Schalten Sie die Kamera mit dem Funktionsrad ein; das Rad kann auf eine beliebige Position gedreht werden. Öffnen Sie das USB DIRECT PRINT-Menü. Markieren Sie "Start" in der DPOF-Druckoption im Abschnitt DPOF des Menüs. Drücken Sie zum Beginn des Drucks die zentrale Steuertaste.

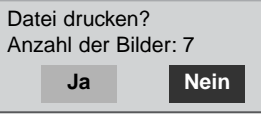

Die Anzahl der Bilder in diesem Druckvorgang wird auf dem LCD-Monitor angezeigt; Indexprints werden als ein Bild gezählt. Benutzen Sie die linke/rechte Steuertaste zum Markieren von "JA" und drücken Sie die zentrale Steuertaste, um mit dem Druck zu beginnen.

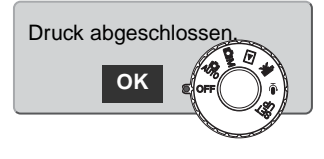

Nachdem der Druck begonnen hat, kann der Vorgang durch Drücken der zentralen Steuertaste beendet werden. Die Meldung "Druck abgeschlossen" zeigt das Ende des Druckvorgangs an; schalten Sie die Kamera aus, um den Vorgang zu beenden.

# ANHANG

## Hilfe bei Störungen

Dieser Abschnitt behandelt einige kleinere Probleme bei der grundlegenden Kamerabedienung. Bei größeren Problemen oder Beschädigungen der Kamera, oder falls ein Problem öfters wiederkehrt, kontaktieren Sie eine der Minolta-Servicestellen.

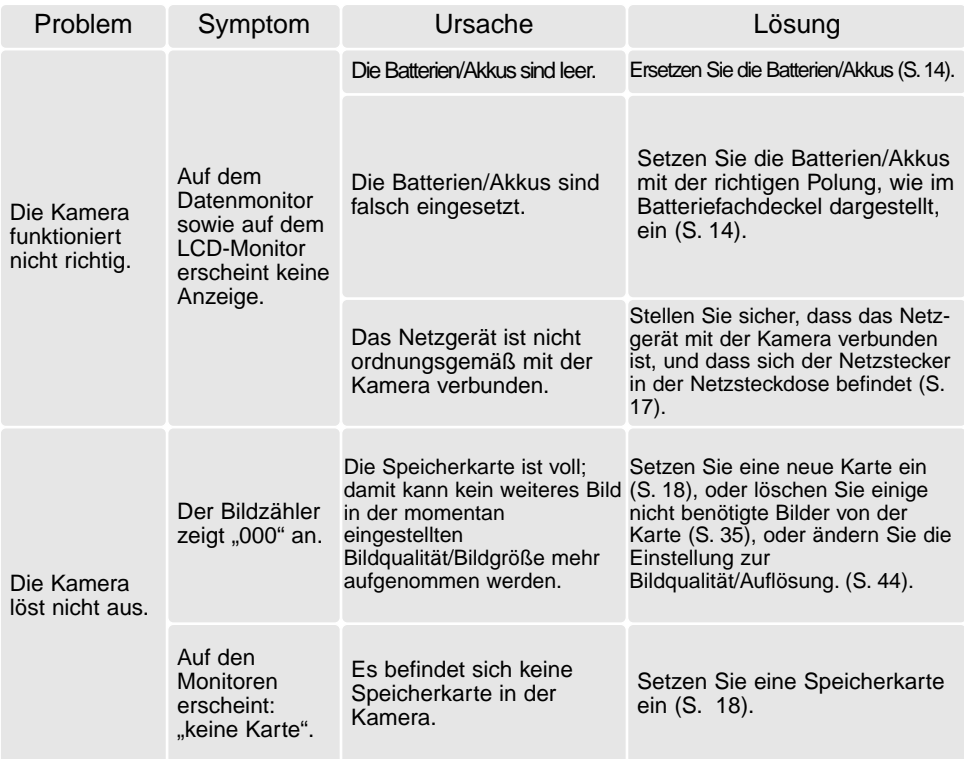

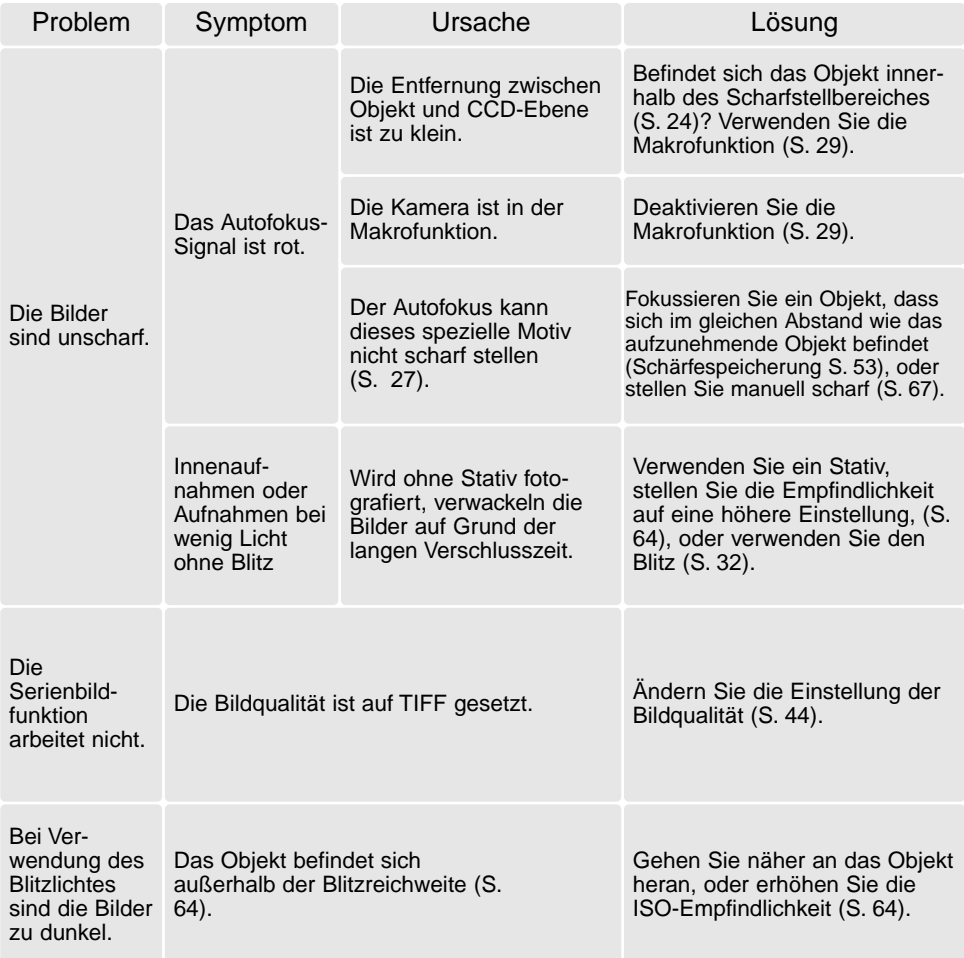

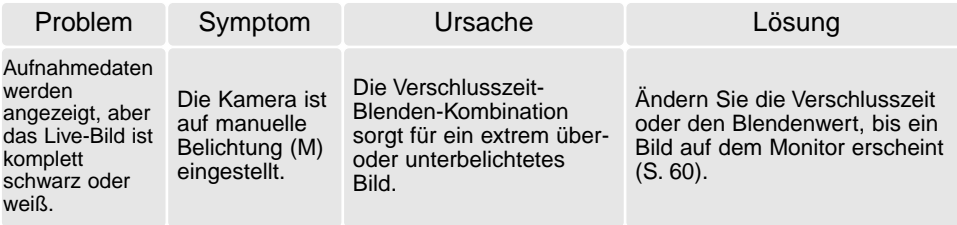

Die Kamera erwärmt sich bei langer Verwendung. Seien Sie also achtsam beim Berühren der Kamera, der Speicherkarte und der Batterien/Akkus, um Verbrennungen zu vermeiden.

Falls die Kamera nicht ordnungsgemäß funktioniert oder eine Fehlermeldung erscheint, schalten Sie bitte die Kamera aus, entnehmen Sie die Batterien/Akkus und setzen Sie sie erneut ein, oder ziehen Sie das Netzgerät aus der Kamerabuchse heraus und stecken Sie es wieder ein. Wenn die Kamera durch längeren Gebrauch heiß geworden ist, warten Sie, bis sie sich abgekühlt hat, bevor Sie den Netzstecker ziehen. Schalten Sie die Kamera immer mit Hilfe des Funktionsrades aus. Andernfalls könnten Karte und/oder Kamera beschädigt werden.

## Hinweis zum Einsatz von NiMH-Akkus

Reinigen Sie alle Batteriekontakte der Kamera mit einem weichen, sauberen und trockenen Tuch. Bei einer Verschmutzung der Batteriekontakte kann es dazu kommen, dass die Batteriezustandsanzeige eine schwache Batterieladung anzeigt, obwohl die Akkus voll geladen sind. Wegen der hochentwickelten Computersysteme der DiMAGE F200 misst die Kamera die Akkuspannung sehr genau. Falls die Akkuleistung ungewöhnlich schlecht ist, reinigen Sie die Kontakte der Kamera und der Akkus.

Die Kapazität der NiMH-Akkus kann im Laufe der Zeit abnehmen, wenn sie vor dem erneuten Laden nicht vollständig entladen werden. Daher entladen Sie die Akkus vor dem Aufladen vollständig unter Benutzung der Kamera.

## Deinstallation der Treibersoftware – Windows

- 1.Setzen Sie eine Speicherkarte in die Kamera ein und verbinden die Kamera über das USB-Kabel mit dem Computer. Während des Vorgangs dürfen keine weiteren Geräte an dem Computer angeschlossen sein.
- 2. Klicken Sie mit der rechten Maustaste auf das Arbeitsplatzsymbol. Wählen Sie "Eigenschaften". Windows XP: Im Startmenü wählen Sie "Systemsteuerung". Wählen Sie "Leistung und Wartung" und klicken Sie auf "System" (In der klassischen Ansicht können Sie direkt unter Systemsteuerung "System" anwählen).
- 3.Windows 2000 und XP: Wählen Sie die Hardware-Registerkarte und klicken Sie auf "Gerätemanager". Windows 98 und Me: Klicken Sie auf die Gerätemanager-Registerkarte.
- 4.Der Treibereintrag ist unter "USB-Controller" oder "andere Geräte" zu finden. Klicken Sie auf diese Stellen, um die jeweiligen Einträge anzuzeigen. Den Treibereintrag erkennen Sie daran, dass dort der Kameraname auftaucht. Falls der Kameraname nicht im Treibereintrag zu erkennen ist, ist dieser mit einem Frage- oder Ausrufezeichen versehen.
- 5.Klicken Sie auf den Treibereintrag, um ihn auszuwählen.
- 6.Windows 2000 und XP: Klicken Sie in der oberen Leiste auf "Aktion" und wählen aus dem Listenfeld "deinstallieren". Klicken Sie auf "Ja" im erscheinenden Bestätigungsdialogfeld. Windows 98 und Me: Klicken Sie auf den Entfernen-Button, und klicken Sie auf "Ja" im erscheinenden Bestätigungsdialogfeld.

7.Entfernen Sie das USB-Kabel, schalten Sie die Kamera aus und starten Sie den Computer neu.

# Pflege und Aufbewahrung

Lesen Sie diesen Abschnitt komplett, damit Ihre Kamera immer die besten Resultate liefert. Mit einer guten Pflege wird Ihnen Ihre Kamera auf Jahre hinaus dienlich sein.

## Kamerapflege

- Setzen Sie die Kamera niemals Schlägen oder Stößen aus.
- Schalten Sie die Kamera während des Transports aus.
- Diese Kamera ist weder spritzwassergeschützt noch wasserdicht. Das Einsetzen und Entfernen der Batterien/Akkus oder Speicherkarten mit nassen Händen kann Schäden an der Kamera verursachen.
- Bei unachtsamem Gebrauch der Kamera am Strand und in der Nähe von Wasser besteht die Gefahr von Kameraschäden durch Sand, Wasser, Staub und Salz.
- Setzen Sie die Kamera nicht längere Zeit direktem Sonnenlicht aus. Richten Sie das Objektiv niemals direkt auf die Sonne, da der CCD-Sensor beschädigt werden könnte.

## Reinigen

- Sollte die Kamera oder das Objektiv verschmutzt sein, verwenden Sie zur Reinigung ein weiches, sauberes und trockenes Tuch. Sollte die Kamera oder das Objektiv Sand oder Staub ausgesetzt worden sein, blasen Sie die losen Partikel vorsichtig weg. Versuchen sie nicht den Schmutz durch wegwischen zu entfernen, dies kann zu Kratzern auf der Oberfläche führen.
- Um die Linsenoberfläche zu reinigen, blasen Sie zuerst losen Sand bzw. Staub weg, und wischen dann mit einem Glasreinigungstuch die Linse vorsichtig sauber. Verwenden Sie Objektivreinigungsflüssigkeit, wenn notwendig.
- Verwenden Sie zur Reinigung der Kamera niemals organische Lösungsmittel.
- Berühren Sie die Oberfläche der Linse niemals mit den Fingern.

## Aufbewahrung

- Bewahren Sie die Kamera an einem kühlen, trockenen und gut belüfteten Ort, frei von Staub oder Chemikalien (wie z.B. Mottenkugeln) auf. Wird die Kamera für eine sehr lange Zeit nicht benutzt, bewahren Sie die Kamera am besten in einem luftdichten Behälter mit einem Feuchtigkeit entziehenden Mittel wie Silicagel auf.
- Entnehmen Sie die Batterien/Akkus, wenn die Kamera für längere Zeit nicht benutzt wird. Durch auslaufende Batterien/Akkus kann die Kamera stark beschädigt werden.
- Bewahren Sie die Kamera nicht in der Nähe von Naphthalin oder Mottenkugeln auf.
- Überprüfen Sie nach längerem Nichtgebrauch die Funktionen der Kamera. Sie sollten sie bei längerem Nichtgebrauch ab und zu einschalten und verwenden, um Verschleiß durch Lagerung zu vermeiden.

## Temperaturen und Betriebsbedingungen

- Diese Kamera ist für einen Betrieb im Temperaturbereich von 0° C bis 40° C vorgesehen.
- Bewahren Sie die Kamera niemals an einem Ort auf, an dem sie einer sehr hohen Temperatur ausgesetzt wird, wie z.B. einem Handschuhfach eines Autos.
- Zur Vermeidung von Kondensfeuchtigkeit sollte die Kamera in einem luftdichten Plastikbeutel aufbewahrt werden, wenn man sie aus einer kalten Umgebung in warme Innenräume bringt. Lassen Sie einige Zeit vergehen, bis Sie die Kamera entnehmen, damit der Temperaturunterschied ausgeglichen werden kann.
- Setzen Sie die Kamera keiner extremen Feuchtigkeit aus.

#### Speicherkarten

SD-Speicherkarten und Multimediakarten sind hochpräzise Elektronikkomponenten. Folgende Punkte können zu Datenverlust oder Beschädigung führen:

- 1. Unsachgemäße Verwendung der Karte.
- 2. Entladungen elektrostatischer Felder oder elektromagnetische Felder, die sich in der Nähe der Karte befinden.
- 3. Entfernen der Karte aus der Kamera oder Unterbrechung der Energiezufuhr, während die Kamera oder der Computer auf die Karte zugreift (Schreib-/Leseoperationen, Formatieren, etc.).
- 4. Nichtbenutzen der Karte für einen langen Zeitraum.
- 5. Verwendung der Karte über ihre Lebenszeit hinaus.

Minolta übernimmt keine Verantwortung für Beschädigung oder Verlust der Daten. Es wird empfohlen, eine Kopie der Kartendaten auf einem anderen Speichermedium, wie z.B. ZIP, Festplatte, CD-ROM etc., anzufertigen.

- Durch Formatieren der Karte werden sämtliche gespeicherten Daten unwiederbringlich gelöscht.
- Die Speicherkapazität von Speicherkarten vermindert sich bei starkem Gebrauch. Wenn dies eintritt, sollten Sie eine neue Karte kaufen.
- Halten Sie die Karte fern von elektrischen Störfeldern und elektrostatischen Aufladungen.
- Biegen Sie die Karte nicht und setzen Sie der Karte keinen harten Stößen aus.
- Starke elektrostatische Entladungen oder physikalische Schocks und Stöße können die Datenübertragung behindern.
- Berühren Sie die elektrischen Kontakte der Karte nicht mit den Fingern oder einem metallischen Gegenstand.
- Schützen Sie die Karte vor Feuchtigkeit, Hitze und direktem Sonnenlicht.

Minolta übernimmt für sämtliche beschädigten Daten oder Datenverlust keine Verantwortung. Erstellen Sie in regelmäßigen Abständen eine Sicherungskopie ihrer Aufnahmen, z. B. auf CD-ROM.

## Batterien/Akkus

- Die Leistung der Batterien/Akkus nimmt bei niedrigen Umgebungstemperaturen ab. Wird bei kaltem Wetter fotografiert, empfiehlt es sich, die Kamera bei Nichtgebrauch in der Mantelinnentasche aufzubewahren. Werden kalte Batterien/Akkus wieder etwas aufgewärmt, steigt auch ihre Leistung wieder an.
- Sollten die Batterien/Akkus während des Gebrauchs der Kamera leer werden, benutzen Sie diese nicht weiter, auch wenn sie sich nach einiger Zeit erholt zu haben scheinen.
- Eine spezielle interne Batterie versorgt die Uhr und den Speicher wenn die Kamera ausgeschaltet ist. Wenn die Kamera die Zeiteinstellung jedes Mal zurücksetzt, wenn Sie sie ausschalten, ist diese Batterie verbraucht. Diese Batterie muss vom Minolta-Service ausgetauscht werden.

## Pflege des LCD-Monitors

- Der LCD-Monitor ist ein hochentwickeltes Bauteil, dennoch kann es auf dem Monitor gelegentlich zu einer Farbverschiebung oder hellen Bildpunkten kommen.
- Setzen Sie die Oberfläche des LCD-Monitors keinem Druck aus, da dies eine dauerhafte Beschädigung zur Folge haben kann.
- Bei tiefen Temperaturen kann sich der LCD-Monitor vorübergehend abdunkeln. Wird die Kamera wieder aufgewärmt, stellt sich auch die gewohnte Display-Helligkeit wieder ein.
- Bei tiefen Temperaturen kann die Anzeige des LCD-Monitors etwas träge werden oder bei hohen Temperaturen leicht abdunkeln. Unter normalen Betriebstemperaturen funktioniert das Display wieder ordnungsgemäß.
- Ist die Oberfläche des LCD-Monitors verschmutzt, blasen Sie zuerst Staub und Sand weg, und verwenden Sie dann zur Reinigung ein weiches, trockenes und sauberes Tuch.

## Anmerkung zum Urheberrecht

• Fernsehprogramme, Filme, Videos Fotos und andere Materialien können urheberrechtlich geschützt sein. Die unerlaubte Aufnahme oder Vervielfältigung solcher Materialien kann gegen das Urheberrechtsgesetz verstoßen. Es ist ohne vorherige Erlaubnis nicht gestattet, Bilder von Vorführungen, Ausstellungen, etc. zu machen und kann gegen das Urheberrechtsgesetz verstoßen. Urheberrechtlich geschützte Bilder können nur im Rahmen der Regelungen der Urheberrechtsgesetze genutzt werden.

## Vor wichtigen Ereignissen und Reisen

- Überprüfen Sie sorgfältig alle Funktionen der Kamera, oder machen Sie Testaufnahmen.
- Minolta übernimmt keine Verantwortung für Schäden, die durch Fehlfunktionen der Ausrüstung entstanden sind.

## Fragen und Service

- Bei Fragen zur Kamera wenden Sie sich an Ihren Händler oder einen Minolta-Vertrieb in Ihrer näheren Umgebung.
- Bevor Sie die Kamera zur Reparatur einsenden, nehmen Sie zuerst Kontakt mit einem autorisierten Minolta-Service auf.

Die folgenden Zeichen können auf dem Produkt gefunden werden:

Dieses Zeichen auf der Kamera gewährleistet, dass die Kamera den Statuten der EU (European Union) für elektrische Geräte entspricht. CE ist die Abkürzung für Conformité Européenne (European Conformity).

Digital Camera: DiMAGE F200

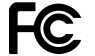

Tested To Comply With FCC Standards

FOR HOME OR OFFICE USE

This device complies with Part 15 of the FCC Rules. Operation is subject to the following two conditions: (1) This device may not cause harmful interference, and (2) this device must accept any interference received, including interference that may cause undesired operation. Do not remove the ferrite cores from the cables. Tested by the Minolta Corporation 101 Williams Drive, Ramsey, New Jersey 07446, U.S.A.

This Class B digital apparatus complies with Canadian ICES-003. Cet appareil numérique de la classe B est conforme à la norme NMB-003 du Canada.

## Technische Daten

Effektive Pixelzahl: 4,0 Millionen. Gesamte Pixelzahl: 4,1 Millionen Seitenverhältnis: 4:3.

Scharfeinstellbereich

AF-System: Video-AF

Aufladezeit des eingebauten Blitzes: ca. 6 sek. Monitorbildfeld: ca. 100%. A/D-Wandlung: 12 Bit.

CCD: 1/1,8 Zoll-Typ, Interline-Primärfarbenfilter CCD ISO-Empfindlichkeit: Automatisch, 100, 200, 400 und 800 ISO. Objektivkonstruktion: 8 Linsen in 7 Gruppen. Lichtstärke: 2,8 (Weitwinkel); 4,7 (Tele). Brennweite: 7,8 – 23,4 mm (entspricht 38 – 114 mm im KB-Format). (Von CCD-Ebene): 0,5 m – unendlich (Weitwinkel). 0,2 – 0,6 m (in der Makrofunktion). Verschluss: Elektronisch über CCD mit zusätzlichem mechanischem Verschluss. Verschlusszeiten: 1/1000 – 4 sek., Bulb (15 sek. Maximal) Sucher: Optischer Echtbild-Zoom-Sucher. LCD-Monitor: 38 mm Niedrigtemperatur-Polysilikon-Farb-TFT. Speichermedien: SD-Speicherkarte oder Multimediakarte. Dateiformate: JPEG, TIFF, Motion JPEG (mov), WAV. DCF 1.0 und DPOF kompatibel. Druckausgabesteuerung: EXIF-Print, PRINT Image Matching, Epson USB DIRECT PRINT. Menüsprachen: Japanisch, Englisch, Deutsch, Französisch und Spanisch. AV-Ausgang: NTSC und PAL.

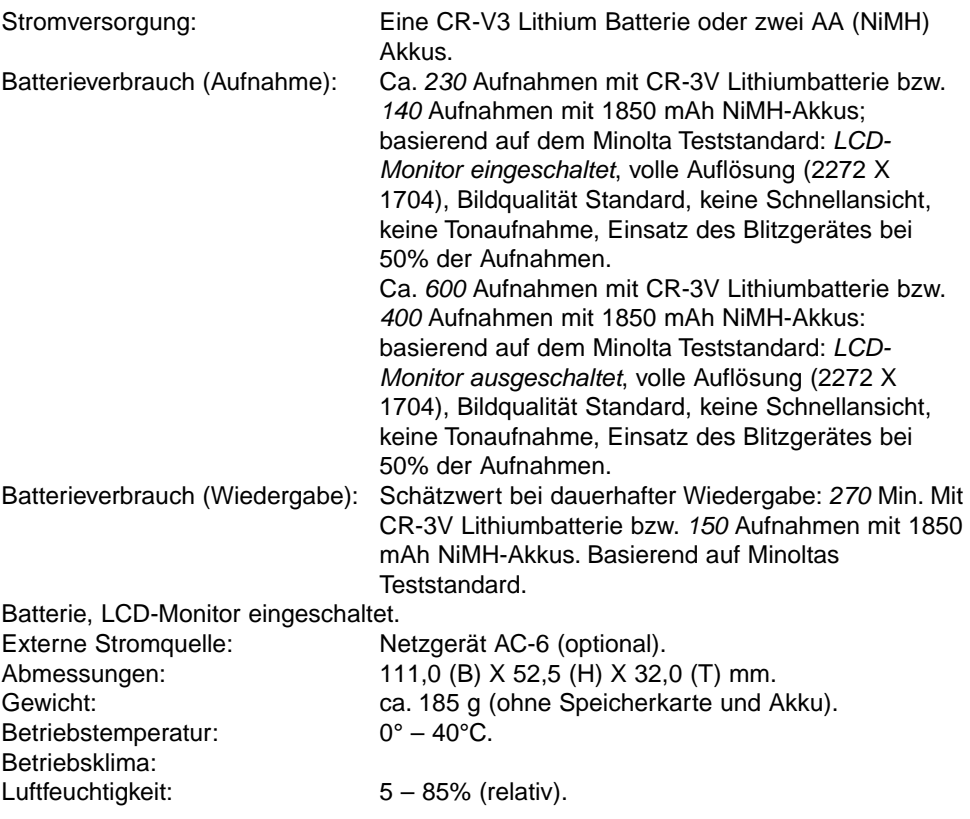

Die technischen Daten basieren auf den neuesten Informationen, die zur Drucklegung dieser Anleitung verfügbar waren, und können jederzeit und ohne Ankündigung geändert werden.

# MINOLTA

© 2003 Minolta Co., Ltd. under the Berne Convention and the Universal Copyright Convention.

9222-2788-14 SY-A302/ME-A302 Printed in Germany 1AG6P1P1510-- 0-43325-53140-8